**Bedienungsanleitung** 

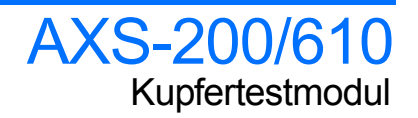

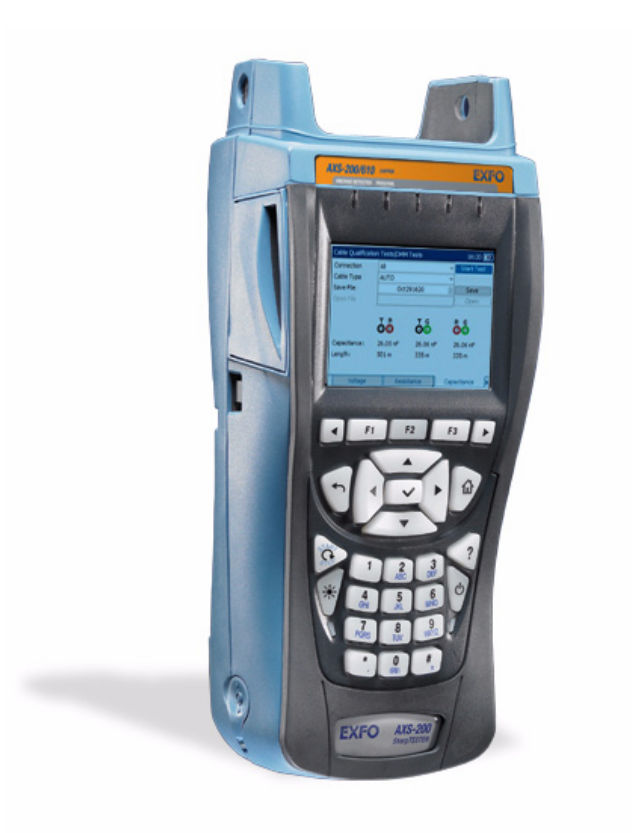

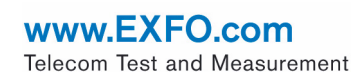

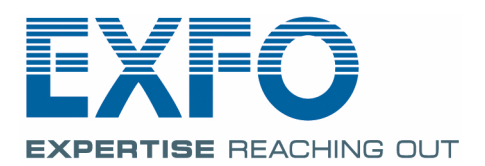

Copyright © 2008 EXFO Electro-Optical Engineering Inc. Alle Rechte vorbehalten. Ohne ausdrückliche schriftliche Erlaubnis von EXFO Electro-Optical Engineering Inc. (EXFO) darf kein Teil dieses Handbuchs für irgendwelche Zwecke oder in irgendeiner Form mit irgendwelchen Mitteln, elektronisch oder mechanisch, mittels Fotokopie, durch Aufzeichnung oder mit Informationsspeicherungs- und Informationswiedergewinnungssystemen reproduziert oder übertragen werden.

Die von EXFO bereitgestellten Informationen sind in der Regel verständlich und zuverlässig. EXFO übernimmt jedoch keine Verantwortung für die Nutzung dieser Informationen, für Patentverletzungen jeglicher Art und für Anspruchsrechte Dritter, die durch die Nutzung dieser Informationen entstehen können. Unter keinem Patentrecht von EXFO wird eine Lizenz impliziert oder auf andere Weise gewährt.

EXFOs Commerce And Government Entities-(CAGE)-Code unter der NATO lautet 0L8C3.

Die Angaben in dieser Druckschrift können jederzeit ohne vorherige Mitteilung geändert werden.

### *Marken*

EXFOs Marken sind in der vorliegenden Bedienungsanleitung entsprechend gekennzeichnet. Die Kennzeichnung oder Nichtkennzeichnung beeinflusst jedoch in keiner Weise den rechtlichen Status einer Marke.

### *Maßeinheiten*

Die in dieser Bedienungsanleitung aufgeführten Maßeinheiten entsprechen den Normen und Praktiken des Internationalen Einheitensystems (SI).

Versionsnummer: 1.0.0

# **Inhalt**

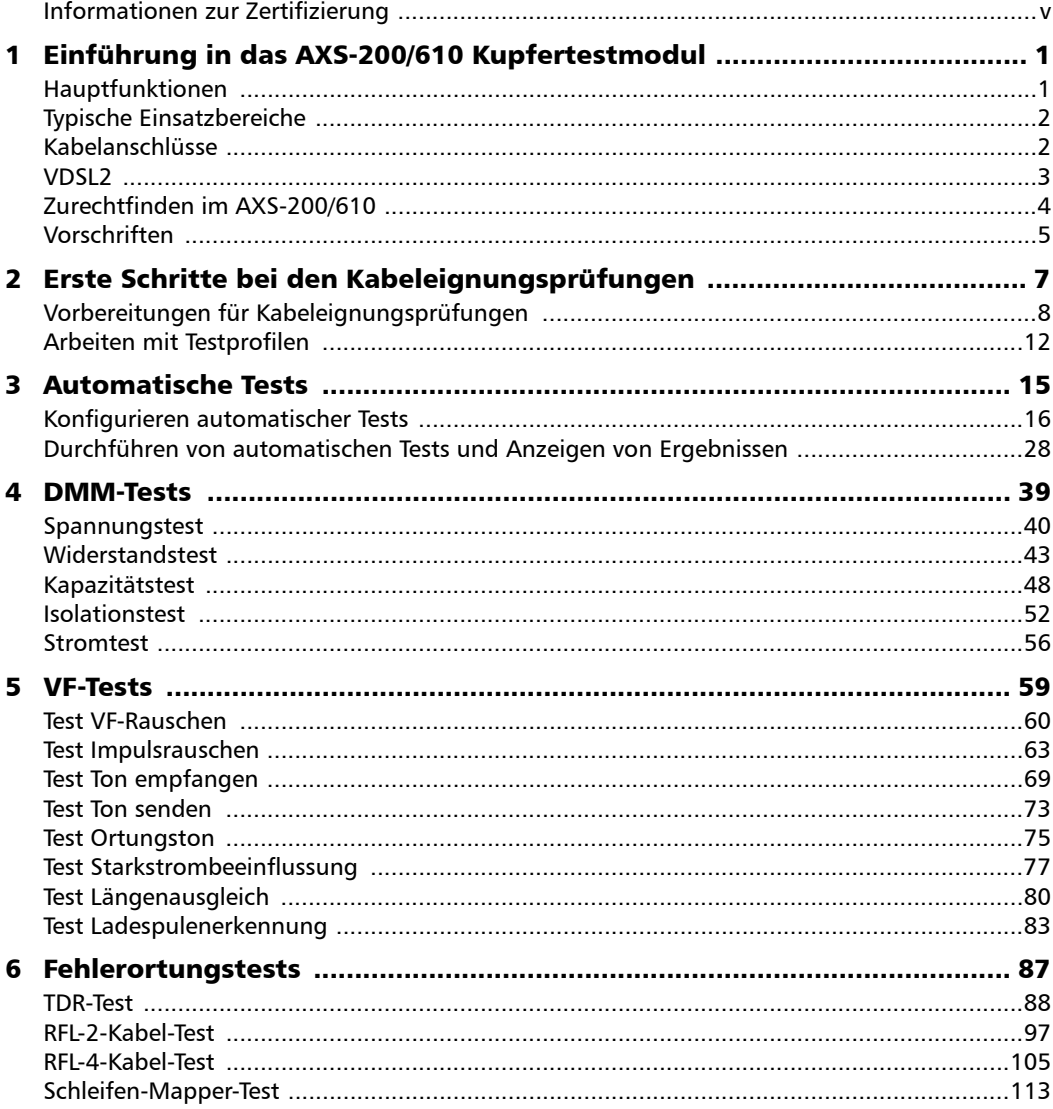

 $\sim$ 

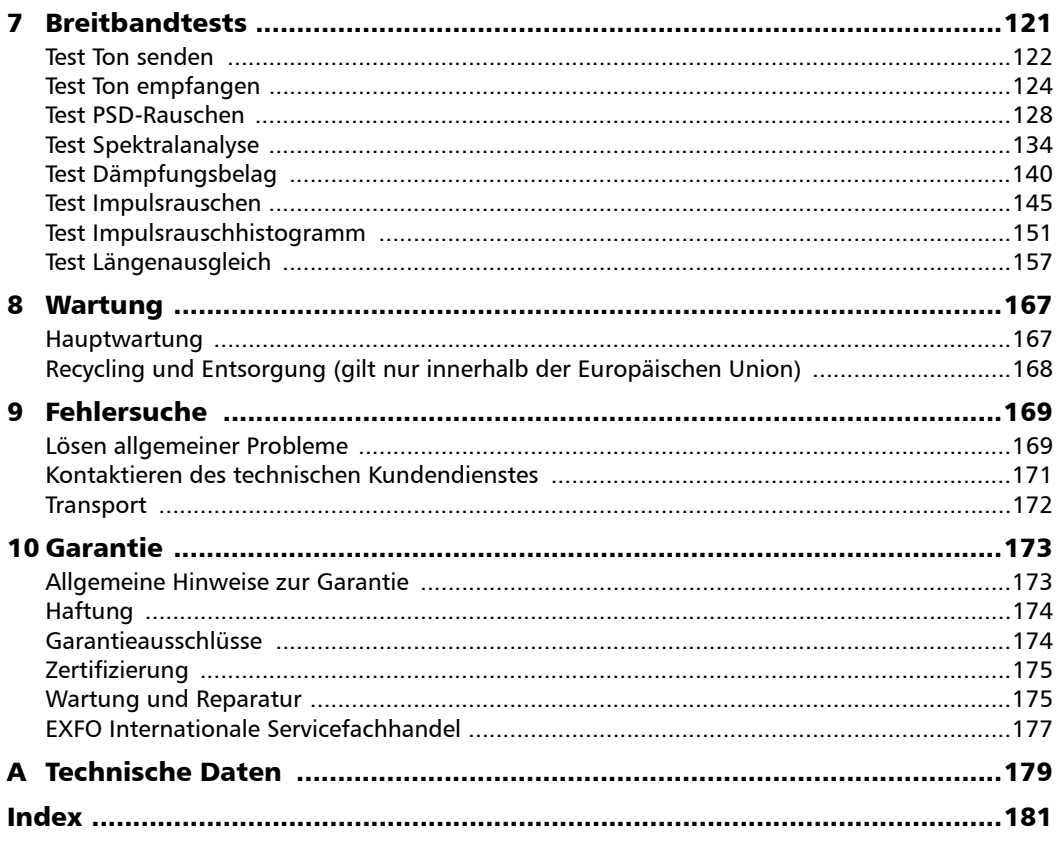

**Contract Contract Contract** 

# <span id="page-4-0"></span>Informationen zur Zertifizierung

# F.C.C.-Benutzerinformation

Elektronische Testausrüstungen unterliegen in den Vereinigten Staaten nicht den FCC-Bestimmungen des Paragrafen 15. Nachweisprüfungen werden jedoch systematisch an den meisten Geräten von EXFO durchgeführt.

# -Benutzerinformation

Elektronische Testausrüstungen unterliegen der EMV-Richtlinie der Europäischen Union. Die Norm EN61326 enthält die EMV-Anforderungen für Labor-, Mess- und Überwachungsausrüstungen. Dieses Gerät wurde einer umfassenden Prüfung unterzogen, die den Richtlinien und Normen der Europäischen Union entspricht.

# **EXFO CE DECLARATION OF CONFORMITY**

Manufacturer's Address: 400 Godin Avenue,

Trade Name/Model No.:

Application of Council Directive(s): 73/23/EEC - The Low Voltage Directive 89/336/EEC - The EMC Directive And their amendments Manufacturer's Name: EXFO Electro-Optical Engineering Inc. Quebec (Quebec) Canada G1M 2K2 (418) 683-0211 Equipment Type/Environment:<br>Trade Name/Model No.: Test & Measurement / Industrial<br>AXS-200/610 30 MHz Copper Test Set

#### **Standard(s) to which Conformity is Declared:**

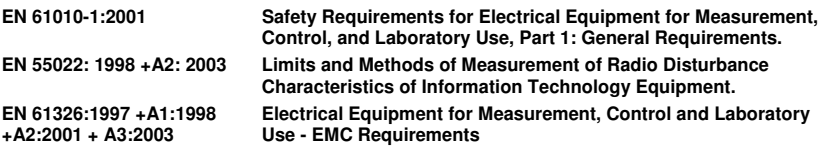

I, the undersigned, hereby declare that the equipment specified above conforms to the above Directive and Standards.

**Manufacturer** Signature:

Full Name: Stephen Bull, E. Eng<br>Position: Vice-President Res Vice-President Research and Development Address: 400 Godin Avenue, Quebec (Quebec), Canada, G1M 2K2 Date: January 16, 2008

# <span id="page-6-0"></span>*1 Einführung in das AXS-200/610 Kupfertestmodul*

Das AXS-200/610 Kupfertestmodul ist ein Handgerät, das entwickelt wurde, um zur Unterstützung des VDSL2-Standards die grundlegende Qualität von Twisted-Pair-Kabeln zu testen, Fehler zu identifizieren und zu orten, fortschrittliche einseitige Schleifentests durchzuführen und die Ursachen für Rausch- und Signalprobleme bis hinauf auf 30 Mhz zu suchen. Diese Messungen bieten eine schnelle und gründliche Methode, um festzustellen, ob das Kabel die xDSL-Technologie unterstützen kann. Außerdem trägt das AXS-200/610 mithilfe von Rauschmessungen, Längenausgleichstests und Leistungsdichtentests (PSD) zur Installation, Wartung und Fehlersuche von Kupferkabeln bei.

# <span id="page-6-1"></span>Hauptfunktionen

- ▶ Vollständige 30 MHz-Spektrumanalyse
- ³ Spektralanalyse mit automatischer Identifizierung von Störquellen
- ► Einseitiges Testen kein Remote-Gerät erforderlich
- ► Schleifen-Mapper graphische Darstellung der Schleife
- **>** Farbdisplay mit graphischer Analyse
- ³ Vollautomatische Tests mit Pass- oder Fail-Analyse

# <span id="page-7-0"></span>Typische Einsatzbereiche

Das AXS-200/610 kann für die Ausführung folgender Reihe von Tests konfiguriert werden, die zeigen sollen, ob das Kabel für DSL (Digital Subscriber Line)-Technologien geeignet ist:

- > Autom. Tests
- DMM-Tests
- $\blacktriangleright$  VF-Tests
- $\blacktriangleright$  Fehlerortungstests
- $\blacktriangleright$  Breitbandtests

# <span id="page-7-1"></span>Kabelanschlüsse

Die nachstehende Graphik zeigt die am AXS-200/610-Gerät vorhandenen Anschlüsse.

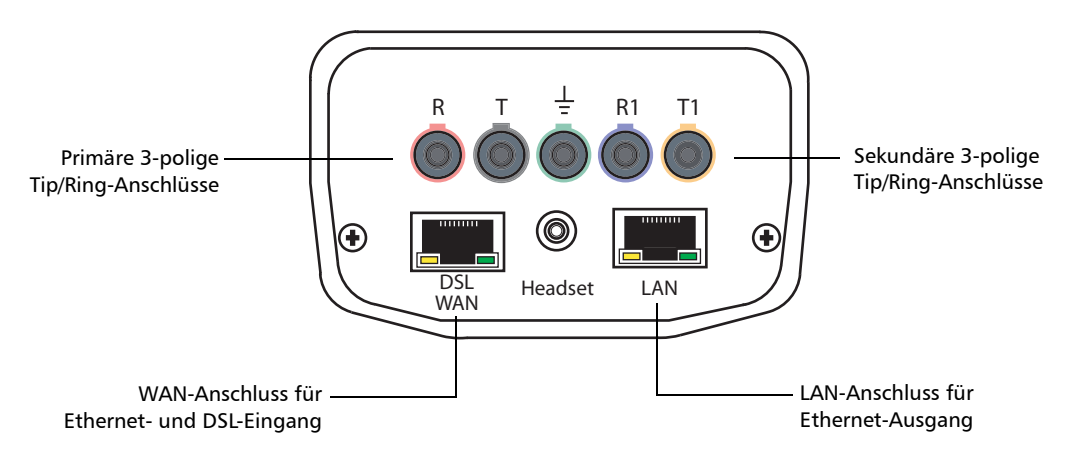

### *Hinweis: Wenn ein DSL-Kabel an den WAN-Anschluss angeschlossen werden soll, verwenden Sie das mit dem Gerät gelieferte 26 AWG-Kabel.*

*VDSL2*

# <span id="page-8-0"></span>VDSL2

VDSL (Very High Speed Digital Subscriber Lines) ist ein neuer Standard, der einen extrem schnellen Hochgeschwindigkeitsinternetzugang über die vorhandenen Kupferkabel ermöglicht. Der VDSL2-Standard erhöht das bereitgestellte Spektrum auf 30 MHz, woraus eine noch höhere Leistung als bei seinem Vorgänger VDSL1 resultiert, und macht symmetrische Übertragungsraten (d. h. sowohl Upstream als auch Downstream) von bis zu 100 Mbps möglich. Mithilfe der Infrastruktur der vorhandenen Kupfertelefonleitungen unterstützt VDSL2 auch Anwendungen wie Mehrkanal-HDTV (High Definition Television), Video-on-Demand, Videokonferenzen und VoIP. Außerdem zeichnet es sich durch ATM-, Ethernet- und IP-Kompatibilität sowie Multimode-Implementierungen aus, um die Interoperabilität mit der vorhandenen ADSL-Ausrüstung zu ermöglichen.

VDSL2 verschafft den Carrier-Unternehmen die Flexibilität, schnell mit der Umsetzung von VDSL2-Netzwerken zu beginnen und neue Breitbanddienste, einschließlich Triple-Play-Diensten, HDTV, VoD, Hochgeschwindigkeitsdaten, VoIP, Hochgeschwindigkeitsinternetzugang, Videokonferenzen, Virtual Private Networks (VPNs), Nebenstellen und Videoüberwachung anzubieten, um mit den Kabeluntenehmen zu konkurrieren. Dank des breiteren Spektrums von VDSL2 in Kombination mit Funktionen wie Trellis-Kodierung und Multi-Pair-Bonding können die Carrier einem großen Teil ihrer Kunden die kompletten Triple-Play-Dienste anbieten.

# <span id="page-9-0"></span>Zurechtfinden im AXS-200/610

Mit Hilfe folgender allgemeiner Anweisungen können Sie durch die Menüs und Fenster des AXS-200/610 navigieren:

- ³ Um durch die Menüelemente zu blättern, benutzen Sie die Pfeiltasten.
- $\triangleright$  Um eine Auswahl zu bestätigen oder ein Menüelement aufzurufen, drücken Sie .
- ³ Um den Inhalt der Fenster oder Seiten anzuzeigen, betätigen Sie die Tasten F1, F2 und F3. Um weitere vorhandene Seiten anzuzeigen, betätigen Sie die Funktionspfeiltasten auf jeder Seite der Tasten F1 und F3.
- ▶ Um einen Vorgang abzubrechen oder zum vorherigen Element oder Fenster zurückzukehren, drücken Sie  $\blacklozenge$ .
- $\triangleright$  Um zum Startfenster zurückzukehren, drücken Sie  $\mathbf{\Omega}$ .

*Vorschriften*

# <span id="page-10-0"></span>Vorschriften

Machen Sie sich vor der Inbetriebnahme des hierin beschriebenen Produkts mit den folgenden Sicherheitsvorschriften vertraut:

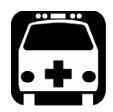

# WARNUNG

**Bezieht sich auf eine mögliche Gefahr für den Benutzer. Der unsachgemäße Betrieb des Gerätes kann zum** *Tod oder zu schweren Verletzungen* **führen. Unterbrechen Sie den Vorgang, sofern Sie zur weiteren Ausführung nicht die entsprechenden Fachkenntnisse besitzen.**

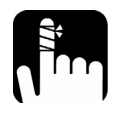

# **ACHTUNG**

**Bezieht sich auf eine mögliche Gefahr für den Benutzer. Der unsachgemäße Betrieb des Gerätes könnte zu** *kleinen oder größeren Verletzungen* **führen. Unterbrechen Sie den Vorgang, sofern Sie zur weiteren Ausführung nicht die entsprechenden Fachkenntnisse besitzen.**

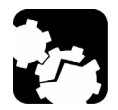

# **VORSICHT**

**Bezieht sich auf mögliche Schäden für das Produkt. Der unsachgemäße Betrieb des Gerätes kann zur** *Beschädigung von Gerätebauteilen* **führen. Unterbrechen Sie den Vorgang, sofern Sie zur weiteren Ausführung nicht die entsprechenden Fachkenntnisse besitzen.**

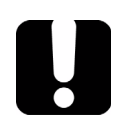

# **WICHTIG**

**Bezieht sich auf Produktinformationen, die stets beachtet werden sollten.**

# <span id="page-12-0"></span>*2 Erste Schritte bei den Kabeleignungsprüfungen*

Das AXS-200/610 wurde entwickelt, um zur Unterstützung des VDSL2-Standards die grundlegende Qualität von Twisted-Pair-Kabeln zu testen, Fehler zu identifizieren und zu orten, fortschrittliche einseitige Schleifentests durchzuführen und die Ursachen für Rausch- und Signalprobleme bis hinauf auf 30 Mhz zu suchen. Diese Messungen bieten eine schnelle und gründliche Methode, um festzustellen, ob das Kabel die xDSL-Technologie unterstützen kann. Außerdem trägt das das Gerät mithilfe von Rauschmessungen, Längenausgleichstests und Leistungsdichtentests (PSD) zur Installation, Wartung und Fehlersuche von Kupferkabeln bei.

### *So rufen Sie die Kabeleignungsprüfungen auf:*

- *1.* Verwenden Sie im Startfenster den Auf- oder Ab-Pfeil, um **Kabeleignungsprüfungen** zu markieren. Drücken Sie anschließend  $\blacktriangleright$ .
- *2.* Markieren Sie im Fenster **Kabeleignungsprüfungen**

das gewünschte Menüelement, und drücken Sie  $\blacktriangleright$ .

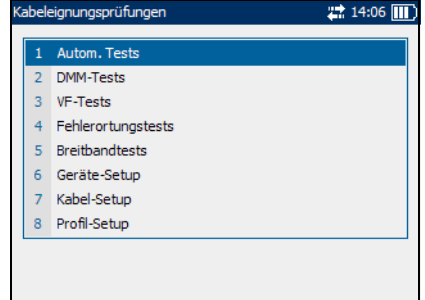

<span id="page-13-0"></span>*Vorbereitungen für Kabeleignungsprüfungen*

# Vorbereitungen für Kabeleignungsprüfungen

Vor der Durchführung von Kabeleignungsprüfungen müssen Standardsoftwareeinstellungen und Standardparameterwerte für die Kabel festgelegt werden.

### Standardsoftwareeinstellungen

Über das Fenster **Geräte-Setup** können Sie Standardwerte für bestimmte Parameter einstellen, die bei den Kabeleignungsprüfungen verwendet werden.

Die einzelnen Parameter werden im Folgenden beschrieben:

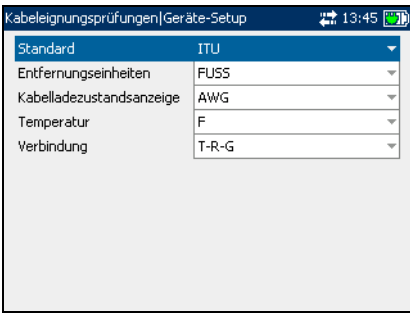

 $\blacktriangleright$  Mit **Standard** können Sie festlegen, ob die

> Kabeleignungsprüfungen dem **ITU**-Standard (International Telecommunications Union) oder **ANSI**-Standard (American National Standards Institute) entsprechen sollen.

³ Mit **Entfernungseinheiten** können Sie die Standardmaßeinheit für Entfernungen in **FUSS** oder **METER** festlegen.

- ³ Mit **Kabelladezustandsanzeige** können Sie das System zum Messen von Kabelgrößen in **AWG**-Einheiten (American Wire Gauge) oder **mm** (metrische Kabelgröße) festlegen.
- ³ Mit **Temperatur** können Sie die Maßeinheit für die Temperatur in **F** (Fahrenheit) oder **C** (Celsius) festlegen.
- ³ Mit **Verbindung** können Sie den Standardtyp der Kabelverbindungen als **T-R-G** oder **A-B-E** festlegen.

### *So wählen Sie Standardparameterwerte aus:*

- *1.* Drücken Sie den Auf- oder Ab-Pfeil, um den gewünschten Parameter zu markieren.
- 2. Drücken Sie  $\blacktriangleright$ , um die Liste anzuzeigen.
- *3.* Betätigen Sie den Auf- oder Ab-Pfeil, um den gewünschten Wert zu markieren, und drücken Sie  $\blacktriangledown$ , um den Wert zu übernehmen.

### Erste Schritte bei den Kabeleignungsprüfungen

*Vorbereitungen für Kabeleignungsprüfungen*

# Standardkabeleinstellungen

Über die Registerkarte **Kabel-Setup** können Sie Standardparameterwerte für das Kabel einstellen.

Die einzelnen Parameter oder Schaltflächen werden im Folgenden beschrieben:

³ **Kabeltyp** definiert das Maß des verwendeten Kabels. Wenn das Kabel in AWG (American Wire

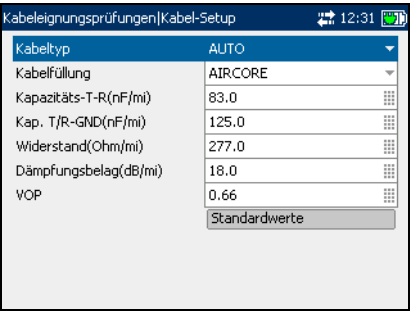

Gauge)-Einheiten gemessen wird, sind die Optionen **AUTO**, **19 AWG**, **22 AWG**, **24 AWG** oder **26 AWG** verfügbar. Bei einem Kabelmaß in mm stehen die Optionen **AUTO**, **0**,**32 mm**, **0**,**40 mm**, **0**,**50 mm**, **0**,**60 mm**, **0**,**65 mm**, **0**,**80 mm**, **0**,**90 mm** oder **1**,**20 mm** zur Verfügung.

- ³ Mit **Kabelfüllung** können Sie den Typ des Materials festlegen, mit dem das Kabel gefüllt werden kann. Ändert man die Auswahl in **AIRCORE**, **JELLY** oder **PULP**, beeinflusst dies die Kabelkapazität pro Länge, und das Feld **Kap. T/R-GND** wird automatisch aktualisiert.
- ³ Mit **Kapazitäts- T-R (nF/km** oder **nF/mi)** können Sie einen Wert für die Kapazität pro Längenkonstante festlegen.
- ³ Mit **Kap. T/R-GND (nF/km** oder **nF/mi)** können Sie einen Wert für die Kapazität pro Länge zur Bodenkonstante festlegen.
- ³ Mit **Widerstand (Ohm/km** oder **Ohm/mi)** können Sie einen Wert für die Widerstandskonstante des Kabels festlegen.
- ³ Mit **Dämpfungsbelag (dB/km** oder **dB/mi)** können Sie einen Wert für die Abnahme der Signalstärke oder den Einfügungsverlust des Kabels festlegen.
- ³ Mit **VOP** können Sie die Ausbreitungsgeschwindigkeit für das Kabel als Verhältnis der Lichtgeschwindigkeit festlegen. Geben Sie einen Wert zwischen **0**,**400** und **0**,**999** ein.
- ³ Mit **Standardwerte** können Sie die Kabelwerte für das ausgewählte Kabel auf die Standardwerte zurücksetzen.

### *So wählen Sie Standardparameterwerte aus:*

- *1.* Drücken Sie den Auf- oder Ab-Pfeil, um den gewünschten Parameter zu markieren.
- **2.** Drücken Sie ✔, um die Liste anzuzeigen oder den Wert auszuwählen.
- *3.* Drücken Sie den Auf- oder Ab-Pfeil, um den gewünschten Wert zu markieren.

ODER

- *4.* Drücken Sie den Links-Pfeil, um den vorhandenen Wert zu löschen, und benutzen Sie dann den alphanumerischen Tastaturblock, um einen Wert einzugeben. Um die Eingabe abzubrechen, drücken Sie $\bigtriangleup$ .
- **5.** Drücken Sie **↓**, um den Wert zu übernehmen.

### *So setzen Sie Standardkabelwerte zurück:*

- *1.* Drücken Sie den Auf- oder Ab-Pfeil, um **Kabeltyp** zu markieren.
- **2.** Drücken Sie **✓**, um die Liste anzuzeigen.
- *3.* Drücken Sie den Auf- oder Ab-Pfeil, um den gewünschten Kabeltyp zu markieren, und drücken Sie dann  $\blacktriangledown$ , um die Auswahl zu übernehmen.
- *4.* Drücken Sie den Auf- oder Ab-Pfeil, um die Schaltfläche Standardwerte zu markieren. Drücken Sie anschließend **V**.

Die Standardwerte des ausgewählten Kabels werden wiederhergestellt.

# <span id="page-17-0"></span>Arbeiten mit Testprofilen

Das AXS-200/610 ermöglicht es Ihnen, Standardparametereinstellungen für die Kabeleignungsprüfungen in verschiedenen Profilen zu spreichern und nach Bedarf wiederzuverwenden.

# Profil-Setup

Auf der Seite **Profil-Setup** können Sie Testparameterwerte in ein Standardprofil speichern oder benutzerdefinierte Profile erstellen und zuvor gespeicherte Profile öffnen.

Die einzelnen Parameter oder Schaltflächen werden im Folgenden beschrieben:

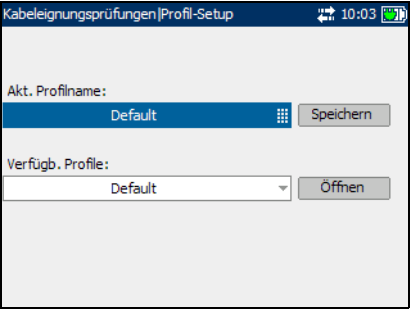

- ³ **Akt. Profilname** zeigt den Namen des zurzeit aktiven Profils an.
- ³ **Verfügb. Profile** zeigt eine Liste von zuvor gespeicherten Profilen an.
- ³ Mit **Speichern** können Sie Testparameterwerte in ein Standard- oder benutzerdefiniertes Profil speichern.
- ³ Mit **Öffnen** können Sie zuvor gespeicherte Profile anzeigen.

# **WICHTIG**

**Änderungen an den Testparametern gehen verloren, wenn das Gerät ausgeschaltet wird, ohne sie zuvor in ein Standard- oder benutzerdefiniertes Profil zu speichern. Um den Verlust der Testparameter zu vermeiden, kann das Gerät auch im Standby-Modus bleiben.**

### *So speichern Sie Testprofile:*

- *1.* Drücken Sie den Rechts-Pfeil, um die Schaltfläche **Speichern** zu markieren.
- *2.* Erstellen Sie ggf. einen benutzerdefinierten Profilnamen, indem sie den Profilnamen mit dem Links-Pfeil markieren und  $\blacktriangledown$  drücken, um ihn auszuwählen. Ändern Sie den Profilnamen nach Bedarf.
- 3. Drücken Sie  $\blacktriangleright$ , um die Eingabe zu übernehmen.
- *4.* Drücken Sie den Rechts-Pfeil, um die Schaltfläche **Speichern** zu markieren, und drücken Sie dann  $\blacktriangledown$ , um das Profil zu speichern.

Alle Standardparametereinstellungen für die Kabeleignungsprüfungen werden unter dem im Feld **Akt. Profilname** angezeigten Profilnamen gespeichert. Eine Benachrichtigung wird angezeigt, dass die Aufgabe erfolgreich abgeschlossen wurde. Drücken Sie die Taste F3, um die Benachrichtigung zu löschen.

### *So öffnen Sie zuvor gespeicherte Profile:*

- *1.* Drücken Sie den Rechts-Pfeil, und betätigen Sie dann den Auf- oder Ab-Pfeil, um die Schaltfläche **Öffnen** zu markieren.
- *2.* Betätigen Sie den Links-Pfeil, um den Profilnamen zu markieren, und drücken Sie dann  $\blacktriangledown$ , um die Liste der verfügbaren Profile anzuzeigen.
- *3.* Drücken Sie den Auf- oder Ab-Pfeil, um das gewünschte Profil zu markieren, und drücken Sie dann  $\blacktriangledown$ , um es auszuwählen.
- *4.* Drücken Sie den Rechts-Pfeil, um die Schaltfläche **Öffnen** zu markieren, und drücken Sie  $\blacktriangledown$ , um das ausgewählte Profil zu öffnen.

# <span id="page-20-0"></span>*3 Automatische Tests*

Mit der automatischen Testfunktion können Sie Tests automatisch durchführen, die bei der Eignungsprüfung, Installation und Wartung verschiedener Schaltungstypen von POTS bis VDSL2 angewendet werden. Diese Funktion beinhaltet eine Reihe verschiedener Tests, bei denen die Messergebnisse mit gespeicherten Schwellwerten verglichen und Pass- oder Fail-Ergebnisse ausgegeben werden. Die Ergebnisse werden sowohl in Textform als auch in graphischer Form angezeigt.

Die automatische Testfunktion kann folgende Tests beinhalten:

- $\blacktriangleright$  AC/DC-Spannung
- $\blacktriangleright$  AC/DC-Stromquelle
- $\blacktriangleright$  Widerstand
- **>** Kapazität
- $\blacktriangleright$  Isolationen
- $\blacktriangleright$  Ladespulenerkennung
- $\blacktriangleright$  Starkstrombeeinflussung
- ³ VF (Voice Frequency)-Längenausgleich
- ▶ VF (Voice Frequency)-Rauschen
- $\triangleright$  VF (Voice Frequency)-Impulsrausch
- ▶ VF (Voice Frequency)-Empfangston
- ▶ WB (Wideband)-Empfangston
- $\triangleright$  WB (Wideband)-Längenausgleich
- ³ PSD (Power Spectral Density)-Rauschen
- ▶ WB (Wideband)-Impulsrausch
- $\blacktriangleright$  Dämpfungsbelag
- > TDR (Time Domain Reflectometry)

# <span id="page-21-0"></span>Konfigurieren automatischer Tests

Die Parameter für die die Konfiguration der automatischen Tests finden Sie auf den Seiten des Fensters **Autom. Tests**.

### *So zeigen Sie die Seiten für die Konfiguration automatischer Tests an:*

*1.* Betätigen Sie im Fenster **Autom. Tests** den Auf- oder Ab-Pfeil, um **Testkonfiguration**  zu markieren, und drücken  $\mathbf{Sie}$ 

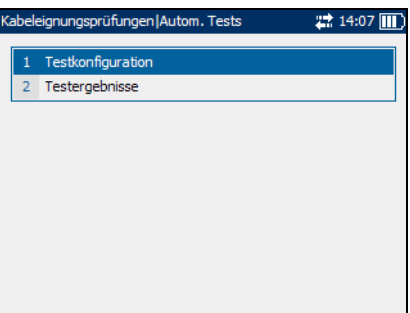

*2.* Drücken Sie die Taste F1, F2 oder F3, um die verschiedenen Seiten anzuzeigen. Um weitere vorhandene Seiten anzuzeigen, betätigen Sie die Funktionspfeiltasten auf jeder Seite der Tasten F1 und F3.

# Testliste 1

Auf der Seite **Testliste 1** können Sie die Testtypen auswählen, die in die automatische Testfunktion aufgenommen werden sollen.

Die folgenden Tests stehen zur Verfügung:

³ **AC/DC-Spannung** erkennt AC-Effektiv- und DC-Spannungen in der Leitung. Sie können zwischen **Aktivieren** und **Deaktivieren** wechseln.

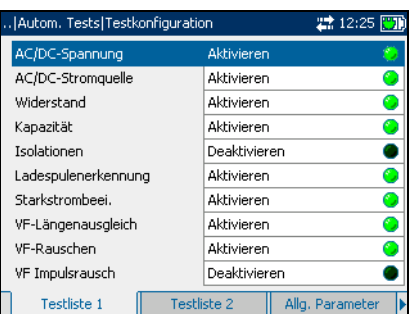

³ **AC/DC-Stromquelle** prüft auf AC-Effektiv- und DC-Strom in der Leitung. Sie können zwischen **Aktivieren** und **Deaktivieren** wechseln.

- ³ **Widerstand** misst den Isolationswiderstand zwischen den Kabeln und zur Erde. Außerdem dient er dazu, mögliche Fehler zu identifizieren und den Widerstand des Twisted-Pair-Kabels zum Schätzen der Schleifenlänge zu messen. Sie können zwischen **Aktivieren** und **Deaktivieren** wechseln.
- ³ **Kapazität** misst die Kapazität des Kabels zum Schätzen der Schleifenlänge. Sie können zwischen **Aktivieren** und **Deaktivieren** wechseln.
- ³ **Isolation** misst die Qualität der Isolierung oder Ummantelung für die Kupferpaare.
- ³ **Ladespulenerkennung** erkennt das Vorhandensein von Ladespulen in der Leitung. Sie können zwischen **Aktivieren** und **Deaktivieren** wechseln.
- ³ **Starkstrombeei.** misst die Störeinflüsse, die eine 50 Hz- und 60 Hz-Starkstromleitung (AC-Netz) auf die zu testende Schaltung hat. Sie können zwischen **Aktivieren** und **Deaktivieren** wechseln.
- ³ **VF-Längenausgleich** ist sehr hilfreich bei der Identifizierung von Schleifen, die durch Nebensprechen beeinträchtigt werden. Sie können zwischen **Aktivieren** und **Deaktivieren** wechseln.
- ³ **VF-Rauschen** misst das VF-Rauschen in der Leitung. Sie können zwischen **Aktivieren** und **Deaktivieren** wechseln.
- ³ **VF-Impulsrausch** misst das willkührliche Auftreten von Energiespitzen im Sprechfrequenzbereich mit willkührlicher Amplitude und spektralem Inhalt.

### *So wählen Sie Tests aus:*

- *1.* Drücken Sie den Auf- oder Ab-Pfeil, um den gewünschten Test zu markieren.
- 2. Drücken Sie  $\blacktriangledown$ , um zwischen **Aktivieren** und **Deaktivieren** zu wechseln.
- *3.* Wählen Sie nach Bedarf weitere Tests aus.

### Testliste 2

Auf der Seite **Testliste 2** können Sie weitere Tests auswählen, die in die automatische Testfunktion aufgenommen werden sollen.

Die folgenden weiteren Tests stehen zur Verfügung:

³ **VF-Empfangston** misst die Höhe und Frequenz des eingehenden Sprachsignals.

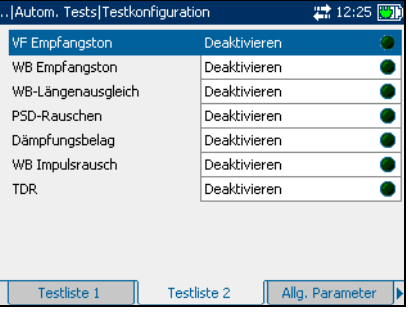

- ³ **WB-Empfangston** misst die Höhe und Frequenz des eingehenden Breitbandsignals.
- *Hinweis: Die Tests VF-Empfangston und WB-Empfangston schließen sich gegenseitig aus. Wenn ein Test aktiviert wird, wird der andere automatisch deaktiviert.*
	- ³ **WB-Längenausgleich** überprüft, ob die Breitband-Längenausgleichsverhältnisse den maßgeblichen Standards entsprechen.
	- ³ **PSD-Rauschen** misst die spektrale Rauschleistungsdichte.
	- ³ **Dämpfungsbelag** misst die Abnahme der Signalstärke.
	- ³ **WB-Impulsrausch** misst das willkührliche Auftreten von Energiespitzen im Breitbandbereich mit willkührlicher Amplitude und spektralem Inhalt.
	- ³ **TDR** identifiziert alle Arten von Fehlern sowie Kurzschlüsse (mehrfaches Auftreten) und Ladespulen und macht sie ausfindig.

### *So wählen Sie Tests aus:*

- *1.* Drücken Sie den Auf- oder Ab-Pfeil, um den gewünschten Test zu markieren.
- 2. Drücken Sie  $\blacktriangledown$ , um zwischen **Aktivieren** und **Deaktivieren** zu wechseln.
- *3.* Wählen Sie nach Bedarf weitere Tests aus.

## Allg. Parameter

Auf der Seite **Allg. Parameter** können Sie die Parameter einstellen, die alle Tests in der automatischen Testsfunktion gemeinsam haben.

Die einzelnen Parameter werden im Folgenden beschrieben:

³ **Kabeltyp** definiert das Maß des verwendeten Kabels. Wenn das Kabel in AWG-Einheiten gemessen

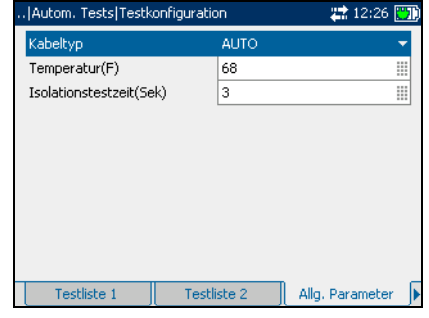

wird, sind die Optionen **AUTO**, **19 AWG**, **22 AWG**, **24 AWG** oder **26 AWG** verfügbar. Bei einem Kabelmaß in mm stehen die Optionen **AUTO**, **0**,**32 mm**, **0**,**40 mm**, **0**,**50 mm**, **0**,**60 mm**, **0**,**80 mm**, **0**,**90 mm** oder **1**,**20 mm** zur Verfügung.

- ³ **Temperatur** legt die Maßeinheit für die Temperatur des Kabels in **F** (Fahrenheit) oder **C** (Celsius) fest.
- ³ **Isolationstestzeit (Sek)** gibt die Dauer des Isolationstests an.

### *So legen Sie Parameterwerte fest:*

- *1.* Drücken Sie den Auf- oder Ab-Pfeil, um den gewünschten Parameter zu markieren.
- **2.** Drücken Sie **◆**, um die Liste anzuzeigen oder den Wert auszuwählen.
- *3.* Drücken Sie den Auf- oder Ab-Pfeil, um den gewünschten Wert zu markieren.

ODER

- *4.* Drücken Sie den Links-Pfeil, um den vorhandenen Wert zu löschen, und benutzen Sie dann den alphanumerischen Tastaturblock, um einen Wert einzugeben. Um die Eingabe abzubrechen, drücken  $\mathsf{Sie}\rightarrow \mathsf{L}$
- **5.** Drücken Sie ✔. um den Wert zu übernehmen.

### VF-Testparameter

Auf der Seite **VF-Testparameter** können Sie die Parameter für die Sprechfrequenztests festlegen.

Die einzelnen Parameter werden im Folgenden beschrieben:

³ **VF-Störschutzfilter**

definiert den Grad der Sprechfrequenzrauschfilterung. Wenn der ANSI-Standard

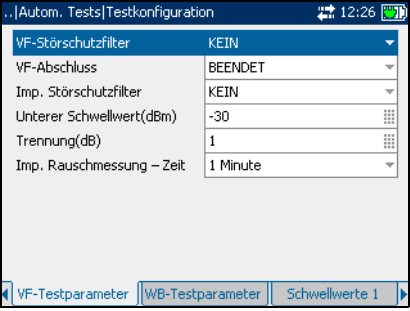

verwendet wird, stehen die Optionen **KEIN**, **C-MELDUNG**, **C-GESPERRT**, **3 kHz FLACH**, **D-FILTER** oder **15 kHz** zur Verfügung. Wenn der ITU-Standard verwendet wird, sind die Optionen **KEIN**, **PSOPHOMETRISCH**, **P-GESPERRT**, **3 kHz FLACH**, **D-FILTER** oder **15 kHz** verfügbar.

- ³ **VF-Abschluss** definiert, ob das Gerät einen internen Abschluss verwendet oder davon ausgeht, dass das Kabel durch externe Ausrüstung abgeschlossen wird. Wählen Sie bei internem Abschluss **ÜBERBRÜCKUNG**, andernfalls wählen Sie **BEENDET**.
- ³ **Imp. Störschutzfilter** definiert den Typ der anzuwendenden Störschutzfilterung. Wenn der ANSI-Standard verwendet wird, stehen die Optionen **KEIN**, **C-MELDUNG**, **C-GESPERRT** oder **D-FILTER** zur Verfügung. Beim ITU-Standard sind die Optionen **KEIN**, **PSOPHOMETRISCH**, **P-GESPERRT** oder **D-FILTER** verfügbar.
- ³ **Unterer Schwellwert (dBm)** definiert die unteren Schwellwertgrenzen für das Impulsrauschen. Geben Sie einen Wert zwischen -**40** und **10** an.
- ³ **Trennung (dB)** definiert den Höhenunterschied (in dB) zwischen den niedrigen, mittleren und hohen Schwellwerten. Geben Sie einen Wert zwischen **1** und **6** dB an.
- ³ **Imp. Rauschmessung Zeit** definiert die Dauer für die Messung des Impulsrauschens. Die verfügbaren Optionen sind: **1 Minute**, **5 Minuten**, **15 Minuten**, **60 Minuten** oder **24 Stunden**.

### *So legen Sie Parameterwerte fest:*

- *1.* Drücken Sie den Auf- oder Ab-Pfeil, um den gewünschten Parameter zu markieren.
- **2.** Drücken Sie **◆**, um die Liste anzuzeigen oder den Wert auszuwählen.
- *3.* Drücken Sie den Auf- oder Ab-Pfeil, um den gewünschten Wert zu markieren.

ODER

- *4.* Drücken Sie den Links-Pfeil, um den vorhandenen Wert zu löschen, und benutzen Sie dann den alphanumerischen Tastaturblock, um einen Wert einzugeben. Um die Eingabe abzubrechen, drücken Sie $\leftarrow$ .
- 5. Drücken Sie , um den Wert zu übernehmen.

### WB-Testparameter

Auf der Seite **WB-Testparameter** können Sie die Parameter für die Breitbandtests festlegen.

Die einzelnen Parameter werden im Folgenden beschrieben:

³ **WB-Störschutzfilter** definiert den Grad der Breitbandrauschfilterung. Die verfügbaren Optionen sind: **KEIN**, **50 kbit**, **ISDN-E**, **HDSL-F**,

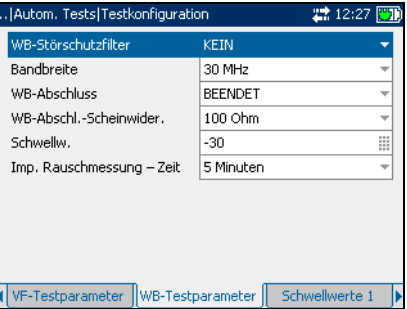

**ADSL-G**, **ADSL**, **ADSL2+**, **VDSL**, **VDSL2-8**, **VDSL2-12**, **VDSL2-17** oder **VDSL2-30**.

*Hinweis: Die VDSL2-x Filter stehen nur zur Verfügung, wenn in den Softwareoptionen VDSL2 aktiviert ist.*

³ **Bandbreite** gibt den Frequenzbereich für den Test an: **2**,**2 MHz**, **12 MHz**, **17 MHz** oder **30 MHz**.

*Hinweis: Frequenzbänder über 2,2 MHz werden nur angezeigt, wenn in den Softwareoptionen VDSL2 aktiviert ist.*

- ³ **WB-Abschluss** definiert, ob das Gerät einen internen Abschluss verwendet oder davon ausgeht, dass das Kabel durch externe Ausrüstung abgeschlossen wird. Wählen Sie bei internem Abschluss **ÜBERBRÜCKUNG**, andernfalls wählen Sie **BEENDET**.
- ³ **WB-Abschl.-Scheinwider.** definiert den Scheinwiderstand der an die Leitung angeschlossenen Ersatzlast. Wählen Sie eine der folgenden Optionen aus: **100 Ohm** oder **135 Ohm**.
- ³ **Schwellw.** ist der maximale Impulsrauschpegel. Geben Sie einen Wert zwischen **-50** und **0** an.
- ³ **Imp. Rauschmessung Zeit** definiert die Dauer für die Messung des Impulsrauschens. Die verfügbaren Optionen sind: **1 Minute**, **5 Minuten**, **15 Minuten**, **60 Minuten** oder **24 Stunden**.

### *So legen Sie Parameterwerte fest:*

- *1.* Drücken Sie den Auf- oder Ab-Pfeil, um den gewünschten Parameter zu markieren.
- **2.** Drücken Sie **◆**, um die Liste anzuzeigen oder den Wert auszuwählen.
- *3.* Drücken Sie den Auf- oder Ab-Pfeil, um den gewünschten Wert zu markieren.

ODER

- *4.* Drücken Sie den Links-Pfeil, um den vorhandenen Wert zu löschen, und benutzen Sie dann den alphanumerischen Tastaturblock, um einen Wert einzugeben. Um die Eingabe abzubrechen, drücken Sie $\leftarrow$ .
- 5. Drücken Sie **/**, um den Wert zu übernehmen.

### Schwellwerte 1

Auf der Seite **Schwellwerte 1** können Sie die Schwellwerte für die automatischen Tests festlegen.

Die einzelnen Parameter werden im Folgenden beschrieben:

 $\blacktriangleright$  Max. AC-Span. T-R  $(V)$ definiert die maximale AC-Schwellspannung für den T-R-Zweig der Schaltung. Geben Sie einen Wert zwischen **1** und **30** an.

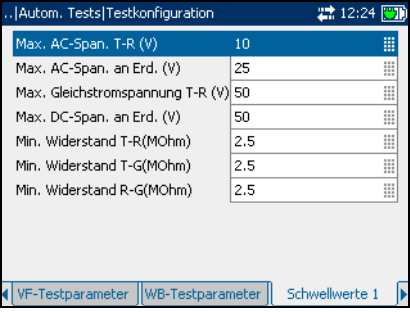

³ **Max. AC-Span. an Erd. (V)** definiert die maximale AC-Schwellspannung an Erde für die Schaltung. Geben Sie einen Wert zwischen **1** und **30** an.

- ³ **Max. Gleichstromspannung T-R (V)** definiert die maximale DC-Schwellspannung für den T-R-Zweig der Schaltung. Geben Sie einen Wert zwischen **1** und **200** an.
- ³ **Max. DC-Span. an Erd. (V)** definiert die maximale DC-Schwellspannung an Erde für die Schaltung. Geben Sie einen Wert zwischen **1** und **200** an.
- ³ **Min. Widerstand T-R (MOhm)** definiert den minimalen Schwellwiderstand für den T-R-Zweig der Schaltung. Geben Sie einen Wert zwischen **0**,**0** und **30**,**0** an.
- ³ **Min. Widerstand T-G (MOhm)** definiert den minimalen Schwellwiderstand für den T-G-Zweig der Schaltung. Geben Sie einen Wert zwischen **0**,**0** und **30**,**0** an.
- ³ **Min. Widerstand R-G (MOhm)** definiert den minimalen Schwellwiderstand für den R-G-Zweig der Schaltung. Geben Sie einen Wert zwischen **0**,**0** und **30**,**0** an.

#### *So legen Sie einen Schwellwert fest:*

- *1.* Drücken Sie den Auf- oder Ab-Pfeil, um den gewünschten Parameter zu markieren.
- 2. Drücken Sie  $\blacktriangledown$ , um den Wert auszuwählen.
- *3.* Drücken Sie den Links-Pfeil, um den vorhandenen Wert zu löschen, und benutzen Sie dann den alphanumerischen Tastaturblock, um einen Wert einzugeben. Um die Eingabe abzubrechen, drücken Sie $\blacklozenge$ .
- 4. Drücken Sie , um den Wert zu übernehmen.

### Schwellwerte 2

Auf der Seite **Schwellwerte 2** können Sie weitere Schwellwerte festlegen.

Die einzelnen Parameter werden im Folgenden beschrieben:

³ **Min. VF-Länge. Ausgleich (dB)** definiert den minimalen Schwellwert des Längenausgleichs für die Sprechfrequenz. Geben Sie einen Wert zwischen **10** und **80** an.

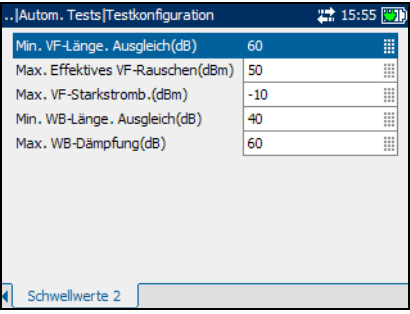

- ³ **Max. Effektives VF-Rauschen (dBm)** definiert den maximalen Schwellwert der effektiven Rauschenergie. Geben Sie einen Wert zwischen **50** und **100** an.
- ³ **Max. VF-Starkstromb. (dBm)** definiert den maximalen Schwellwert der Starkstrombeeinflussung der Schaltung. Geben Sie einen Wert zwischen **70** und **120** an.
- ³ **Min. WB-Länge. Ausgleich (dB)** definiert den minimalen Schwellwert des Breitbandlängenausgleichs. Geben Sie einen Wert zwischen **10** und **80** an.
- ³ **Max. WB-Dämpfung** definiert den maximalen Schwellwert der Breitbanddämpfung. Geben Sie einen Wert zwischen **0** und **80** an.

### *So legen Sie einen Schwellwert fest:*

- *1.* Drücken Sie den Auf- oder Ab-Pfeil, um den gewünschten Parameter zu markieren.
- 2. Drücken Sie **✓**, um den Wert auszuwählen.
- *3.* Drücken Sie den Links-Pfeil, um den vorhandenen Wert zu löschen, und benutzen Sie dann den alphanumerischen Tastaturblock, um einen Wert einzugeben. Um die Eingabe abzubrechen, drücken Sie $\blacklozenge$ .
- 4. Drücken Sie *,* um den Wert zu übernehmen.

# <span id="page-33-0"></span>Durchführen von automatischen Tests und Anzeigen von Ergebnissen

Die Ergebnisse der automatischen Tests finden Sie auf den Seiten des Fensters **Autom. Tests**.

### *So zeigen Sie die Ergebnisseiten von automatischen Tests an:*

- *1.* Betätigen Sie im Fenster **Autom. Tests** den Auf- oder Ab-Pfeil, um **Testergebnisse** zu markieren, und drücken Sie ...
- *2.* Drücken Sie die Taste F1, F2 oder F3, um die verschiedenen Seiten anzuzeigen. Um weitere

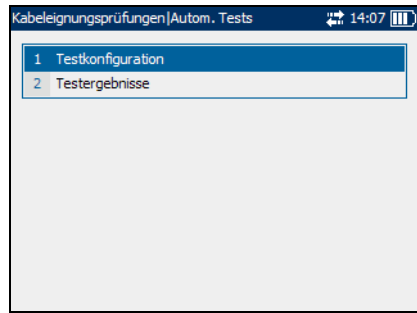

vorhandene Seiten anzuzeigen, betätigen Sie die Funktionspfeiltasten auf jeder Seite der Tasten F1 und F3.

### **Teststatus**

Auf der Seite **Teststatus** können Sie die automatischen Test starten und beenden, die Ergebnisse speichern und zuvor gespeicherte Ergebnisse öffnen.

Die einzelnen Schaltflächen der Seite werden im Folgenden beschrieben.

- ³ Mit **Test starten** können Sie die automatischen Tests starten.
- ³ Mit **Speichern** können Sie die Ergebnisse der automatischen Tests sichern.

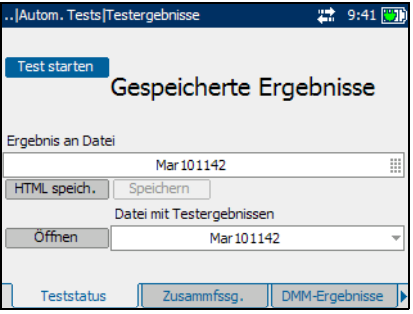

³ Mit **Öffnen** können Sie die Ergebnisse zuvor gespeicherter automatischer Tests anzeigen. *Durchführen von automatischen Tests und Anzeigen von Ergebnissen*

#### *So starten oder beenden Sie einen Test:*

*1.* Drücken Sie den Auf- oder Ab-Pfeil, um die Schaltfläche **Test starten** zu markieren. Drücken Sie anschließend  $\blacktriangleright$ .

Der Name der Schaltfläche ändert sich in **Stop Test**, und die Schaltfläche bleibt markiert. Der Teststatus wird auf dem Bildschirm angezeigt.

2. Um den Test zu beenden, drücken Sie  $\blacktriangledown$ .

#### *So speichern Sie Testergebnisse:*

*1.* Drücken Sie den Auf- oder Ab-Pfeil, um die Schaltfläche **Speichern** zu markieren.

Ein Standarddateiname, der aus Datum und Uhrzeit besteht, wird automatisch zugewiesen.

- *2.* Erstellen Sie ggf. einen benutzerdefinierten Dateinamen, indem sie den Dateinamen mit dem Links- oder Rechts-Pfeil markieren und drücken, um ihn auszuwählen. Ändern Sie den Dateinamen nach Bedarf.
- 3. Drücken Sie  $\blacktriangleright$ , um die Eingabe zu übernehmen.
- *4.* Drücken Sie den Links- oder Rechts-Pfeil, um die Schaltfläche **Speichern** zu markieren, und drücken Sie dann , um die Testergebnisse zu speichern.

Wenn der Dateiname bereits vorhanden ist, erscheint eine Warnmeldung. Drücken Sie die Taste F2, um die Datei zu überschreiben, oder die Taste F3, um den Dateinamen zu ändern. Wenn die Testergebnisse gespeichert sind, wird eine Benachrichtigung angezeigt, dass die Aufgabe erfolgreich abgeschlossen wurde. Drücken Sie die Taste F3, um die Benachrichtigung zu löschen.

### *So öffnen Sie zuvor gespeicherte Testergebnisse:*

*1.* Drücken Sie den Auf- oder Ab-Pfeil, um die Schaltfläche **Öffnen** zu markieren.

Der Dateiname für die zuletzt gemessenen Testergebnisse wird standardmäßig angezeigt.

- *2.* Falls ein anderer Satz Testergebnisse benötigt wird, markieren Sie den Dateinamen mit dem Links- oder Rechts-Pfeil. Drücken Sie anschließend  $\blacktriangleright$ , um die Liste der verfügbaren Dateien anzuzeigen.
- *3.* Drücken Sie den Auf- oder Ab-Pfeil, um den gewünschten Dateinamen zu markieren, und drücken Sie dann , um es auszuwählen.
- *4.* Drücken Sie den Links- oder Rechts-Pfeil, um die Schaltfläche **Öffnen** zu markieren, und drücken Sie dann , um die ausgewählten Testergebnisse anzuzeigen.

### Zusammenfassung

Die Seite **Zusammenfssg.** zeigt Passoder Fail-Gesamtstatus aller für die automatische Testfunktion ausgewählten Tests an.

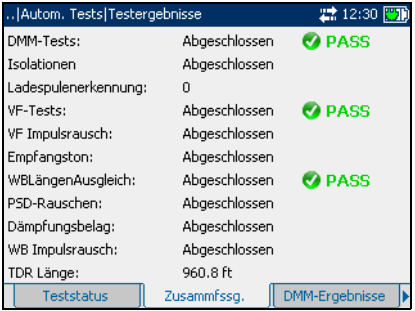
### Automatische Tests *Durchführen von automatischen Tests und Anzeigen von Ergebnissen*

# DMM-Ergebnisse

Die Seite **DMM-Ergebnisse** zeigt die Messwerte und den Passoder Fail-Status aller DMM (Digital Multimeter)-Tests an.

# Isolationen

Die Seite **Isolationen** zeigt die Messwerte aus dem Isolationstest an.

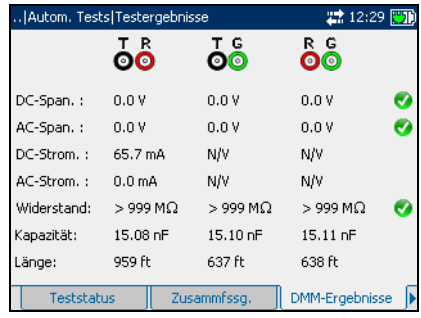

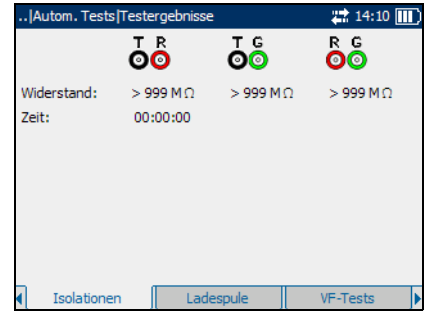

# Ladespule

Die Seite **Ladespule** zeigt die Anzahl der Ladespulen in der Leitung und die Messwerte aus dem Ladespulenerkennungstest in graphischer Form an.

### *So bewegen Sie den Bildschirmanzeiger:*

Drücken Sie den Linksoder Rechts-Pfeil,

um den Bildschirmanzeiger zu bewegen. Der Wert des Anzeigers wird dynamisch aktualisiert.

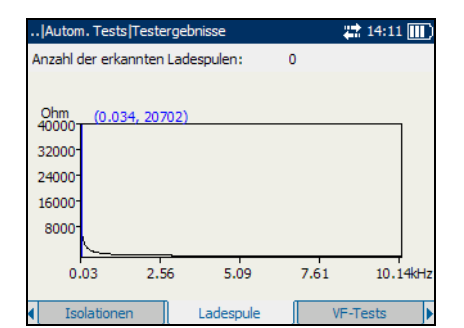

### Automatische Tests

*Durchführen von automatischen Tests und Anzeigen von Ergebnissen*

### VF-Tests

Die Seite **VF-Tests** zeigt die Messwerte und den Pass- oder Fail-Status aller Sprechfrequenztests an.

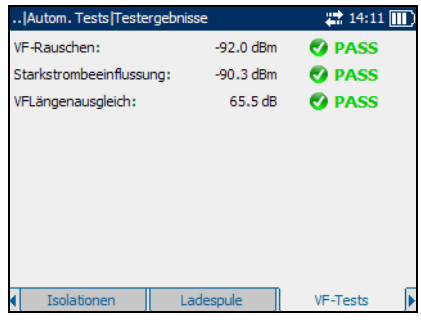

### VF Impulsrauschen

Die Seite **VF Impulsrauschen** zeigt die Messwerte aus den Sprechfrequenz-Impulsrauschtests an.

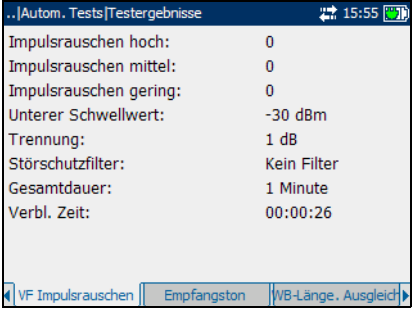

### Empfangston

Die Seite **Empfangston** zeigt die Messwerte aus den Empfangstontests an.

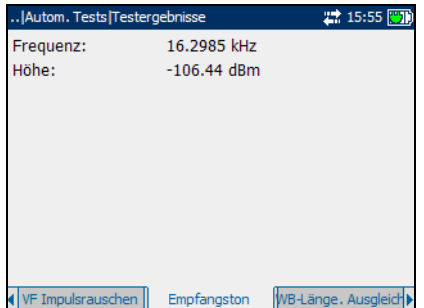

*Durchführen von automatischen Tests und Anzeigen von Ergebnissen*

# WB-Länge. Ausgleich

Die Seite **WB-Länge. Ausgleich**  zeigt die Messwerte aus den Breitband-Längenausgleichstests in graphischer Form an.

Die Liste und Schaltflächen der Seite werden im Folgenden beschrieben:

 $\blacktriangleright$  Mit der (Zoom-Funktionsliste) können Sie die gewünschte Zoom-Funktion auswählen:

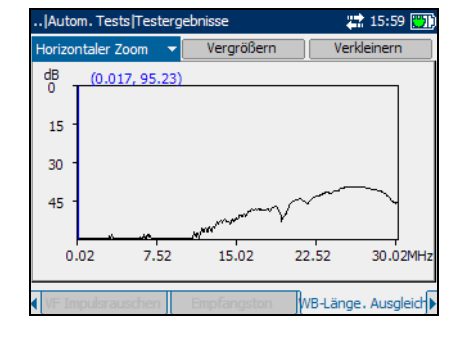

**Horizontaler Zoom** oder **Vertikaler Zoom**. Die ausgewählte Funktion wird im Feld angezeigt.

- ³ Mit **Vergrößern** können Sie die Zoomstufe für die ausgewählte Zoom-Funktion erhöhen.
- ³ Mit **Verkleinern** können Sie die Zoomstufe für die ausgewählte Zoom-Funktion verringern.

### *So vergrößern oder verkleinern Sie die Anzeige:*

- 1. Drücken Sie  $\blacktriangleright$ , um eine Liste der Zoom-Funktionen anzuzeigen.
- *2.* Drücken Sie den Auf- oder Ab-Pfeil, um die gewünschte Zoom-Funktion zu markieren.
- 3. Drücken Sie  $\blacktriangleright$ , um die Zoom-Funktion auszuwählen.
- *4.* Verwenden Sie den Links- oder Rechts-Pfeil, um die Schaltfläche **Vergrößern** oder **Verkleinern** nach Bedarf zu markieren. Drücken Sie anschließend  $\blacktriangleright$ .

Die graphische Anzeige wird entsprechend vergrößert oderverkleinert.

**5.** Drücken Sie wiederholt **V**, um weiter zu zoomen.

### *So bewegen Sie den Bildschirmanzeiger:*

Drücken Sie den Links- oder Rechts-Pfeil, um den Bildschirmanzeiger zu bewegen. Der Wert des Anzeigers wird dynamisch aktualisiert.

### PSD-Rauschen

Die Seite **PSD-Rauschen** zeigt die Messwerte aus den PSD (Power Spectral Density)-Tests in Textform und in graphischer Form an.

Die Liste und Schaltflächen der Seite werden im Folgenden beschrieben:

 $\blacktriangleright$  Mit der (Zoom-Funktionsliste) können Sie die gewünschte Zoom-Funktion auswählen:

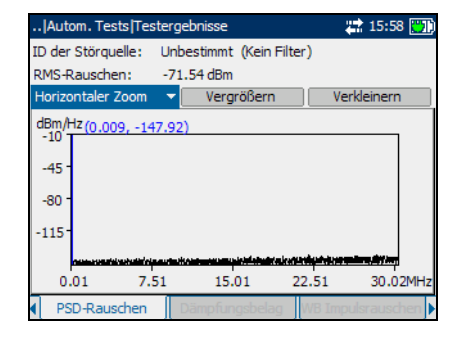

**Horizontaler Zoom** oder **Vertikaler Zoom**. Die ausgewählte Funktion wird im Feld angezeigt.

- ³ Mit **Vergrößern** können Sie die Zoomstufe für die ausgewählte Zoom-Funktion erhöhen.
- ³ Mit **Verkleinern** können Sie die Zoomstufe für die ausgewählte Zoom-Funktion verringern.

### *So vergrößern oder verkleinern Sie die Anzeige:*

- 1. Drücken Sie  $\blacktriangleright$ , um eine Liste der Zoom-Funktionen anzuzeigen.
- *2.* Drücken Sie den Auf- oder Ab-Pfeil, um die gewünschte Zoom-Funktion zu markieren.
- 3. Drücken Sie  $\blacktriangledown$ , um die Zoom-Funktion auszuwählen.
- *4.* Verwenden Sie den Links- oder Rechts-Pfeil, um die Schaltfläche **Vergrößern** oder **Verkleinern** nach Bedarf zu markieren. Drücken Sie anschließend .

Die graphische Anzeige wird entsprechend vergrößert oder verkleinert.

**5.** Drücken Sie wiederholt **V**, um weiter zu zoomen.

### *So bewegen Sie den Bildschirmanzeiger:*

Drücken Sie den Links- oder Rechts-Pfeil, um den Bildschirmanzeiger zu bewegen. Der Wert des Anzeigers wird dynamisch aktualisiert.

 $22:16:00$ 

Verkleinern

*Durchführen von automatischen Tests und Anzeigen von Ergebnissen*

Autom. Tests Testergebnisse

Horizontaler Zoom

# Dämpfungsbelag

Die Seite **Dämpfungsbelag**  zeigt die Messwerte aus den Dämpfungsbelagtests in graphischer Form an.

Die Liste und Schaltflächen der Seite werden im Folgenden beschrieben:

 $\blacktriangleright$  Mit der (Zoom-Funktionsliste) können Sie die gewünschte Zoom-Funktion auswählen:

幣  $(0.009, 0.00)$  $20$  $40$ 60 80 7.51 15.01 22.51  $0.01$ 30.02MH; Dämpfungsbelag

Vergrößern

**Horizontaler Zoom** oder **Vertikaler Zoom**. Die ausgewählte Funktion wird im Feld angezeigt.

- ³ Mit **Vergrößern** können Sie die Zoomstufe für die ausgewählte Zoom-Funktion erhöhen.
- ³ Mit **Verkleinern** können Sie die Zoomstufe für die ausgewählte Zoom-Funktion verringern.

### *So vergrößern oder verkleinern Sie die Anzeige:*

- **1.** Drücken Sie ✔, um eine Liste der Zoom-Funktionen anzuzeigen.
- *2.* Drücken Sie den Auf- oder Ab-Pfeil, um die gewünschte Zoom-Funktion zu markieren.
- 3. Drücken Sie  $\blacktriangledown$ , um die Zoom-Funktion auszuwählen.
- *4.* Verwenden Sie den Links- oder Rechts-Pfeil, um die Schaltfläche **Vergrößern** oder **Verkleinern** nach Bedarf zu markieren. Drücken Sie anschließend .

Die graphische Anzeige wird entsprechend vergrößert oder verkleinert.

**5.** Drücken Sie wiederholt **V**, um weiter zu zoomen.

### *So bewegen Sie den Bildschirmanzeiger:*

Drücken Sie den Links- oder Rechts-Pfeil, um den Bildschirmanzeiger zu bewegen. Der Wert des Anzeigers wird dynamisch aktualisiert.

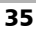

### WB Impulsrausch

Die Seite **WB Impulsrausch** zeigt die Messwerte aus den Breitband-Impulsrauschtests an.

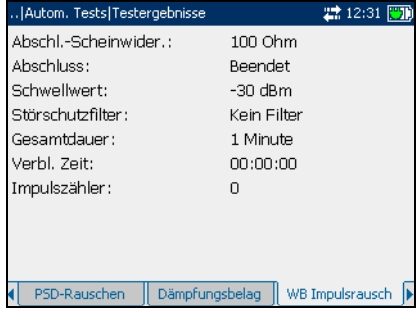

### TDR

Die Seite **TDR** zeigt die Messwerte aus den TDR (Time Domain Reflectometry)-Tests in Textform und in graphischer Form an.

Die Liste und Schaltflächen der Seite werden im Folgenden beschrieben:

 $\blacktriangleright$  Mit der (Zoom-Funktionsliste) können Sie die gewünschte Zoom-Funktion auswählen:

Autom. Tests Testergebnisse 22 12:30 图1 Imp/Vrstrk: Dof. 19.4 dB 75 ns/12 dB Länge: 960.8 ft Horizontaler Vergrößern | Verkleinern Marker [Cursor-Markierung] = 0 ft  $(0, 0.00)$  $1.0$  $0.0$  $-1.0<sub>1</sub>$  $961$  $480$ 1441 1922ft  $\Omega$ **TDR** 

**Horizontaler Zoom** oder **Vertikaler Zoom**. Die ausgewählte Funktion wird im Feld angezeigt.

- ³ Mit **Vergrößern** können Sie die Zoomstufe für die ausgewählte Zoom-Funktion erhöhen.
- ³ Mit **Verkleinern** können Sie die Zoomstufe für die ausgewählte Zoom-Funktion verringern.
- ³ Mit **Marker/Cursor** können Sie den Bildschirmanzeiger auf einen Cursor oder Marker einstellen.

### *So vergrößern oder verkleinern Sie die Anzeige:*

- 1. Drücken Sie  $\blacktriangleright$ , um eine Liste der Zoom-Funktionen anzuzeigen.
- *2.* Drücken Sie den Auf- oder Ab-Pfeil, um die gewünschte Zoom-Funktion zu markieren.
- 3. Drücken Sie  $\blacktriangleright$ , um die Zoom-Funktion auszuwählen.
- *4.* Verwenden Sie den Links- oder Rechts-Pfeil, um die Schaltfläche **Vergrößern** oder **Verkleinern** nach Bedarf zu markieren. Drücken Sie anschließend .

Die graphische Anzeige wird entsprechend vergrößert oder verkleinert.

**5.** Drücken Sie wiederholt **V**, um weiter zu zoomen.

### *So messen Sie die Entfernung zwischen Reflexionen:*

*1.* Drücken Sie den Links- oder Rechts-Pfeil und markieren Sie die Schaltfläche Marker/Cursor. Drücken Sie anschließend , um die Schaltfläche zu ändern, und wählen Sie den Bildschirmanzeiger aus.

Die Aufschrift der Schaltfläche wechselt zwischen **Marker** und **Cursor**. Die Farbe der Koordinaten des Bildschirmanzeigers ändert sich in rot, wenn der Anzeiger auf **Cursor** eingestellt wird, und in blau, wenn er auf **Marker** eingestellt wird. Die Werte werden dynamisch aktualisert, wenn der Anzeiger bewegt wird.

- *2.* Drücken Sie den Ab-Pfeil, um den Graphen zu markieren, und drücken Sie die Links- oder Rechts-Pfeile, um den Bildschirmanzeiger zur ersten Reflexion zu bewegen.
- *3.* Drücken Sie den Auf-Pfeil, und markieren Sie die Schaltfläche Marker/Cursor. Drücken Sie anschließend , um die Schaltfläche zu ändern.
- *4.* Drücken Sie den Ab-Pfeil, um den Graphen erneut zu markieren, und drücken Sie die Links- oder Rechts-Pfeile, um den Bildschirmanzeiger zur nächsten Reflexion zu bewegen.

Der Unterschied zwischen Cursorposition und Markerposition wird über der Grafik angezeigt.

# *4 DMM-Tests*

Zweck der DMM (Digital Multimeter)-Testfunktion ist es, AC/DC-Spannungen und -Ströme zu erkennen sowie Widerstand und Kapazität in einer Schleife zu messen. Diese Tests ermöglicht es Ihnen, grundlegende elektrische Sicherheitskontrollen (AC-Volt) vorzunehmen, von "gekreuzten" oder gekoppelten Batteriespannungen zu prüfen, mit Widerstandsmessungen den grundlegenden Schleifendurchgang und ihre Qualität zu beurteilen und die elektrische Gesamtlänge mit Kapazität zu messen.

DMM-Tests beinhalten Folgendes:

- $\blacktriangleright$  Spannung
- ³ Widerstand (auch als Shorts Meter bezeichnet)
- ³ Kapazität (auch als Öffnet Messgerät bezeichnet)
- $\blacktriangleright$  Isolationen (auch als Auslastung/Leckage bezeichnet)
- $\blacktriangleright$  Strom

### *So zeigen Sie die Seiten von DMM-Tests an:*

Betätigen Sie im Fenster **DMM-Tests** die Taste F1, F2 oder F3, um die verschiedenen Seiten anzuzeigen. Um weitere vorhandene Seiten anzuzeigen, betätigen Sie die Funktionspfeiltasten auf jeder Seite der Tasten F1 und F3.

# Spannungstest

Mit dem Spannungstest können Sie die AC- und DC-Spannungen an Tip, Ring und Erdung (A/B/Erde) messen.

### Spannung

Auf der Seite **Spannung** können Sie Spannungstests durchführen, die Ergebnisse speichern und zuvor gespeicherte Testergebnisse öffnen.

Die einzelnen Parameter oder Schaltflächen der Seite werden im Folgenden beschrieben.

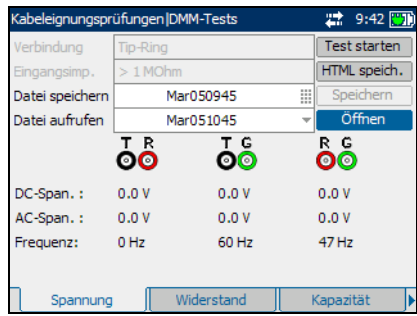

³ **Verbindung** definiert den Typ der zu testenden Verbindung.

> Die verfügbaren Optionen sind: **Tip-Ring**, **Tip-Erdung**, **Ring-Erdung**, **Alle**.

- ³ **Eingangsimp.** zeigt die Eingangsimpedanz in der Schleife an. Die verfügbaren Optionen sind: **1 MOhm**, **100 kOhm**.
- ³ Mit **Test starten** können Sie den Spannungstest starten oder beenden.
- ³ Mit **Speichern** können Sie die Ergebnisse des Spannungstests sichern.
- ³ Mit **Öffnen** können Sie die Ergebnisse zuvor gespeicherter Spannungstests anzeigen.

#### *So starten/beenden Sie einen Test:*

- *1.* Drücken Sie den Auf-/Ab-Pfeil, um den gewünschten Testparameter zu markieren.
- 2. Drücken Sie  $\blacktriangledown$ , um die Liste zu öffnen.
- *3.* Drücken Sie den Auf-/Ab-Pfeil, um den gewünschten Wert zu markieren, und betätigen Sie dann , um ihn auszuwählen.
- *4.* Wählen Sie nach Bedarf weitere Parameter aus.
- *5.* Drücken Sie den Links-/Rechts-Pfeil, um die Schaltfläche **Test starten** zu markieren. Drücken Sie anschließend  $\blacktriangleright$ .

Der Name der Schaltfläche ändert sich in **Stop Test**, und die Schaltfläche bleibt markiert. Nach Abschluss des Tests werden die Testergebnisse auf dem Bildschirm angezeigt.

6. Um den Test zu beenden, drücken Sie **↓**.

### *So speichern Sie Testergebnisse:*

*1.* Drücken Sie den Auf-/Ab-Pfeil, um die Schaltfläche **Speichern** zu markieren. Ein Standarddateiname, der aus Datum und Uhrzeit besteht, wird automatisch zugewiesen.

Um einen benutzerdefinierten Namen zuzuweisen, markieren Sie den Dateinamen mit dem Links-/Rechts-Pfeil. Drücken Sie , um den Dateinamen auszuwählen. Verwenden Sie den Links-Pfeil, um die gewünschten Zeichen zu löschen. Drücken Sie dann die Taste, die dem Zeichen entspricht, das Sie eingeben möchten. Betätigen Sie die Taste wiederholt, um die anderen über diese Taste verfügbaren Zeichen aufzurufen. Verwenden Sie den Rechts-Pfeil, um zum nächsten Zeichen zu springen, oder den Links-Pfeil, um das vorherige Zeichen zu löschen, und geben Sie nach Bedarf weitere Zeichen ein.

Drücken Sie ↓, um die Eingabe zu übernehmen. Drücken Sie dann den Links-/Rechts-Pfeil, um die Schaltfläche **Speichern** zu markieren.

**2.** Drücken Sie **→** um die Testergebnisse zu speichern.

Wenn der Dateiname bereits vorhanden ist, erscheint eine Warnmeldung. Drücken Sie die Taste F2, um die Datei zu überschreiben, oder die Taste F3, um den Dateinamen zu ändern. Wenn die Testergebnisse gespeichert sind, wird eine Benachrichtigung angezeigt, dass die Aufgabe erfolgreich abgeschlossen wurde. Drücken Sie die Taste F3, um die Benachrichtigung zu löschen.

### *So öffnen Sie zuvor gespeicherte Testergebnisse:*

*1.* Drücken Sie den Auf-/Ab-Pfeil, um die Schaltfläche **Öffnen** zu markieren. Der Dateiname für die zuletzt gemessenen Testergebnisse wird standardmäßig angezeigt.

Um einen anderen Satz Testergebnisse auszuwählen, markieren Sie den Dateinamen mit dem Links-/Rechts-Pfeil. Drücken Sie anschließend  $\blacktriangledown$ , um die Liste der verfügbaren Dateien anzuzeigen. Verwenden Sie die Auf-/Ab-Pfeile, um den gewünschten Dateinamen zu markieren, und betätigen Sie dann  $\blacktriangledown$ , um ihn auszuwählen.

Benutzen Sie den Links-/Rechts-Pfeil, um die Schaltfläche **Öffnen** zu markieren.

2. Drücken Sie **◆**, um die ausgewählten Testergebnisse anzuzeigen.

## Widerstandstest

Mit dem Widerstandstest können Sie die Widerstände in den verdrillten Kupferkabeln messen und die Schleifenlänge schätzen.

### **Widerstand**

Auf der Seite **Widerstand** können Sie Widerstandstests durchführen, die Ergebnisse speichern und zuvor gespeicherte Testergebnisse öffnen.

*Hinweis: Wenn der ANSI-Standard verwendet wird, ändert sich der Seitenname Widerstand in Shorts Meter.*

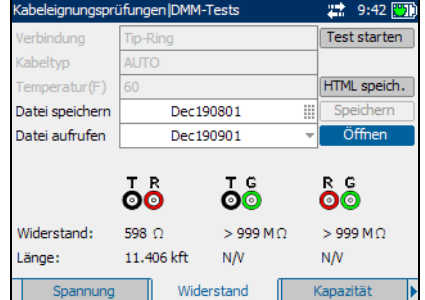

Die einzelnen Parameter oder Schaltflächen der Seite werden im Folgenden beschrieben.

**EXECUTE:** Verbindung definiert den Typ der zu testenden Verbindung. Die verfügbaren Optionen sind: **Tip-Ring**, **Tip-Erdung**, **Ring-Erdung**, **Alle**.

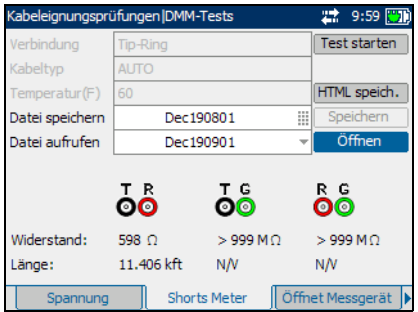

- ³ **Kabeltyp** definiert das Maß des verwendeten Kabels. Wenn das Kabel in AWG-Einheiten gemessen wird, sind die Optionen **AUTO**, **19 AWG**, **22 AWG**, **24 AWG** oder **26 AWG** verfügbar. Bei einem Kabelmaß in mm stehen die Optionen **AUTO**, **0**,**32 mm**, **0**,**40 mm**, **0**,**50 mm**, **0**,**60 mm**, **0**,**80 mm**, **0**,**90 mm** oder **1**,**20 mm** zur Verfügung.
- ³ **Temperatur** ist die Temperatur des Kabels.
- ³ Mit **Test starten** können Sie den Widerstandstest starten oder beenden.
- ³ Mit **Speichern** können Sie die Ergebnisse des Widerstandstests sichern.
- ³ Mit **Öffnen** können Sie die Ergebnisse zuvor gespeicherter Widerstandstests anzeigen.

### *So starten/beenden Sie einen Test:*

- *1.* Drücken Sie den Auf-/Ab-Pfeil, um den gewünschten Testparameter zu markieren.
- 2. Drücken Sie **◆**, um die Liste zu öffnen oder den Wert auszuwählen.
- *3.* Drücken Sie den Auf-/Ab-Pfeil, um den gewünschten Wert zu markieren.

ODER

- *4.* Drücken Sie den Links-/Rechts-Pfeil, um den vorhandenen Wert zu löschen, und benutzen Sie dann den alpha-numerischen Tastaturblock, um einen Wert einzugeben. Um die Eingabe abzubrechen, drücken Sie $\blacktriangle$ .
- 5. Drücken Sie **◆**, um den Wert zu übernehmen.
- *6.* Wählen Sie nach Bedarf weitere Parameter aus.
- *7.* Drücken Sie den Links-/Rechts-Pfeil, um die Schaltfläche **Test starten** zu markieren. Drücken Sie anschließend  $\blacktriangledown$ .

Der Name der Schaltfläche ändert sich in **Stop Test**, und die Schaltfläche bleibt markiert. Nach Abschluss des Tests werden die Testergebnisse auf dem Bildschirm angezeigt.

8. Um den Test zu beenden, drücken Sie  $\blacktriangledown$ .

#### *So speichern Sie Testergebnisse:*

*1.* Drücken Sie den Auf-/Ab-Pfeil, um die Schaltfläche **Speichern** zu markieren. Ein Standarddateiname, der aus Datum und Uhrzeit besteht, wird automatisch zugewiesen.

Um einen benutzerdefinierten Namen zuzuweisen, markieren Sie den Dateinamen mit dem Links-/Rechts-Pfeil. Drücken Sie , um den Dateinamen auszuwählen. Verwenden Sie den Links-Pfeil, um die gewünschten Zeichen zu löschen. Drücken Sie dann die Taste, die dem Zeichen entspricht, das Sie eingeben möchten. Betätigen Sie die Taste wiederholt, um die anderen über diese Taste verfügbaren Zeichen aufzurufen. Verwenden Sie den Rechts-Pfeil, um zum nächsten Zeichen zu springen, oder den Links-Pfeil, um das vorherige Zeichen zu löschen, und geben Sie nach Bedarf weitere Zeichen ein.

Drücken Sie ↓, um die Eingabe zu übernehmen. Drücken Sie dann den Links-/Rechts-Pfeil, um die Schaltfläche **Speichern** zu markieren.

**2.** Drücken Sie **→** um die Testergebnisse zu speichern.

Wenn der Dateiname bereits vorhanden ist, erscheint eine Warnmeldung. Drücken Sie die Taste F2, um die Datei zu überschreiben, oder die Taste F3, um den Dateinamen zu ändern. Wenn die Testergebnisse gespeichert sind, wird eine Benachrichtigung angezeigt, dass die Aufgabe erfolgreich abgeschlossen wurde. Drücken Sie die Taste F3, um die Benachrichtigung zu löschen.

### *So öffnen Sie zuvor gespeicherte Testergebnisse:*

*1.* Drücken Sie den Auf-/Ab-Pfeil, um die Schaltfläche **Öffnen** zu markieren. Der Dateiname für die zuletzt gemessenen Testergebnisse wird standardmäßig angezeigt.

Um einen anderen Satz Testergebnisse auszuwählen, markieren Sie den Dateinamen mit dem Links-/Rechts-Pfeil. Drücken Sie anschließend  $\blacktriangleright$ , um die Liste der verfügbaren Dateien anzuzeigen. Verwenden Sie die Auf-/Ab-Pfeile, um den gewünschten Dateinamen zu markieren, und betätigen Sie dann  $\blacktriangledown$ , um ihn auszuwählen.

Benutzen Sie den Links-/Rechts-Pfeil, um die Schaltfläche **Öffnen** zu markieren.

2. Drücken Sie **◆**, um die ausgewählten Testergebnisse anzuzeigen.

# Kapazitätstest

Mit dem Kapazitätstest können Sie die Kapazität der Schleife messen und die Schleifenlänge schätzen.

### Kapazität

Auf der Seite **Kapazität** können Sie Kapazitätstests durchführen, die Ergebnisse speichern und zuvor gespeicherte Testergebnisse öffnen.

*Hinweis: Wenn der ANSI-Standard verwendet wird, ändert sich der Seitenname Kapazität in Öffnet Messgerät.*

> Die einzelnen Parameter oder Schaltflächen der Seite werden im Folgenden beschrieben.

**EXAMPLE Verbindung** definiert den Typ der zu testenden Verbindung. Die verfügbaren Optionen sind: **Tip-Ring**, **Tip-Erdung**, **Ring-Erdung**, **Alle**.

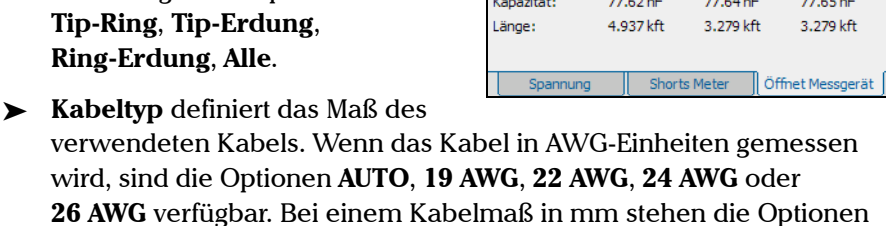

verwendeten Kabels. Wenn das Kabel in AWG-Einheiten gemessen wird, sind die Optionen **AUTO**, **19 AWG**, **22 AWG**, **24 AWG** oder **26 AWG** verfügbar. Bei einem Kabelmaß in mm stehen die Optionen **AUTO**, **0**,**32 mm**, **0**,**40 mm**, **0**,**50 mm**, **0**,**60 mm**, **0**,**80 mm**, **0**,**90 mm** oder **1**,**20 mm** zur Verfügung.

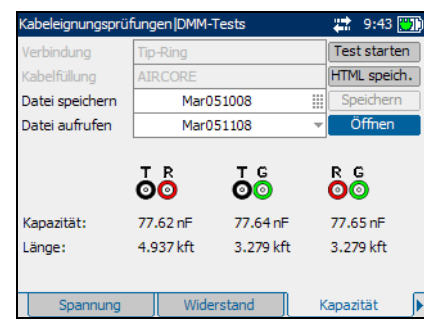

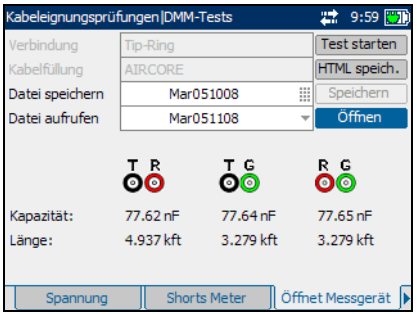

- ³ Mit **Test starten** können Sie den Kapazitätstest starten oder beenden.
- ³ Mit **Speichern** können Sie die Ergebnisse des Kapazitätstests sichern.
- ³ Mit **Öffnen** können Sie die Ergebnisse zuvor gespeicherter Kapazitätstests anzeigen.

#### *So starten/beenden Sie einen Test:*

- *1.* Drücken Sie den Auf-/Ab-Pfeil, um den gewünschten Testparameter zu markieren.
- 2. Drücken Sie **→** um die Liste zu öffnen.
- *3.* Drücken Sie den Auf-/Ab-Pfeil, um den gewünschten Wert zu markieren, und betätigen Sie dann , um ihn auszuwählen.
- *4.* Wählen Sie nach Bedarf weitere Parameter aus.
- *5.* Drücken Sie den Links-/Rechts-Pfeil, um die Schaltfläche **Test starten** zu markieren. Drücken Sie anschließend  $\blacktriangleright$ .

Der Name der Schaltfläche ändert sich in **Stop Test**, und die Schaltfläche bleibt markiert. Nach Abschluss des Tests werden die Testergebnisse auf dem Bildschirm angezeigt.

**6.** Um den Test zu beenden, drücken Sie  $\blacktriangledown$ .

#### *So speichern Sie Testergebnisse:*

*1.* Drücken Sie den Auf-/Ab-Pfeil, um die Schaltfläche **Speichern** zu markieren. Ein Standarddateiname, der aus Datum und Uhrzeit besteht, wird automatisch zugewiesen.

Um einen benutzerdefinierten Namen zuzuweisen, markieren Sie den Dateinamen mit dem Links-/Rechts-Pfeil. Drücken Sie , um den Dateinamen auszuwählen. Verwenden Sie den Links-Pfeil, um die gewünschten Zeichen zu löschen. Drücken Sie dann die Taste, die dem Zeichen entspricht, das Sie eingeben möchten. Betätigen Sie die Taste wiederholt, um die anderen über diese Taste verfügbaren Zeichen aufzurufen. Verwenden Sie den Rechts-Pfeil, um zum nächsten Zeichen zu springen, oder den Links-Pfeil, um das vorherige Zeichen zu löschen, und geben Sie nach Bedarf weitere Zeichen ein.

Drücken Sie ↓, um die Eingabe zu übernehmen. Drücken Sie dann den Links-/Rechts-Pfeil, um die Schaltfläche **Speichern** zu markieren.

**2.** Drücken Sie **→** um die Testergebnisse zu speichern.

Wenn der Dateiname bereits vorhanden ist, erscheint eine Warnmeldung. Drücken Sie die Taste F2, um die Datei zu überschreiben, oder die Taste F3, um den Dateinamen zu ändern. Wenn die Testergebnisse gespeichert sind, wird eine Benachrichtigung angezeigt, dass die Aufgabe erfolgreich abgeschlossen wurde. Drücken Sie die Taste F3, um die Benachrichtigung zu löschen.

### *So öffnen Sie zuvor gespeicherte Testergebnisse:*

*1.* Drücken Sie den Auf-/Ab-Pfeil, um die Schaltfläche **Öffnen** zu markieren. Der Dateiname für die zuletzt gemessenen Testergebnisse wird standardmäßig angezeigt.

Um einen anderen Satz Testergebnisse auszuwählen, markieren Sie den Dateinamen mit dem Links-/Rechts-Pfeil. Drücken Sie anschließend  $\blacktriangleright$ , um die Liste der verfügbaren Dateien anzuzeigen. Verwenden Sie die Auf-/Ab-Pfeile, um den gewünschten Dateinamen zu markieren, und betätigen Sie dann  $\blacktriangledown$ , um ihn auszuwählen.

Benutzen Sie den Links-/Rechts-Pfeil, um die Schaltfläche **Öffnen** zu markieren.

2. Drücken Sie **◆**, um die ausgewählten Testergebnisse anzuzeigen.

# Isolationstest

Mit dem Isolationstest können Sie einen Widerstandstest über einen gewissen Zeitraum durchführen, um hochresistive Fehler zu suchen. Diese Methode kann auch eine schlechte Kabelisolierung aufdecken.

### Isolationen

Auf der Seite **Isolationen** können Sie Isolationstests durchführen, die Ergebnisse speichern und zuvor gespeicherte Testergebnisse öffnen.

*Hinweis: Wenn der ANSI-Standard verwendet wird, ändert sich der Seitenname Isolationen in Auslastung/Leckage.*

> Die einzelnen Parameter oder Schaltflächen der Seite werden im Folgenden beschrieben.

- ³ **Verbindung** definiert den Typ der zu testenden Verbindung. Die verfügbaren Optionen sind: **Tip-Ring**, **Tip-Erdung**, **Ring-Erdung**, **Alle**.
- ³ **Testzeit** gibt die Dauer des Isolationstests an.
- ³ Mit **Test starten** können Sie den Isolationstest starten oder beenden.
- ³ Mit **Speichern** können Sie die Ergebnisse des Isolationstests sichern.
- ³ Mit **Öffnen** können Sie die Ergebnisse zuvor gespeicherter Isolationstests anzeigen.

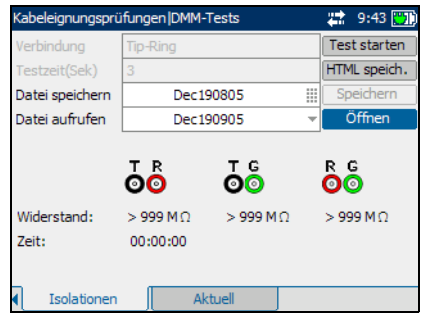

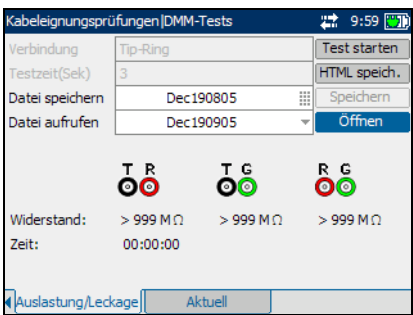

#### *So starten/beenden Sie einen Test:*

- *1.* Drücken Sie den Auf-/Ab-Pfeil, um den gewünschten Testparameter zu markieren.
- 2. Drücken Sie **◆**, um die Liste zu öffnen oder den Wert auszuwählen.
- *3.* Drücken Sie den Auf-/Ab-Pfeil, um den gewünschten Wert zu markieren.

ODER

- *4.* Drücken Sie den Links-/Rechts-Pfeil, um den vorhandenen Wert zu löschen, und benutzen Sie dann den alpha-numerischen Tastaturblock, um einen Wert einzugeben. Um die Eingabe abzubrechen, drücken Sie $\blacktriangle$ .
- 5. Drücken Sie **◆**, um den Wert zu übernehmen.
- *6.* Wählen Sie nach Bedarf weitere Parameter aus.
- *7.* Drücken Sie den Links-/Rechts-Pfeil, um die Schaltfläche **Test starten** zu markieren. Drücken Sie anschließend  $\blacktriangledown$ .

Der Name der Schaltfläche ändert sich in **Stop Test**, und die Schaltfläche bleibt markiert. Nach Abschluss des Tests werden die Testergebnisse auf dem Bildschirm angezeigt.

8. Um den Test zu beenden, drücken Sie  $\blacktriangledown$ .

#### *So speichern Sie Testergebnisse:*

*1.* Drücken Sie den Auf-/Ab-Pfeil, um die Schaltfläche **Speichern** zu markieren. Ein Standarddateiname, der aus Datum und Uhrzeit besteht, wird automatisch zugewiesen.

Um einen benutzerdefinierten Namen zuzuweisen, markieren Sie den Dateinamen mit dem Links-/Rechts-Pfeil. Drücken Sie , um den Dateinamen auszuwählen. Verwenden Sie den Links-Pfeil, um die gewünschten Zeichen zu löschen. Drücken Sie dann die Taste, die dem Zeichen entspricht, das Sie eingeben möchten. Betätigen Sie die Taste wiederholt, um die anderen über diese Taste verfügbaren Zeichen aufzurufen. Verwenden Sie den Rechts-Pfeil, um zum nächsten Zeichen zu springen, oder den Links-Pfeil, um das vorherige Zeichen zu löschen, und geben Sie nach Bedarf weitere Zeichen ein.

Drücken Sie ↓, um die Eingabe zu übernehmen. Drücken Sie dann den Links-/Rechts-Pfeil, um die Schaltfläche **Speichern** zu markieren.

**2.** Drücken Sie **→** um die Testergebnisse zu speichern.

Wenn der Dateiname bereits vorhanden ist, erscheint eine Warnmeldung. Drücken Sie die Taste F2, um die Datei zu überschreiben, oder die Taste F3, um den Dateinamen zu ändern. Wenn die Testergebnisse gespeichert sind, wird eine Benachrichtigung angezeigt, dass die Aufgabe erfolgreich abgeschlossen wurde. Drücken Sie die Taste F3, um die Benachrichtigung zu löschen.

### *So öffnen Sie zuvor gespeicherte Testergebnisse:*

*1.* Drücken Sie den Auf-/Ab-Pfeil, um die Schaltfläche **Öffnen** zu markieren. Der Dateiname für die zuletzt gemessenen Testergebnisse wird standardmäßig angezeigt.

Um einen anderen Satz Testergebnisse auszuwählen, markieren Sie den Dateinamen mit dem Links-/Rechts-Pfeil. Drücken Sie anschließend  $\blacktriangleright$ , um die Liste der verfügbaren Dateien anzuzeigen. Verwenden Sie die Auf-/Ab-Pfeile, um den gewünschten Dateinamen zu markieren, und betätigen Sie dann  $\blacktriangledown$ , um ihn auszuwählen.

Benutzen Sie den Links-/Rechts-Pfeil, um die Schaltfläche **Öffnen** zu markieren.

2. Drücken Sie **◆**, um die ausgewählten Testergebnisse anzuzeigen.

# Stromtest

Mit dem Stromtest können Sie den AC- und DC-Strom in der Schleife messen.

### Aktuell

Auf der Seite **Aktuell** können Sie Stromtests durchführen, die Ergebnisse speichern und zuvor gespeicherte Testergebnisse öffnen.

Die einzelnen Schaltflächen der Seite werden im Folgenden beschrieben.

³ Mit **Test starten** können Sie den Stromtest starten oder beenden.

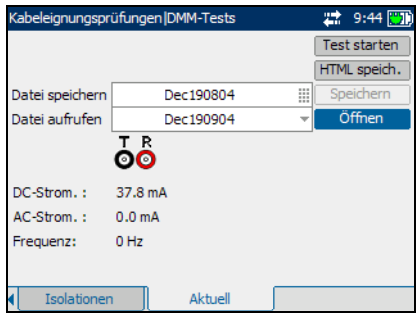

- ³ Mit **Speichern** können Sie die Ergebnisse des Stromtests sichern.
- **►** Mit **Offnen** können Sie die Ergebnisse zuvor gespeicherter Stromtests anzeigen.

### *So starten/beenden Sie einen Test:*

*1.* Drücken Sie den Auf-/Ab-Pfeil, um die Schaltfläche **Test starten** zu markieren. Drücken Sie anschließend  $\blacktriangleright$ .

Der Name der Schaltfläche ändert sich in **Stop Test**, und die Schaltfläche bleibt markiert. Der Teststatus wird auf dem Bildschirm angezeigt.

2. Um den Test zu beenden, drücken Sie  $\blacktriangleright$ .

### *So speichern Sie Testergebnisse:*

*1.* Drücken Sie den Auf-/Ab-Pfeil, um die Schaltfläche **Speichern** zu markieren. Ein Standarddateiname, der aus Datum und Uhrzeit besteht, wird automatisch zugewiesen.

Um einen benutzerdefinierten Namen zuzuweisen, markieren Sie den Dateinamen mit dem Links-/Rechts-Pfeil. Drücken Sie , um den Dateinamen auszuwählen. Verwenden Sie den Links-Pfeil, um die gewünschten Zeichen zu löschen. Drücken Sie dann die Taste, die dem Zeichen entspricht, das Sie eingeben möchten. Betätigen Sie die Taste wiederholt, um die anderen über diese Taste verfügbaren Zeichen aufzurufen. Verwenden Sie den Rechts-Pfeil, um zum nächsten Zeichen zu springen, oder den Links-Pfeil, um das vorherige Zeichen zu löschen, und geben Sie nach Bedarf weitere Zeichen ein.

Drücken Sie  $\blacktriangledown$ , um die Eingabe zu übernehmen. Drücken Sie dann den Links-/Rechts-Pfeil, um die Schaltfläche **Speichern** zu markieren.

**2.** Drücken Sie **✓**, um die Testergebnisse zu speichern.

Wenn der Dateiname bereits vorhanden ist, erscheint eine Warnmeldung. Drücken Sie die Taste F2, um die Datei zu überschreiben, oder die Taste F3, um den Dateinamen zu ändern. Wenn die Testergebnisse gespeichert sind, wird eine Benachrichtigung angezeigt, dass die Aufgabe erfolgreich abgeschlossen wurde. Drücken Sie die Taste F3, um die Benachrichtigung zu löschen.

#### *So öffnen Sie zuvor gespeicherte Testergebnisse:*

*1.* Drücken Sie den Auf-/Ab-Pfeil, um die Schaltfläche **Öffnen** zu markieren. Der Dateiname für die zuletzt gemessenen Testergebnisse wird standardmäßig angezeigt.

Um einen anderen Satz Testergebnisse auszuwählen, markieren Sie den Dateinamen mit dem Links-/Rechts-Pfeil. Drücken Sie anschließend  $\blacktriangleright$ , um die Liste der verfügbaren Dateien anzuzeigen. Verwenden Sie die Auf-/Ab-Pfeile, um den gewünschten Dateinamen zu markieren, und betätigen Sie dann  $\blacktriangledown$ , um ihn auszuwählen.

Benutzen Sie den Links-/Rechts-Pfeil, um die Schaltfläche **Öffnen** zu markieren.

2. Drücken Sie  $\blacktriangleright$ , um die ausgewählten Testergebnisse anzuzeigen.

# *5 VF-Tests*

Zweck der VF (Voice Frequency)-Tests ist es, Rausch- und Höhenmessungen des Sprechfrequenzbandes durchzuführen sowie Ladespulen zu zählen. Das AXS-200/610 arbeitet mit folgenden Typen von VF-Tests:

- $\blacktriangleright$  VF-Rauschen
- $\blacktriangleright$  Impulsrauschen
- $\blacktriangleright$  Ton empfangen
- $\blacktriangleright$  Ton senden
- > Ortungston
- $\blacktriangleright$  Starkstrombeeinflussung
- $\blacktriangleright$  Längenausgleich
- > Ladespulenerkennung

#### *So zeigen Sie Fenster oder Seiten von VF-Tests an:*

- *1.* Betätigen Sie im Fenster **VF-Tests** den Auf- oder Ab-Pfeil, um den gewünschten Test zu markieren, und drücken Sie dann  $\blacktriangleright$ .
- *2.* Drücken Sie die Taste F1, F2 oder F3, um die verfügbaren Seiten anzuzeigen. Um weitere vorhandene Seiten anzuzeigen, betätigen Sie die

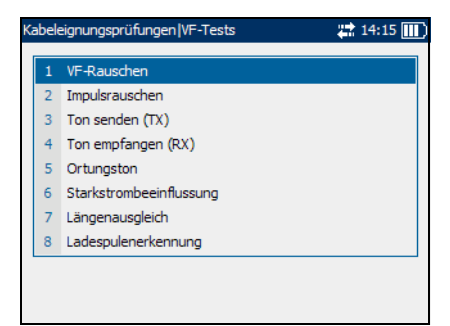

Funktionspfeiltasten auf jeder Seite der Tasten F1 und F3.

# Test VF-Rauschen

Mit dem Test VF-Rauschen können Sie die Menge der unerwünschten oder störenden Energie messen, die aus künstlichen und natürlichen Quellen in eine Schleife eintritt.

### VF-Rauschen

Über das Fenster **VF-Rauschen** können Sie einen VF-Rauschtest konfigurieren und durchführen, die Ergebnisse speichern und zuvor gespeicherte Testergebnisse öffnen.

Die einzelnen Parameter oder Schaltflächen des Fensters werden im Folgenden beschrieben.

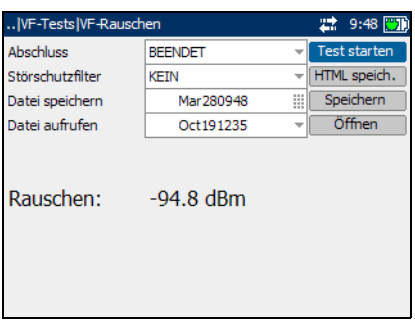

- ³ **Abschluss** definiert, ob das Gerät einen internen Abschluss verwendet oder davon ausgeht, dass das Kabel durch externe Ausrüstung abgeschlossen wird. Wählen Sie bei internem Abschluss **ÜBERBRÜCKUNG**, andernfalls wählen Sie **BEENDET**.
- ³ **Störschutzfilter** definiert den Typ der anzuwendenden Störschutzfilterung. Wenn der ANSI-Standard verwendet wird, stehen die Optionen **KEIN**, **C-MELDUNG**, **C-GESPERRT**, **3 kHz FLACH**, **D-FILTER** oder **15 kHz** zur Verfügung. Beim ITU-Standard sind die Optionen **KEIN**, **PSOPHOMETRISCH**, **P-GESPERRT**, **3 kHz FLACH**, **D-FILTER** oder **15 kHz** verfügbar.
- ³ Mit **Test starten** können Sie den VF-Rauschtest starten oder beenden.
- ³ Mit **Speichern** können Sie die Ergebnisse des VF-Rauschtests sichern.
- ³ Mit **Öffnen** können Sie die Ergebnisse zuvor gespeicherter VF-Rauschtests anzeigen.

#### *So starten/beenden Sie einen Test:*

- *1.* Drücken Sie den Auf-/Ab-Pfeil, um den gewünschten Testparameter zu markieren.
- 2. Drücken Sie **→** um die Liste zu öffnen.
- *3.* Drücken Sie den Auf-/Ab-Pfeil, um den gewünschten Wert zu markieren, und betätigen Sie dann , um ihn auszuwählen.
- *4.* Wählen Sie nach Bedarf weitere Parameter aus.
- *5.* Drücken Sie den Links-/Rechts-Pfeil, um die Schaltfläche **Test starten** zu markieren. Drücken Sie anschließend  $\blacktriangleright$ .

Der Name der Schaltfläche ändert sich in **Stop Test**, und die Schaltfläche bleibt markiert. Nach Abschluss des Tests werden die Testergebnisse auf dem Bildschirm angezeigt.

**6.** Um den Test zu beenden, drücken Sie  $\blacktriangledown$ .

### *So speichern Sie Testergebnisse:*

*1.* Drücken Sie den Auf-/Ab-Pfeil, um die Schaltfläche **Speichern** zu markieren. Ein Standarddateiname, der aus Datum und Uhrzeit besteht, wird automatisch zugewiesen.

Um einen benutzerdefinierten Namen zuzuweisen, markieren Sie den Dateinamen mit dem Links-/Rechts-Pfeil. Drücken Sie , um den Dateinamen auszuwählen. Verwenden Sie den Links-Pfeil, um die gewünschten Zeichen zu löschen. Drücken Sie dann die Taste, die dem Zeichen entspricht, das Sie eingeben möchten. Betätigen Sie die Taste wiederholt, um die anderen über diese Taste verfügbaren Zeichen aufzurufen. Verwenden Sie den Rechts-Pfeil, um zum nächsten Zeichen zu springen, oder den Links-Pfeil, um das vorherige Zeichen zu löschen, und geben Sie nach Bedarf weitere Zeichen ein.

Drücken Sie ↓, um die Eingabe zu übernehmen. Drücken Sie dann den Links-/Rechts-Pfeil, um die Schaltfläche **Speichern** zu markieren.

**2.** Drücken Sie **→** um die Testergebnisse zu speichern.

Wenn der Dateiname bereits vorhanden ist, erscheint eine Warnmeldung. Drücken Sie die Taste F2, um die Datei zu überschreiben, oder die Taste F3, um den Dateinamen zu ändern. Wenn die Testergebnisse gespeichert sind, wird eine Benachrichtigung angezeigt, dass die Aufgabe erfolgreich abgeschlossen wurde. Drücken Sie die Taste F3, um die Benachrichtigung zu löschen.

### *So öffnen Sie zuvor gespeicherte Testergebnisse:*

*1.* Drücken Sie den Auf-/Ab-Pfeil, um die Schaltfläche **Öffnen** zu markieren. Der Dateiname für die zuletzt gemessenen Testergebnisse wird standardmäßig angezeigt.

Um einen anderen Satz Testergebnisse auszuwählen, markieren Sie den Dateinamen mit dem Links-/Rechts-Pfeil. Drücken Sie anschließend  $\blacktriangledown$ , um die Liste der verfügbaren Dateien anzuzeigen. Verwenden Sie die Auf-/Ab-Pfeile, um den gewünschten Dateinamen zu markieren, und betätigen Sie dann  $\blacktriangledown$ , um ihn auszuwählen.

Benutzen Sie den Links-/Rechts-Pfeil, um die Schaltfläche **Öffnen** zu markieren.

2. Drücken Sie **◆**, um die ausgewählten Testergebnisse anzuzeigen.

# Test Impulsrauschen

Mit dem Test Impulsrauschen können Sie das Impulsrauschen an der zu testenden Schaltung messen.

# Testkonfiguration

Über das Fenster **Testkonfiguration** können Sie die Parameter für den Impulsrauschtest konfigurieren.

#### *So zeigen Sie das Fenster Testkonfiguration an:*

Betätigen Sie im Fenster **Impulsrauschen** den Auf- oder Ab-Pfeil, um **Testkonfiguration** zu markieren, und drücken Sie  $\blacktriangleright$ .

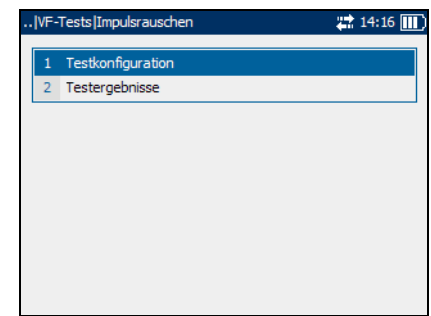

Die einzelnen Parameter des Fensters werden im Folgenden beschrieben.

³ **Abschluss** definiert, ob das Gerät einen internen Abschluss verwendet oder davon ausgeht, dass das Kabel durch externe Ausrüstung abgeschlossen wird. Wählen Sie bei internem Abschluss **ÜBERBRÜCKUNG**, andernfalls wählen Sie **BEENDET**.

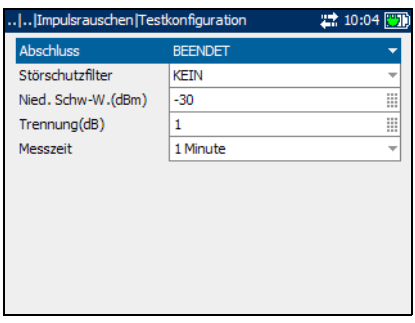

- ³ **Störschutzfilter** definiert den Typ der angewandten Störschutzfilterung. Wenn der ANSI-Standard verwendet wird, stehen die Optionen **KEIN**, **C-MELDUNG**, **C-GESPERRT** oder **D-FILTER** zur Verfügung. Beim ITU-Standard sind die Optionen **KEIN**, **PSOPHOMETRISCH**, **P-GESPERRT** oder **D-FILTER** verfügbar.
- ³ **Nied. Schw-W. (dBm)** definiert die unteren Schwellwertgrenzen für den Impulsrauschtest. Geben Sie einen Wert zwischen -**40** und **10** an.
- ³ **Trennung (dB)** definiert den Höhenunterschied (dB) zwischen den niedrigen, mittleren und hohen Schwellwerten. Geben Sie einen Wert zwischen **1** und **6** dB an.
- ³ **Messzeit** definiert die Dauer des Impulsrauschtests. Die verfügbaren Optionen sind: **1 Minute**, **5 Minuten**, **15 Minuten**, **60 Minuten** oder **24 Stunden**.

### *So legen Sie Parameterwerte fest:*

- *1.* Drücken Sie den Auf-/Ab-Pfeil, um den gewünschten Parameter zu markieren.
- **2.** Drücken Sie  $\blacktriangleright$ , um die Liste anzuzeigen oder den Wert auszuwählen.
- *3.* Drücken Sie den Auf-/Ab-Pfeil, um den gewünschten Wert zu markieren.

ODER

- *4.* Drücken Sie den Links-Pfeil, um den vorhandenen Wert zu löschen, und benutzen Sie dann den alpha-numerischen Tastaturblock, um einen Wert einzugeben. Um die Eingabe abzubrechen, drücken Sie **.**
- **5.** Drücken Sie , um den Wert zu übernehmen.

### **Teststatus**

Auf der Seite **Teststatus** können Sie einen Impulsrauschtest durchführen, die Ergebnisse speichern und zuvor gespeicherte Testergebnisse öffnen.

### *So zeigen Sie die Seiten mit den Ergebnissen für Impulsrauschen an:*

- *1.* Drücken Sie im Fenster **Impulsrauschen** den Auf- oder Ab-Pfeil, um **Testergebnisse** zu markieren, und drücken Sie  $\blacktriangledown$ .
- *2.* Drücken Sie die Taste F1 oder F2, um die Seiten anzuzeigen.

Die einzelnen Schaltflächen der Seite werden im Folgenden beschrieben.

- ³ Mit **Test starten** können Sie den Impulsrauschtest starten oder beenden.
- ³ Mit **Speichern** können Sie die Ergebnisse des Impulsrauschtests sichern.

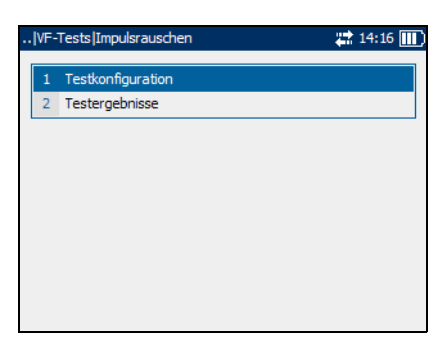

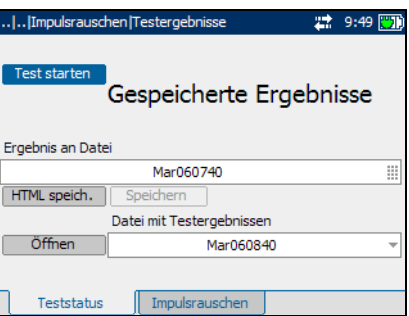

³ Mit **Öffnen** können Sie die Ergebnisse zuvor gespeicherter Impulsrauschtests anzeigen.

### *So starten/beenden Sie einen Test:*

*1.* Drücken Sie den Auf-/Ab-Pfeil, um die Schaltfläche **Test starten** zu markieren. Drücken Sie anschließend  $\blacktriangledown$ .

Der Name der Schaltfläche ändert sich in **Stop Test**, und die Schaltfläche bleibt markiert. Der Teststatus wird auf dem Bildschirm angezeigt.

2. Um den Test zu beenden, drücken Sie  $\blacktriangledown$ .
## *So speichern Sie Testergebnisse:*

*1.* Drücken Sie den Auf-/Ab-Pfeil, um die Schaltfläche **Speichern** zu markieren. Ein Standarddateiname, der aus Datum und Uhrzeit besteht, wird automatisch zugewiesen.

Um einen benutzerdefinierten Namen zuzuweisen, markieren Sie den Dateinamen mit dem Links-/Rechts-Pfeil. Drücken Sie , um den Dateinamen auszuwählen. Verwenden Sie den Links-Pfeil, um die gewünschten Zeichen zu löschen. Drücken Sie dann die Taste, die dem Zeichen entspricht, das Sie eingeben möchten. Betätigen Sie die Taste wiederholt, um die anderen über diese Taste verfügbaren Zeichen aufzurufen. Verwenden Sie den Rechts-Pfeil, um zum nächsten Zeichen zu springen, oder den Links-Pfeil, um das vorherige Zeichen zu löschen, und geben Sie nach Bedarf weitere Zeichen ein.

Drücken Sie  $\blacktriangledown$ , um die Eingabe zu übernehmen. Drücken Sie dann den Links-/Rechts-Pfeil, um die Schaltfläche **Speichern** zu markieren.

**2.** Drücken Sie **✓**, um die Testergebnisse zu speichern.

Wenn der Dateiname bereits vorhanden ist, erscheint eine Warnmeldung. Drücken Sie die Taste F2, um die Datei zu überschreiben, oder die Taste F3, um den Dateinamen zu ändern. Wenn die Testergebnisse gespeichert sind, wird eine Benachrichtigung angezeigt, dass die Aufgabe erfolgreich abgeschlossen wurde. Drücken Sie die Taste F3, um die Benachrichtigung zu löschen.

#### *So öffnen Sie zuvor gespeicherte Testergebnisse:*

*1.* Drücken Sie den Auf-/Ab-Pfeil, um die Schaltfläche **Öffnen** zu markieren. Der Dateiname für die zuletzt gemessenen Testergebnisse wird standardmäßig angezeigt.

Um einen anderen Satz Testergebnisse auszuwählen, markieren Sie den Dateinamen mit dem Links-/Rechts-Pfeil. Drücken Sie anschließend  $\blacktriangledown$ , um die Liste der verfügbaren Dateien anzuzeigen. Verwenden Sie die Auf-/Ab-Pfeile, um den gewünschten Dateinamen zu markieren, und betätigen Sie dann  $\blacktriangledown$ , um ihn auszuwählen.

Benutzen Sie den Links-/Rechts-Pfeil, um die Schaltfläche **Öffnen** zu markieren.

2. Drücken Sie **◆**, um die ausgewählten Testergebnisse anzuzeigen.

## Impulsrauschen

Auf der Seite **Impulsrauschen** können Sie die Ergebnisse des VF-Tests Impulsrauschen anzeigen.

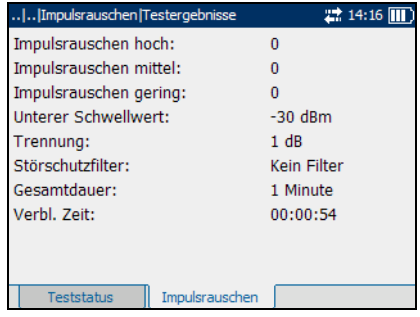

# Test Ton empfangen

Mit dem Test Ton empfangen können Sie die Höhe und Frequenz eingehender Signale messen.

# Empfangston

Über das Fenster **Empfangston** können Sie einen Empfangstontest konfigurieren und durchführen, die Ergebnisse speichern und zuvor gespeicherte Testergebnisse öffnen.

Die einzelnen Parameter oder Schaltflächen des Fensters werden im Folgenden beschrieben.

³ **Abschluss** definiert, ob das Gerät einen internen Abschluss verwendet oder davon ausgeht, dass das Kabel durch externe Ausrüstung abgeschlossen wird. Wählen Sie bei internem

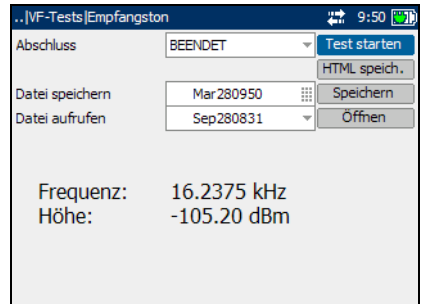

Abschluss **ÜBERBRÜCKUNG**, andernfalls wählen Sie **BEENDET**.

- ³ Mit **Test starten** können Sie den Empfangstontest starten oder beenden.
- ³ Mit **Speichern** können Sie die Ergebnisse des Empfangstontests sichern.
- ³ Mit **Öffnen** können Sie die Ergebnisse zuvor gespeicherter Empfangstontests anzeigen.

#### *So starten/beenden Sie einen Test:*

- *1.* Drücken Sie den Auf-/Ab-Pfeil, um den gewünschten Testparameter zu markieren.
- 2. Drücken Sie  $\blacktriangleright$ , um die Liste zu öffnen.
- *3.* Drücken Sie den Auf-/Ab-Pfeil, um den gewünschten Wert zu markieren, und betätigen Sie dann , um ihn auszuwählen.
- *4.* Wählen Sie nach Bedarf weitere Parameter aus.
- *5.* Drücken Sie den Links-/Rechts-Pfeil, um die Schaltfläche **Test starten** zu markieren. Drücken Sie anschließend  $\blacktriangleright$ .

Der Name der Schaltfläche ändert sich in **Stop Test**, und die Schaltfläche bleibt markiert. Nach Abschluss des Tests werden die Testergebnisse auf dem Bildschirm angezeigt.

**6.** Um den Test zu beenden, drücken Sie  $\blacktriangledown$ .

## *So speichern Sie Testergebnisse:*

*1.* Drücken Sie den Auf-/Ab-Pfeil, um die Schaltfläche **Speichern** zu markieren. Ein Standarddateiname, der aus Datum und Uhrzeit besteht, wird automatisch zugewiesen.

Um einen benutzerdefinierten Namen zuzuweisen, markieren Sie den Dateinamen mit dem Links-/Rechts-Pfeil. Drücken Sie , um den Dateinamen auszuwählen. Verwenden Sie den Links-Pfeil, um die gewünschten Zeichen zu löschen. Drücken Sie dann die Taste, die dem Zeichen entspricht, das Sie eingeben möchten. Betätigen Sie die Taste wiederholt, um die anderen über diese Taste verfügbaren Zeichen aufzurufen. Verwenden Sie den Rechts-Pfeil, um zum nächsten Zeichen zu springen, oder den Links-Pfeil, um das vorherige Zeichen zu löschen, und geben Sie nach Bedarf weitere Zeichen ein.

Drücken Sie  $\blacktriangledown$ , um die Eingabe zu übernehmen. Drücken Sie dann den Links-/Rechts-Pfeil, um die Schaltfläche **Speichern** zu markieren.

**2.** Drücken Sie **✓**, um die Testergebnisse zu speichern.

Wenn der Dateiname bereits vorhanden ist, erscheint eine Warnmeldung. Drücken Sie die Taste F2, um die Datei zu überschreiben, oder die Taste F3, um den Dateinamen zu ändern. Wenn die Testergebnisse gespeichert sind, wird eine Benachrichtigung angezeigt, dass die Aufgabe erfolgreich abgeschlossen wurde. Drücken Sie die Taste F3, um die Benachrichtigung zu löschen.

#### *So öffnen Sie zuvor gespeicherte Testergebnisse:*

*1.* Drücken Sie den Auf-/Ab-Pfeil, um die Schaltfläche **Öffnen** zu markieren. Der Dateiname für die zuletzt gemessenen Testergebnisse wird standardmäßig angezeigt.

Um einen anderen Satz Testergebnisse auszuwählen, markieren Sie den Dateinamen mit dem Links-/Rechts-Pfeil. Drücken Sie anschließend  $\blacktriangleright$ , um die Liste der verfügbaren Dateien anzuzeigen. Verwenden Sie die Auf-/Ab-Pfeile, um den gewünschten Dateinamen zu markieren, und betätigen Sie dann  $\blacktriangledown$ , um ihn auszuwählen.

Benutzen Sie den Links-/Rechts-Pfeil, um die Schaltfläche **Öffnen** zu markieren.

2. Drücken Sie  $\blacktriangleright$ , um die ausgewählten Testergebnisse anzuzeigen.

# Test Ton senden

Mit dem Test Ton senden können Sie einen Ton auf ein Empfangsgerät in der Schleife übertragen.

# Ton senden (TX)

Über das Fenster **Ton senden (TX)**  können Sie den Test Ton senden konfigurieren und durchführen.

Die einzelnen Parameter oder Schaltflächen des Fensters werden im Folgenden beschrieben.

**Fiveleng** (Hz) ist die Frequenz des Übertragungstons. Geben Sie einen Wert zwischen **200** und **20.000** an.

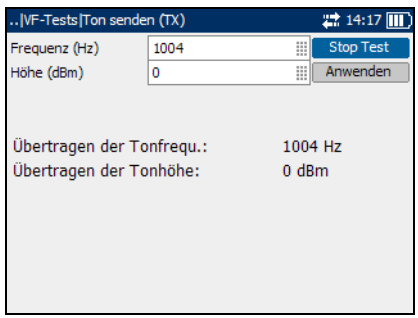

- ³ **Höhe (dBm)** ist die Tonhöhe. Geben Sie einen Wert zwischen **-20** und **10** an.
- ³ Mit **Test starten** können Sie den Test Ton senden starten oder beenden.
- ³ **Anwenden** dient dazu, Änderungen an den Parameterwerten zu bestätigen.

#### *So starten/beenden Sie einen Test:*

- *1.* Drücken Sie den Auf-/Ab-Pfeil, um den gewünschten Testparameter zu markieren.
- 2. Drücken Sie  $\blacktriangleright$ , um den Wert auszuwählen.
- *3.* Drücken Sie den Links-Pfeil, um den vorhandenen Wert zu löschen, und benutzen Sie dann den alpha-numerischen Tastaturblock, um einen Wert einzugeben. Um die Eingabe abzubrechen, drücken Sie $\blacklozenge$ .
- 4. Drücken Sie  $\blacktriangleright$ , um den Wert zu übernehmen.
- *5.* Ändern Sie nach Bedarf weitere Parameterwerte.
- *6.* Drücken Sie den Rechts-Pfeil, und betätigen Sie dann den Auf-/Ab-Pfeil, um die Schaltfläche **Anwenden** zu markieren. Drücken Sie  $\blacktriangledown$ , um die Änderungen zu bestätigen.
- *7.* Drücken Sie den Auf-/Ab-Pfeil, um die Schaltfläche **Test starten** zu markieren. Drücken Sie anschließend .

Der Name der Schaltfläche ändert sich in **Stop Test**, und die Schaltfläche bleibt markiert. Nach Abschluss des Tests werden die Testergebnisse auf dem Bildschirm angezeigt.

8. Um den Test zu beenden, drücken Sie  $\blacktriangledown$ .

# Test Ortungston

Mit dem Test Ortungston können Sie einen Dauerton an die Leitung legen, um ein Kabelpaar am anderen Ende zu orten.

# **Ortungston**

Über das Fenster **Ortungston** können Sie den Ortungstontest konfigurieren und durchführen.

Die einzelnen Parameter oder Schaltflächen des Fensters werden im Folgenden beschrieben.

- ³ **Frequenz (Hz)** ist die Frequenz des Übertragungstons.
- ³ **Höhe (dBm)** ist die Tonhöhe. Geben Sie einen Wert zwischen **-20** und **10** an.
- ³ Mit **Test starten** können Sie den Test Ton senden starten oder beenden.
- ³ **Anwenden** dient dazu, Änderungen an den Parameterwerten zu bestätigen.

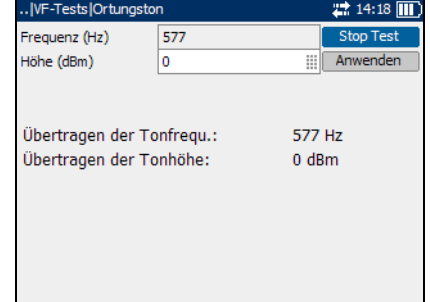

#### *So starten/beenden Sie einen Test:*

- *1.* Drücken Sie den Auf-/Ab-Pfeil, um den gewünschten Testparameter zu markieren.
- 2. Drücken Sie  $\blacktriangleright$ , um den Wert auszuwählen.
- *3.* Drücken Sie den Links-Pfeil, um den vorhandenen Wert zu löschen, und benutzen Sie dann den alpha-numerischen Tastaturblock, um einen Wert einzugeben. Um die Eingabe abzubrechen, drücken Sie $\blacklozenge$ .
- 4. Drücken Sie  $\blacktriangleright$ , um den Wert zu übernehmen.
- *5.* Ändern Sie nach Bedarf weitere Parameterwerte.
- *6.* Drücken Sie den Rechts-Pfeil, und betätigen Sie dann den Auf-/Ab-Pfeil, um die Schaltfläche **Anwenden** zu markieren. Drücken Sie  $\blacktriangledown$ , um die Änderungen zu bestätigen.
- *7.* Drücken Sie den Auf-/Ab-Pfeil, um die Schaltfläche **Test starten** zu markieren. Drücken Sie anschließend .

Der Name der Schaltfläche ändert sich in **Stop Test**, und die Schaltfläche bleibt markiert. Nach Abschluss des Tests werden die Testergebnisse auf dem Bildschirm angezeigt.

8. Um den Test zu beenden, drücken Sie  $\blacktriangledown$ .

# Test Starkstrombeeinflussung

Mit dem Test Starkstrombeeinflussung können Sie die Störeinflüsse von einer 50 Hz- oder 60 Hz-Starkstromleitung (AC-Netz) auf die zu testende Schaltung messen.

## **Teststatus**

Auf der Seite **Teststatus** können Sie einen Starkstrombeeinflussungstest durchführen, die Ergebnisse speichern und zuvor gespeicherte Testergebnisse öffnen.

Die einzelnen Schaltflächen der Seite werden im Folgenden beschrieben.

- ³ Mit **Test starten** können Sie den Starkstrombeeinflussungstest starten oder beenden.
- ³ Mit **Speichern** können Sie die Testergebnisse des Starkstrombeeinflussungstests sichern.

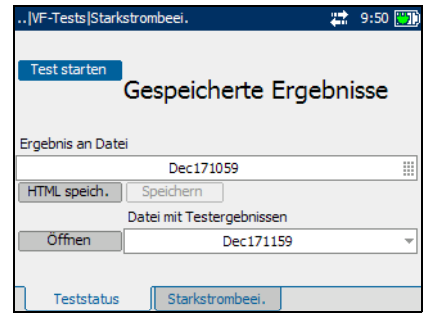

³ Mit **Öffnen** können Sie die Ergebnisse zuvor gespeicherter Starkstrombeeinflussungstests anzeigen.

#### *So starten/beenden Sie einen Test:*

*1.* Drücken Sie den Auf-/Ab-Pfeil, um die Schaltfläche **Test starten** zu markieren. Drücken Sie anschließend  $\blacktriangledown$ .

Der Name der Schaltfläche ändert sich in **Stop Test**, und die Schaltfläche bleibt markiert. Der Teststatus wird auf dem Bildschirm angezeigt.

2. Um den Test zu beenden, drücken Sie  $\blacktriangleright$ .

## *So speichern Sie Testergebnisse:*

*1.* Drücken Sie den Auf-/Ab-Pfeil, um die Schaltfläche **Speichern** zu markieren. Ein Standarddateiname, der aus Datum und Uhrzeit besteht, wird automatisch zugewiesen.

Um einen benutzerdefinierten Namen zuzuweisen, markieren Sie den Dateinamen mit dem Links-/Rechts-Pfeil. Drücken Sie , um den Dateinamen auszuwählen. Verwenden Sie den Links-Pfeil, um die gewünschten Zeichen zu löschen. Drücken Sie dann die Taste, die dem Zeichen entspricht, das Sie eingeben möchten. Betätigen Sie die Taste wiederholt, um die anderen über diese Taste verfügbaren Zeichen aufzurufen. Verwenden Sie den Rechts-Pfeil, um zum nächsten Zeichen zu springen, oder den Links-Pfeil, um das vorherige Zeichen zu löschen, und geben Sie nach Bedarf weitere Zeichen ein.

Drücken Sie ↓, um die Eingabe zu übernehmen. Drücken Sie dann den Links-/Rechts-Pfeil, um die Schaltfläche **Speichern** zu markieren.

**2.** Drücken Sie **→** um die Testergebnisse zu speichern.

Wenn der Dateiname bereits vorhanden ist, erscheint eine Warnmeldung. Drücken Sie die Taste F2, um die Datei zu überschreiben, oder die Taste F3, um den Dateinamen zu ändern. Wenn die Testergebnisse gespeichert sind, wird eine Benachrichtigung angezeigt, dass die Aufgabe erfolgreich abgeschlossen wurde. Drücken Sie die Taste F3, um die Benachrichtigung zu löschen.

## *So öffnen Sie zuvor gespeicherte Testergebnisse:*

*1.* Drücken Sie den Auf-/Ab-Pfeil, um die Schaltfläche **Öffnen** zu markieren. Der Dateiname für die zuletzt gemessenen Testergebnisse wird standardmäßig angezeigt.

Um einen anderen Satz Testergebnisse auszuwählen, markieren Sie den Dateinamen mit dem Links-/Rechts-Pfeil. Drücken Sie anschließend  $\blacktriangledown$ , um die Liste der verfügbaren Dateien anzuzeigen. Verwenden Sie die Auf-/Ab-Pfeile, um den gewünschten Dateinamen zu markieren, und betätigen Sie dann  $\blacktriangledown$ , um ihn auszuwählen.

Benutzen Sie den Links-/Rechts-Pfeil, um die Schaltfläche **Öffnen** zu markieren.

2. Drücken Sie **◆**, um die ausgewählten Testergebnisse anzuzeigen.

# Starkstrombeei.

Auf der Seite **Starkstrombeei.** können Sie die Ergebnisse des Starkstrombeeinflussungstests in graphischer Form anzeigen. Die Anzeige geht bis zur 31. ungeradzahligen Oberschwingung.

## *So bewegen Sie den Bildschirmanzeiger:*

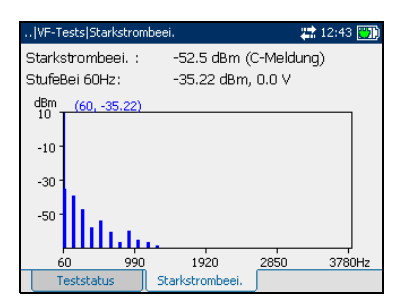

Drücken Sie den Links-/Rechts-Pfeil, um den Bildschirmanzeiger zu bewegen. Der Wert des Anzeigers wird dynamisch aktualisiert.

# Test Längenausgleich

Mit dem VF-Test Längenausgleich können Sie prüfen, ob das Längenausgleichsverhältnis für das Twisted-Pair-Kabel den maßgeblichen Standards entspricht, um die Einflüsse der Gleichtaktspannung gegen Masse zu reduzieren. Je besser der Längenausgleich des Kabelpaars ist, desto höher ist der dB-Anzeigewert.

# Längenausgleich

Über das Fenster **Längenausgleich** können Sie einen VF-Längenausgleichstest konfigurieren und durchführen, die Ergebnisse speichern und zuvor gespeicherte Testergebnisse öffnen.

Die einzelnen Schaltflächen des Fensters werden im Folgenden beschrieben.

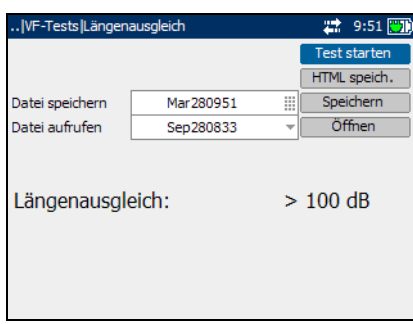

- ³ Mit **Test starten** können Sie den VF-Längenausgleichstest starten oder beenden.
- ³ Mit **Speichern** können Sie die Ergebnisse des VF-Längenausgleichstests sichern.
- ³ Mit **Öffnen** können Sie die Ergebnisse zuvor gespeicherter VF-Längenausgleichstests anzeigen.

## *So starten/beenden Sie einen Test:*

*1.* Drücken Sie den Auf-/Ab-Pfeil, um die Schaltfläche **Test starten** zu markieren. Drücken Sie anschließend .

Der Name der Schaltfläche ändert sich in **Stop Test**, und die Schaltfläche bleibt markiert. Der Teststatus wird auf dem Bildschirm angezeigt.

2. Um den Test zu beenden, drücken Sie  $\blacktriangleright$ .

#### *So speichern Sie Testergebnisse:*

*1.* Drücken Sie den Auf-/Ab-Pfeil, um die Schaltfläche **Speichern** zu markieren. Ein Standarddateiname, der aus Datum und Uhrzeit besteht, wird automatisch zugewiesen.

Um einen benutzerdefinierten Namen zuzuweisen, markieren Sie den Dateinamen mit dem Links-/Rechts-Pfeil. Drücken Sie , um den Dateinamen auszuwählen. Verwenden Sie den Links-Pfeil, um die gewünschten Zeichen zu löschen. Drücken Sie dann die Taste, die dem Zeichen entspricht, das Sie eingeben möchten. Betätigen Sie die Taste wiederholt, um die anderen über diese Taste verfügbaren Zeichen aufzurufen. Verwenden Sie den Rechts-Pfeil, um zum nächsten Zeichen zu springen, oder den Links-Pfeil, um das vorherige Zeichen zu löschen, und geben Sie nach Bedarf weitere Zeichen ein.

Drücken Sie ↓, um die Eingabe zu übernehmen. Drücken Sie dann den Links-/Rechts-Pfeil, um die Schaltfläche **Speichern** zu markieren.

**2.** Drücken Sie **→** um die Testergebnisse zu speichern.

Wenn der Dateiname bereits vorhanden ist, erscheint eine Warnmeldung. Drücken Sie die Taste F2, um die Datei zu überschreiben, oder die Taste F3, um den Dateinamen zu ändern. Wenn die Testergebnisse gespeichert sind, wird eine Benachrichtigung angezeigt, dass die Aufgabe erfolgreich abgeschlossen wurde. Drücken Sie die Taste F3, um die Benachrichtigung zu löschen.

## *So öffnen Sie zuvor gespeicherte Testergebnisse:*

*1.* Drücken Sie den Auf-/Ab-Pfeil, um die Schaltfläche **Öffnen** zu markieren. Der Dateiname für die zuletzt gemessenen Testergebnisse wird standardmäßig angezeigt.

Um einen anderen Satz Testergebnisse auszuwählen, markieren Sie den Dateinamen mit dem Links-/Rechts-Pfeil. Drücken Sie anschließend  $\blacktriangleright$ , um die Liste der verfügbaren Dateien anzuzeigen. Verwenden Sie die Auf-/Ab-Pfeile, um den gewünschten Dateinamen zu markieren, und betätigen Sie dann  $\blacktriangledown$ , um ihn auszuwählen.

Benutzen Sie den Links-/Rechts-Pfeil, um die Schaltfläche **Öffnen** zu markieren.

2. Drücken Sie **◆**, um die ausgewählten Testergebnisse anzuzeigen.

# Test Ladespulenerkennung

Mit dem Test Ladespulenerkennung können Sie die vorhandenen Ladespulen erkennen, die sich nachteilig auf die Anwendung von DSL-Technologien auf der Leitung auswirken. Falls eine Ladespule erkannt wird, können Sie sie mit dem TDR (Time Domain Reflectometry)-Test schnell orten und vom Kabel entfernen.

## **Teststatus**

Auf der Seite **Teststatus** können Sie einen Ladespulenerkennungstest durchführen, die Ergebnisse speichern und zuvor gespeicherte Testergebnisse öffnen.

Die einzelnen Schaltflächen der Seite werden im Folgenden beschrieben.

³ Mit **Test starten** können Sie den Ladespulenerkennungstest starten oder beenden.

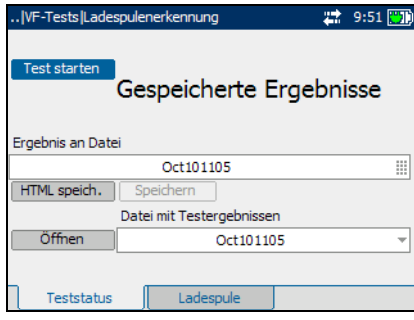

- ³ Mit **Speichern** können Sie die Ergebnisse des Ladespulenerkennungstests sichern.
- ³ Mit **Öffnen** können Sie die Ergebnisse zuvor gespeicherter Ladespulenerkennungstests anzeigen.

#### *So starten/beenden Sie einen Test:*

*1.* Drücken Sie den Auf-/Ab-Pfeil, um die Schaltfläche **Test starten** zu markieren. Drücken Sie anschließend  $\blacktriangledown$ .

Der Name der Schaltfläche ändert sich in **Stop Test**, und die Schaltfläche bleibt markiert. Der Teststatus wird auf dem Bildschirm angezeigt.

2. Um den Test zu beenden, drücken Sie  $\blacktriangleright$ .

## *So speichern Sie Testergebnisse:*

*1.* Drücken Sie den Auf-/Ab-Pfeil, um die Schaltfläche **Speichern** zu markieren. Ein Standarddateiname, der aus Datum und Uhrzeit besteht, wird automatisch zugewiesen.

Um einen benutzerdefinierten Namen zuzuweisen, markieren Sie den Dateinamen mit dem Links-/Rechts-Pfeil. Drücken Sie , um den Dateinamen auszuwählen. Verwenden Sie den Links-Pfeil, um die gewünschten Zeichen zu löschen. Drücken Sie dann die Taste, die dem Zeichen entspricht, das Sie eingeben möchten. Betätigen Sie die Taste wiederholt, um die anderen über diese Taste verfügbaren Zeichen aufzurufen. Verwenden Sie den Rechts-Pfeil, um zum nächsten Zeichen zu springen, oder den Links-Pfeil, um das vorherige Zeichen zu löschen, und geben Sie nach Bedarf weitere Zeichen ein.

Drücken Sie  $\blacktriangledown$ , um die Eingabe zu übernehmen. Drücken Sie dann den Links-/Rechts-Pfeil, um die Schaltfläche **Speichern** zu markieren.

**2.** Drücken Sie **✓**, um die Testergebnisse zu speichern.

Wenn der Dateiname bereits vorhanden ist, erscheint eine Warnmeldung. Drücken Sie die Taste F2, um die Datei zu überschreiben, oder die Taste F3, um den Dateinamen zu ändern. Wenn die Testergebnisse gespeichert sind, wird eine Benachrichtigung angezeigt, dass die Aufgabe erfolgreich abgeschlossen wurde. Drücken Sie die Taste F3, um die Benachrichtigung zu löschen.

## *So öffnen Sie zuvor gespeicherte Testergebnisse:*

*1.* Drücken Sie den Auf-/Ab-Pfeil, um die Schaltfläche **Öffnen** zu markieren. Der Dateiname für die zuletzt gemessenen Testergebnisse wird standardmäßig angezeigt.

Um einen anderen Satz Testergebnisse auszuwählen, markieren Sie den Dateinamen mit dem Links-/Rechts-Pfeil. Drücken Sie anschließend  $\blacktriangledown$ , um die Liste der verfügbaren Dateien anzuzeigen. Verwenden Sie die Auf-/Ab-Pfeile, um den gewünschten Dateinamen zu markieren, und betätigen Sie dann  $\blacktriangledown$ , um ihn auszuwählen.

Benutzen Sie den Links-/Rechts-Pfeil, um die Schaltfläche **Öffnen** zu markieren.

2. Drücken Sie **◆**, um die ausgewählten Testergebnisse anzuzeigen.

# Ladespule

Auf der Seite **Ladespule** können Sie die Ergebnisse des Ladespulenerkennungstests in graphischer Form anzeigen.

## *So bewegen Sie den Bildschirmanzeiger:*

Drücken Sie den Links-/Rechts-Pfeil, um den Bildschirmanzeiger zu bewegen. Der Wert des Anzeigers wird dynamisch aktualisiert.

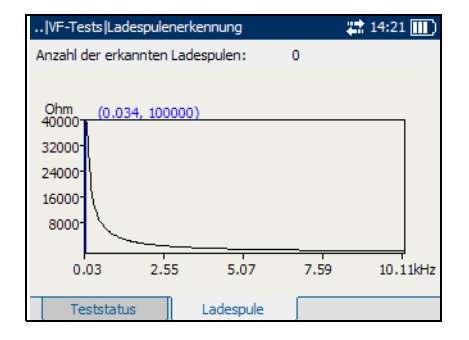

# *6 Fehlerortungstests*

Fehlerortungstests dienen dazu, Fehler in der Schleife ausfindig zu machen. Das AXS-200/610 arbeitet mit folgenden Typen von Fehlerortungstests:

- $\blacktriangleright$  TDR
- ▶ RFL-Einzelpaar (2 Kabel)
- $\blacktriangleright$  Separates gutes RFL-Paar (4 Kabel)
- $\blacktriangleright$  Schleifen-Mapper

#### *So zeigen Sie Fenster oder Seiten von Fehlerortungstests an:*

- *1.* Betätigen Sie im Fenster **Fehlerortungstests** den Auf- oder Ab-Pfeil, um den gewünschten Test zu markieren, und drücken Sie dann
- *2.* Drücken Sie die Taste F1, F2 oder F3, um die verfügbaren Seiten anzuzeigen. Um weitere vorhandene Seiten anzuzeigen,

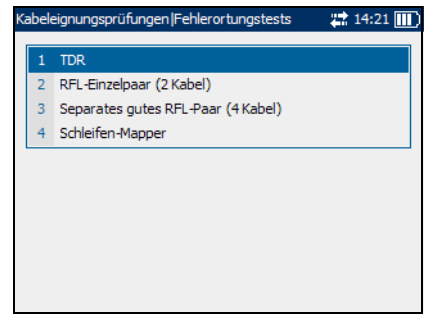

betätigen Sie die Funktionspfeiltasten auf jeder Seite der Tasten F1 und F3.

# TDR-Test

Mit dem TDR (Time Domain Reflectometry)-Test können Sie Kurzschlüsse (mehrfaches Auftreten), das Ende des Kabels, Unterbrechungen, Kurzschlüsse, Spleiße, aufgespaltene Paare und feuchte Abschnitte in einem Kabel einfach ausfindig machen. Außerdem ermöglicht er es Ihnen, die Kabellängen zu schätzen.

Ein TDR-Test überträgt einen schnellen Impuls entlang des Kabels, misst dann den daraus entstehenden reflektierten Impuls als Funktion der Zeit und zeigt die Ergebnisse als Funktion der Kabellänge oder Zeit an.

# Testkonfiguration

Über das Fenster **Testkonfiguration** können Sie die Parameter für den TDR-Test konfigurieren.

## *So zeigen Sie das Konfigurationsfenster von TDR-Tests an:*

Betätigen Sie im Fenster **TDR** den Aufoder Ab-Pfeil, um **Testkonfiguration**  zu markieren, und drücken Sie  $\blacktriangledown$ .

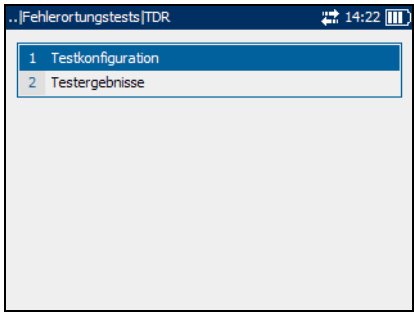

*TDR-Test*

Die einzelnen Parameter des Fensters werden im Folgenden beschrieben.

³ Mit **Testtyp** können Sie einstellen, dass der TDR-Test im Modus **AUTO** oder **MANUELL** durchgeführt werden soll. Bei dem automatischen TDR-Test handelt es sich um einen Schnelltest zur Ortung von Fehlern, während der

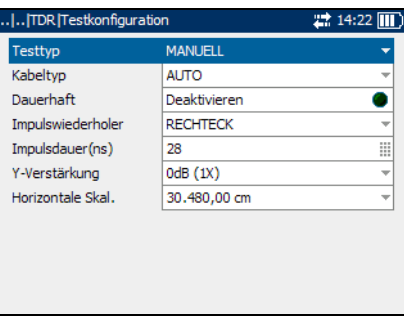

manuelle TDR-Test eine viel detailliertere Wiedergabe des physikalischen Aspekts der zu testenden verdrillten Kupferkabel bietet.

- ³ **Kabeltyp** definiert das Maß des verwendeten Kabels. Wenn das Kabel in AWG-Einheiten gemessen wird, sind die Optionen **AUTO**, **19 AWG**, **22 AWG**, **24 AWG** oder **26 AWG** verfügbar. Bei einem Kabelmaß in mm stehen die Optionen **AUTO**, **0**,**32 mm**, **0**,**40 mm**, **0**,**50 mm**, **0**,**60 mm**, **0**,**80 mm**, **0**,**90 mm** oder **1**,**20 mm** zur Verfügung.
- ³ **Dauerhaft** definiert den Testmodus. Bei Aktivierung werden die TDR-Messungen kontinuierlich durchgeführt. Sie können zwischen **Aktivieren** und **Deaktivieren** wechseln.

³ **Impulswiederholer** definiert die Form des ausgehenden Impulses. Wählen Sie **RECHTECK**, **SINUSHALBWELLE**, **SINUS KOMPENSIERT 50%**, **SINUS KOMPENSIERT 75%** oder **GANZE SINUSWELLE** aus. Dieser Parameter ist nur verfügbar, wenn der manuelle TDR-Test ausgewählt ist.

- ³ **Impulsdauer (ns)** ist ein Wert zwischen **15** und **20**.**000**. Dieser Parameter ist nur verfügbar, wenn der manuelle TDR-Test ausgewählt ist.
- ³ **Y-Verstärkung** ist das Verhältnis von Ausgabe zu Eingabe. Wählen Sie **0 dB (1X)**, **12 dB (4X)**, **24 dB (16X)** oder **36 dB (64X)** aus. Dieser Parameter ist nur verfügbar, wenn der manuelle TDR-Test ausgewählt ist.
- ³ **Horizontale Skal.** ist die Skala der angezeigten X-Achse. Wenn Imperial-Einheiten ausgewählt sind, stehen die Optionen **1**.**000 ft**, **2**.**000 ft**, **5**.**000 ft**, **10**.**000 ft**, **20**.**000 ft**, **45**.**000 ft** oder **50**.**000 ft** zur Verfügung. Wenn metrische Einheiten ausgewählt sind, sind die Optionen **300 m**, **600 m**, **1**.**500 m**, **3**.**000 m**, **6**.**000 m**, **13**.**500 m** oder **15**.**000 m** verfügbar. Dieser Parameter ist nur verfügbar, wenn der manuelle TDR-Test ausgewählt ist.

#### *So legen Sie Parameterwerte fest:*

- *1.* Drücken Sie den Auf-/Ab-Pfeil, um den gewünschten Parameter zu markieren.
- 2. Drücken Sie  $\blacktriangleright$ , um die Liste anzuzeigen oder den Wert auszuwählen.
- *3.* Drücken Sie den Auf-/Ab-Pfeil, um den gewünschten Wert zu markieren.

#### ODER

- *4.* Drücken Sie den Links-Pfeil, um den vorhandenen Wert zu löschen, und benutzen Sie dann den alpha-numerischen Tastaturblock, um einen Wert einzugeben. Um die Eingabe abzubrechen, drücken Sie $\blacktriangle$ .
- **5.** Drücken Sie , um den Wert zu übernehmen.

## **Teststatus**

Auf der Seite **Teststatus** können Sie einen TDR-Test durchführen, die Ergebnisse speichern und zuvor gespeicherte Testergebnisse öffnen.

## *So zeigen Sie die Ergebnisseiten von TDR-Tests an:*

*1.* Betätigen Sie im Fenster **TDR**  den Auf- oder Ab-Pfeil, um **Testergebnisse** zu markieren, und drücken Sie  $\blacktriangledown$ .

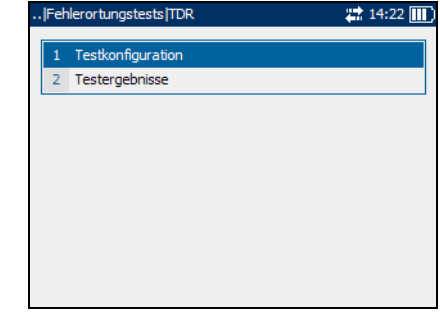

*2.* Drücken Sie die Taste F1 oder F2, um die Seiten anzuzeigen.

Die einzelnen Schaltflächen der Seite werden im Folgenden beschrieben.

- ³ Mit **Test starten** können Sie den TDR-Test starten oder beenden.
- ³ Mit **Speichern** können Sie die Ergebnisse des TDR-Tests sichern.
- ³ Mit **Öffnen** können Sie die Ergebnisse zuvor gespeicherter TDR-Tests anzeigen.

#### *So starten/beenden Sie einen Test:*

*1.* Drücken Sie den Auf-/Ab-Pfeil, um die Schaltfläche **Test starten** zu markieren. Drücken Sie anschließend  $\blacktriangleright$ .

Der Name der Schaltfläche ändert sich in **Stop Test**, und die Schaltfläche bleibt markiert. Der Teststatus wird auf dem Bildschirm angezeigt.

2. Um den Test zu beenden, drücken Sie  $\blacktriangleright$ .

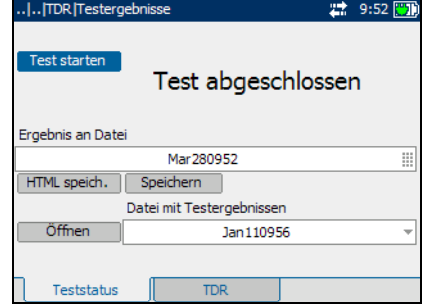

#### *So speichern Sie Testergebnisse:*

*1.* Drücken Sie den Auf-/Ab-Pfeil, um die Schaltfläche **Speichern** zu markieren. Ein Standarddateiname, der aus Datum und Uhrzeit besteht, wird automatisch zugewiesen.

Um einen benutzerdefinierten Namen zuzuweisen, markieren Sie den Dateinamen mit dem Links-/Rechts-Pfeil. Drücken Sie , um den Dateinamen auszuwählen. Verwenden Sie den Links-Pfeil, um die gewünschten Zeichen zu löschen. Drücken Sie dann die Taste, die dem Zeichen entspricht, das Sie eingeben möchten. Betätigen Sie die Taste wiederholt, um die anderen über diese Taste verfügbaren Zeichen aufzurufen. Verwenden Sie den Rechts-Pfeil, um zum nächsten Zeichen zu springen, oder den Links-Pfeil, um das vorherige Zeichen zu löschen, und geben Sie nach Bedarf weitere Zeichen ein.

Drücken Sie ↓, um die Eingabe zu übernehmen. Drücken Sie dann den Links-/Rechts-Pfeil, um die Schaltfläche **Speichern** zu markieren.

**2.** Drücken Sie **→** um die Testergebnisse zu speichern.

Wenn der Dateiname bereits vorhanden ist, erscheint eine Warnmeldung. Drücken Sie die Taste F2, um die Datei zu überschreiben, oder die Taste F3, um den Dateinamen zu ändern. Wenn die Testergebnisse gespeichert sind, wird eine Benachrichtigung angezeigt, dass die Aufgabe erfolgreich abgeschlossen wurde. Drücken Sie die Taste F3, um die Benachrichtigung zu löschen.

## *So öffnen Sie zuvor gespeicherte Testergebnisse:*

*1.* Drücken Sie den Auf-/Ab-Pfeil, um die Schaltfläche **Öffnen** zu markieren. Der Dateiname für die zuletzt gemessenen Testergebnisse wird standardmäßig angezeigt.

Um einen anderen Satz Testergebnisse auszuwählen, markieren Sie den Dateinamen mit dem Links-/Rechts-Pfeil. Drücken Sie anschließend  $\blacktriangleright$ , um die Liste der verfügbaren Dateien anzuzeigen. Verwenden Sie die Auf-/Ab-Pfeile, um den gewünschten Dateinamen zu markieren, und betätigen Sie dann  $\blacktriangledown$ , um ihn auszuwählen.

Benutzen Sie den Links-/Rechts-Pfeil, um die Schaltfläche **Öffnen** zu markieren.

**2.** Drücken Sie **◆**, um die ausgewählten Testergebnisse anzuzeigen.

## TDR

Auf der Seite **TDR** können Sie die Ergebnisse des TDR-Tests in graphischer Form anzeigen und die Entfernung zwischen Reflexionen messen.

Die Liste und Schaltflächen der Seite werden im Folgenden beschrieben:

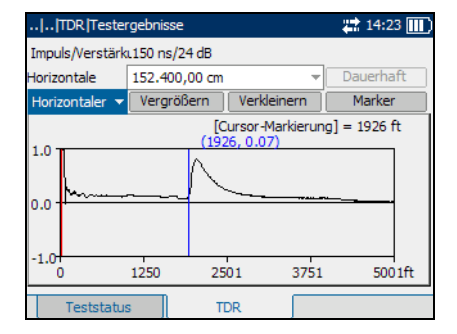

 $\blacktriangleright$  Mit der (Zoom-Funktionsliste) können Sie die gewünschte

> Zoom-Funktion auswählen: **Horizontaler Zoom** oder **Vertikaler Zoom**. Die ausgewählte Funktion wird im Feld angezeigt.

- ³ Mit **Vergrößern** können Sie die Zoomstufe für die ausgewählte Zoom-Funktion erhöhen.
- ³ Mit **Verkleinern** können Sie die Zoomstufe für die ausgewählte Zoom-Funktion verringern.
- ³ Mit **Marker/Cursor** können Sie den Bildschirmanzeiger auf einen Cursor oder Marker einstellen.
- ³ Mit **Dauerhaft** können Sie die TDR-Werte kontinuierlich messen. Diese Schaltfläche ist nach Abschluss der ersten TDR-Messung auch dann aktiv, wenn der Modus Dauerhaft deaktiviert ist.

## *So vergrößern/verkleinern Sie die Anzeige:*

- **1.** Drücken Sie ✔, um eine Liste der Zoom-Funktionen anzuzeigen.
- *2.* Drücken Sie den Auf-/Ab-Pfeil, um die gewünschte Zoom-Funktion zu markieren.
- 3. Drücken Sie  $\blacktriangleright$ , um die Zoom-Funktion auszuwählen.
- *4.* Verwenden Sie den Links-/Rechts-Pfeil, um die Schaltfläche **Vergrößern** oder **Verkleinern** nach Bedarf zu markieren. Drücken Sie anschließend  $\blacktriangleright$ .
- *5.* Die graphische Anzeige wird entsprechend vergrößert oder verkleinert. Drücken Sie wiederholt ↓, um weiter zu zoomen.

#### *So messen Sie die Entfernung/Dauer zwischen Reflexionen:*

*1.* Drücken Sie den Links-/Rechts-Pfeil und dann den Auf-Pfeil, um die Schaltfläche (Skala) zu markieren. Drücken Sie  $\blacktriangledown$ , um die Schaltfläche zu ändern, und wählen Sie den benötigten Maßstab aus.

Die Aufschrift der Schaltfläche wechselt je nach Setup des Geräts zwischen **ns** und **ft** oder **m**.

*2.* Drücken Sie den Ab-Pfeil, und markieren Sie die Schaltfläche **Marker/Cursor.** Drücken Sie ↓, um die Schaltfläche zu ändern, und wählen Sie den Bildschirmanzeiger aus.

Die Aufschrift der Schaltfläche wechselt zwischen **Marker** und **Cursor**. Die Farbe der Koordinaten des Bildschirmanzeigers ändert sich in *rot*, wenn der Anzeiger auf **Cursor** eingestellt wird, und in *blau*, wenn er auf **Marker** eingestellt wird. Die Werte werden dynamisch aktualisert, wenn der Anzeiger bewegt wird.

- *3.* Drücken Sie den Ab-Pfeil, und markieren Sie die Graphik. Drücken Sie den Links-/Rechts-Pfeil, um den Bildschirmanzeiger zur ersten Reflexion zu bewegen.
- *4.* Drücken Sie den Auf-Pfeil, und markieren Sie die Schaltfläche **Marker/Cursor.** Drücken Sie ↓. um die Schaltfläche zu ändern.
- *5.* Drücken Sie den Ab-Pfeil, und markieren Sie die Graphik erneut. Drücken Sie den Links-/Rechts-Pfeil, um den Bildschirmanzeiger zur nächsten Reflexion zu bewegen.
- *6.* Der Unterschied zwischen Cursorposition und Markerposition wird über der Grafik angezeigt.

# RFL-2-Kabel-Test

RFL (Resistance Fault Locator)-Tests sind ein nützliches Hilfsmittel, um Kurzschlüsse zwischen Tip und Ring, Tip und Erde oder Ring und Erde ausfindig zu machen. Mit dem RFL-2-Kabel-Test, auch bezeichnet als RFL-Einzelpaar-Test, können Sie resistive Fehler zwischen Tip und Ring, Tip oder Ring und Erde oder dem angrenzenden stromführenden Paar orten.

*Hinweis: Bringen Sie vor der Durchführung von RFL-Tests einen Riemen am anderen Ende des Kabels an.*

## Testkonfiguration

Über das Fenster **Testkonfiguration** können Sie die Parameter für den RFL-2-Kabel-Test konfigurieren.

## *So zeigen Sie das Konfigurationsfenster von RFL-2-Kabel-Tests an:*

Betätigen Sie im Fenster **RFL-2-Kabel** den Auf- oder Ab-Pfeil, um **Testkonfiguration** zu markieren, und drücken Sie  $\blacktriangleright$ .

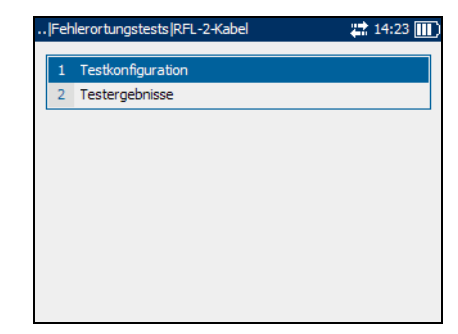

Die einzelnen Parameter des Fensters werden im Folgenden beschrieben.

³ **Abschn.** bezeichnet die Nummer des Abschnitts im Kabel. Wählen Sie den jeweiligen Kabelabschnitt aus, um ihn zu aktivieren oder deaktivieren.

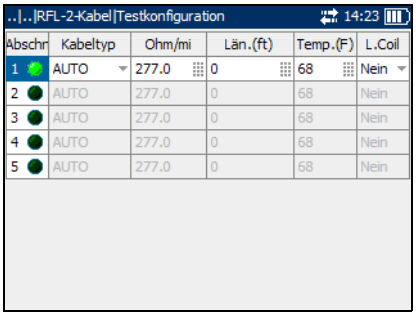

³ **Kabeltyp** definiert das Maß des verwendeten Kabels. Wenn das

> Kabel in AWG-Einheiten gemessen wird, sind die Optionen **AUTO**, **19 AWG**, **22 AWG**, **24 AWG** oder **26 AWG** verfügbar. Bei einem Kabelmaß in mm stehen die Optionen **AUTO**, **0**,**32 mm**, **0**,**40 mm**, **0**,**50 mm**, **0**,**60 mm**, **0**,**80 mm**, **0**,**90 mm** oder **1**,**20 mm** zur Verfügung.

- ³ **Ohm/mi** oder **Ohm/km** ist die Widerstandskonstante des Kabels pro Längeneinheit.
- ³ **Län.** ist die Länge des zu testenden Kabels. Geben Sie maximal vier Zeichen ein.
- ³ **Temp.** ist die Temperatur des zu testenden Kabels. Geben Sie maximal drei Zeichen ein.
- ³ **L.Coil** gibt das Vorhandensein oder Fehlen einer Ladespule im Kabelabschnitt an. Wählen Sie **JA** oder **NEIN**.

## *So legen Sie Parameterwerte fest:*

*1.* Um einen Kabelabschnitt für den Test zu konfigurieren, drücken Sie den Auf-/Ab-Pfeil, um das Abschnittssymbol zu markieren. Drücken Sie anschließend  $\blacktriangledown$ , um den Abschnitt zu aktivieren.

Um einen Abschnitt zu deaktivieren, markieren Sie das Abschnittssymbol, und drücken Sie  $\blacktriangleright$ .

*2.* Verwenden Sie den Links-/Rechts-Pfeil, um die einzelnen Parameter zu markieren, und drücken Sie  $\blacktriangledown$ , um die Liste zu öffnen oder den Wert auszuwählen.

*3.* Drücken Sie den Auf-/Ab-Pfeil, um den gewünschten Wert zu markieren.

ODER

- *4.* Drücken Sie den Links-Pfeil, um den vorhandenen Wert zu löschen, und benutzen Sie dann den alpha-numerischen Tastaturblock, um einen Wert einzugeben. Um die Eingabe abzubrechen, drücken Sie $\bigtriangleup$ .
- 5. Drücken Sie **↓**, um den Wert zu übernehmen.
- *6.* Legen Sie nach Bedarf weitere Parameter fest.
- *7.* Konfigurieren Sie ggf. weitere Abschnitte des Kabels.

## **Teststatus**

Auf der Seite **Teststatus** können Sie einen RFL-2-Kabel-Test durchführen, die Ergebnisse speichern und zuvor gespeicherte Testergebnisse öffnen.

## *So zeigen Sie die Ergebnisseiten von RFL-2-Kabel-Tests an:*

*1.* Betätigen Sie im Fenster **RFL-2-Kabel** den Auf- oder Ab-Pfeil, um **Testergebnisse** zu markieren, und drücken Sie  $\blacktriangleright$ .

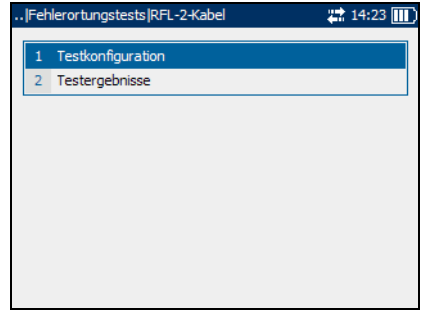

*2.* Drücken Sie die Taste F1, F2 oder F3, um die Seiten anzuzeigen.

Die einzelnen Schaltflächen der Seite werden im Folgenden beschrieben.

- ³ Mit **Test starten** können Sie den RFL-2-Kabel-Test starten oder beenden.
- ³ Mit **Speichern** können Sie die Testergebnisse des RFL-2-Kabel-Tests sichern.
- ³ Mit **Öffnen** können Sie die Ergebnisse zuvor gespeicherter RFL-2-Kabel-Tests anzeigen.

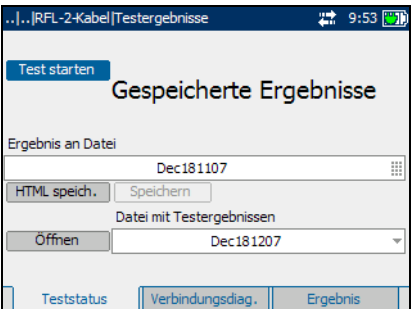

## *So starten/beenden Sie einen Test:*

*1.* Drücken Sie den Auf-/Ab-Pfeil, um die Schaltfläche **Test starten** zu markieren. Drücken Sie anschließend .

Eine Meldung fordert Sie auf, die Verbindungen entsprechend dem angezeigten Verbindungsdiagramm zu überprüfen (diese Seite können Sie auch mit der Taste F2 aufrufen). Drücken Sie die Taste F3, um die Benachrichtigung zu löschen.

- *2.* Überprüfen Sie die Verbindungen, und drücken Sie die Schaltfläche **Fortfahren**, um den Test fortzusetzen.
- 3. Um den Test zu beenden, drücken Sie $\blacktriangleright$ .

#### *So speichern Sie Testergebnisse:*

*1.* Drücken Sie den Auf-/Ab-Pfeil, um die Schaltfläche **Speichern** zu markieren. Ein Standarddateiname, der aus Datum und Uhrzeit besteht, wird automatisch zugewiesen.

Um einen benutzerdefinierten Namen zuzuweisen, markieren Sie den Dateinamen mit dem Links-/Rechts-Pfeil. Drücken Sie , um den Dateinamen auszuwählen. Verwenden Sie den Links-Pfeil, um die gewünschten Zeichen zu löschen. Drücken Sie dann die Taste, die dem Zeichen entspricht, das Sie eingeben möchten. Betätigen Sie die Taste wiederholt, um die anderen über diese Taste verfügbaren Zeichen aufzurufen. Verwenden Sie den Rechts-Pfeil, um zum nächsten Zeichen zu springen, oder den Links-Pfeil, um das vorherige Zeichen zu löschen, und geben Sie nach Bedarf weitere Zeichen ein.

Drücken Sie ↓, um die Eingabe zu übernehmen. Drücken Sie dann den Links-/Rechts-Pfeil, um die Schaltfläche **Speichern** zu markieren.

**2.** Drücken Sie **→** um die Testergebnisse zu speichern.

Wenn der Dateiname bereits vorhanden ist, erscheint eine Warnmeldung. Drücken Sie die Taste F2, um die Datei zu überschreiben, oder die Taste F3, um den Dateinamen zu ändern. Wenn die Testergebnisse gespeichert sind, wird eine Benachrichtigung angezeigt, dass die Aufgabe erfolgreich abgeschlossen wurde. Drücken Sie die Taste F3, um die Benachrichtigung zu löschen.
### *So öffnen Sie zuvor gespeicherte Testergebnisse:*

*1.* Drücken Sie den Auf-/Ab-Pfeil, um die Schaltfläche **Öffnen** zu markieren. Der Dateiname für die zuletzt gemessenen Testergebnisse wird standardmäßig angezeigt.

Um einen anderen Satz Testergebnisse auszuwählen, markieren Sie den Dateinamen mit dem Links-/Rechts-Pfeil. Drücken Sie anschließend  $\blacktriangleright$ , um die Liste der verfügbaren Dateien anzuzeigen. Verwenden Sie die Auf-/Ab-Pfeile, um den gewünschten Dateinamen zu markieren, und betätigen Sie dann  $\blacktriangledown$ , um ihn auszuwählen.

Benutzen Sie den Links-/Rechts-Pfeil, um die Schaltfläche **Öffnen** zu markieren.

**2.** Drücken Sie **◆**, um die ausgewählten Testergebnisse anzuzeigen.

# Verbindungsdiag.

Auf der Seite **Verbindungsdiag.**  können Sie das Schaltschema für den RFL-2-Kabel-Test anzeigen.

Mit **Fortfahren** können Sie den Test nach Überprüfung der Verbindungen fortsetzen.

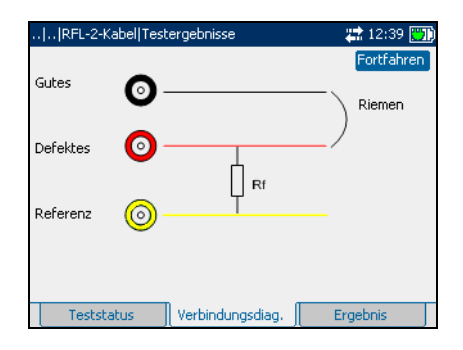

## Ergebnis

Auf der Seite **Ergebnis** können Sie detaillierte Ergebnisse des RFL-2-Kabel-Tests anzeigen.

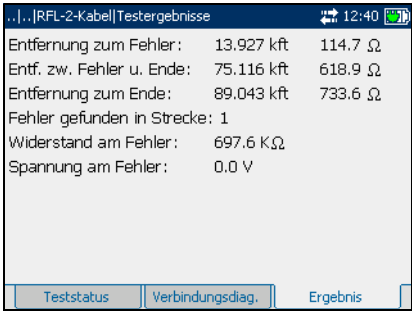

# RFL-4-Kabel-Test

Mit dem RFL-4-Kabel-Test, auch bezeichnet als Separates-gutes-RFL-Paar-Test, können Sie die Entfernung zu einem Kurzschluss, zur Erde oder einem Batteriekreuz in einem fehlerhaften Kabelpaar mithilfe eines separaten guten Kabelpaars bestimmen.

*Hinweis: Bringen Sie vor der Durchführung von RFL-Tests einen Riemen am anderen Ende des Kabels an.*

# Testkonfiguration

Über das Fenster **Testkonfiguration** können Sie die Parameter für den RFL-4-Kabel-Test konfigurieren.

### *So zeigen Sie das Konfigurationsfenster von RFL-4-Kabel-Tests an:*

Betätigen Sie im Fenster **RFL-4-Kabel** den Auf- oder Ab-Pfeil, um **Testkonfiguration** zu markieren, und drücken Sie  $\blacktriangleright$ .

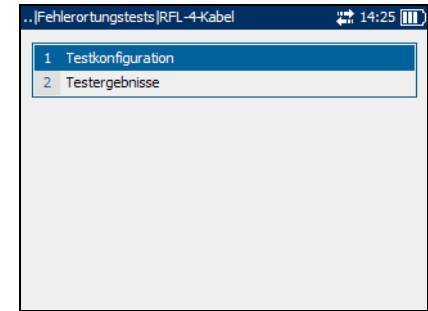

Die einzelnen Parameter des Fensters werden im Folgenden beschrieben.

³ **Abschn.** bezeichnet die Nummer des Abschnitts im Kabel. Wählen Sie den jeweiligen Kabelabschnitt aus, um ihn zu aktivieren oder deaktivieren.

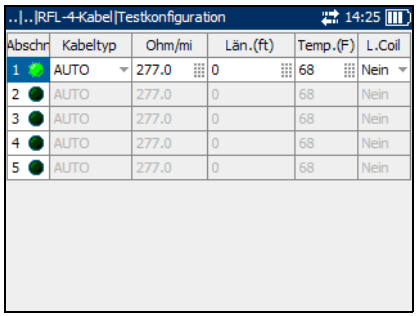

³ **Kabeltyp** definiert das Maß des verwendeten Kabels. Wenn das

> Kabel in AWG-Einheiten gemessen wird, sind die Optionen **AUTO**, **19 AWG**, **22 AWG**, **24 AWG** oder **26 AWG** verfügbar. Bei einem Kabelmaß in mm stehen die Optionen **AUTO**, **0**,**32 mm**, **0**,**40 mm**, **0**,**50 mm**, **0**,**60 mm**, **0**,**80 mm**, **0**,**90 mm** oder **1**,**20 mm** zur Verfügung.

- ³ **Ohm/mi** oder **Ohm/km** ist die Widerstandskonstante des Kabels pro Längeneinheit. Geben Sie maximal fünf Zeichen ein.
- ³ **Län.** ist die Länge des zu testenden Kabels. Geben Sie maximal vier Zeichen ein.
- ³ **Temp.** ist die Temperatur des zu testenden Kabels. Geben Sie maximal drei Zeichen ein.
- ³ **L.Coil** gibt das Vorhandensein oder Fehlen einer Ladespule im Kabelabschnitt an. Die verfügbaren Optionen sind **JA** oder **NEIN**.

### *So legen Sie Parameterwerte fest:*

*1.* Um einen Kabelabschnitt für den Test zu konfigurieren, drücken Sie den Auf-/Ab-Pfeil, um das Abschnittssymbol zu markieren. Drücken Sie anschließend  $\blacktriangledown$ , um den Abschnitt zu aktivieren.

Um einen Abschnitt zu deaktivieren, markieren Sie das Abschnittssymbol, und drücken Sie  $\blacktriangleright$ .

*2.* Verwenden Sie den Links-/Rechts-Pfeil, um die einzelnen Parameter zu markieren, und drücken Sie  $\blacktriangledown$ , um die Liste zu öffnen oder den Wert auszuwählen.

*3.* Drücken Sie den Auf-/Ab-Pfeil, um den gewünschten Wert zu markieren.

ODER

- *4.* Drücken Sie den Links-Pfeil, um den vorhandenen Wert zu löschen, und benutzen Sie dann den alpha-numerischen Tastaturblock, um einen Wert einzugeben. Um die Eingabe abzubrechen, drücken Sie $\bigtriangleup$ .
- 5. Drücken Sie **↓**, um den Wert zu übernehmen.
- *6.* Legen Sie nach Bedarf weitere Parameter fest.
- *7.* Konfigurieren Sie ggf. weitere Abschnitte des Kabels.

## **Teststatus**

Auf der Seite **Teststatus** können Sie einen RFL-4-Kabel-Test durchführen, die Ergebnisse speichern und zuvor gespeicherte Testergebnisse öffnen.

### *So zeigen Sie die Ergebnisseiten von RFL-4-Kabel-Tests an:*

*1.* Betätigen Sie im Fenster **RFL-4-Kabel** den Auf- oder Ab-Pfeil, um **Testergebnisse** zu markieren, und drücken Sie  $\blacktriangleright$ .

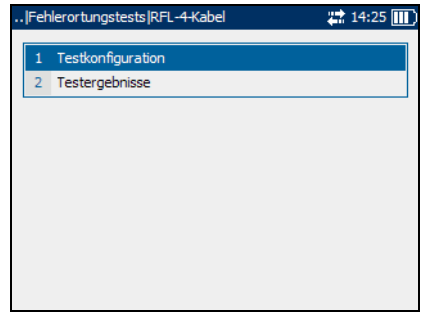

*2.* Drücken Sie die Taste F1, F2 oder F3, um die Seiten anzuzeigen.

Die einzelnen Schaltflächen der Seite werden im Folgenden beschrieben.

- ³ Mit **Test starten** können Sie den RFL-4-Kabel-Test starten oder beenden.
- ³ Mit **Speichern** können Sie die Testergebnisse des RFL-4-Kabel-Tests sichern.
- ³ Mit **Öffnen** können Sie die Ergebnisse zuvor gespeicherter RFL-4-Kabel-Tests anzeigen.

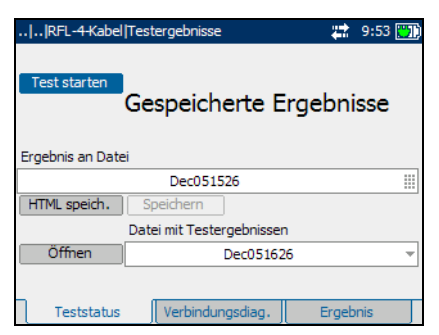

### *So starten/beenden Sie einen Test:*

*1.* Drücken Sie den Auf-/Ab-Pfeil, um die Schaltfläche **Test starten** zu markieren. Drücken Sie anschließend .

Eine Meldung fordert Sie auf, die Verbindungen entsprechend dem angezeigten Verbindungsdiagramm zu überprüfen (diese Seite können Sie auch mit der Taste F2 aufrufen). Drücken Sie die Taste F3, um die Benachrichtigung zu löschen.

- *2.* Überprüfen Sie die Verbindungen, und drücken Sie die Schaltfläche **Fortfahren**, um den Test fortzusetzen.
- 3. Um den Test zu beenden, drücken Sie $\blacktriangleright$ .

#### *So speichern Sie Testergebnisse:*

*1.* Drücken Sie den Auf-/Ab-Pfeil, um die Schaltfläche **Speichern** zu markieren. Ein Standarddateiname, der aus Datum und Uhrzeit besteht, wird automatisch zugewiesen.

Um einen benutzerdefinierten Namen zuzuweisen, markieren Sie den Dateinamen mit dem Links-/Rechts-Pfeil. Drücken Sie , um den Dateinamen auszuwählen. Verwenden Sie den Links-Pfeil, um die gewünschten Zeichen zu löschen. Drücken Sie dann die Taste, die dem Zeichen entspricht, das Sie eingeben möchten. Betätigen Sie die Taste wiederholt, um die anderen über diese Taste verfügbaren Zeichen aufzurufen. Verwenden Sie den Rechts-Pfeil, um zum nächsten Zeichen zu springen, oder den Links-Pfeil, um das vorherige Zeichen zu löschen, und geben Sie nach Bedarf weitere Zeichen ein.

Drücken Sie ↓, um die Eingabe zu übernehmen. Drücken Sie dann den Links-/Rechts-Pfeil, um die Schaltfläche **Speichern** zu markieren.

**2.** Drücken Sie **→** um die Testergebnisse zu speichern.

Wenn der Dateiname bereits vorhanden ist, erscheint eine Warnmeldung. Drücken Sie die Taste F2, um die Datei zu überschreiben, oder die Taste F3, um den Dateinamen zu ändern. Wenn die Testergebnisse gespeichert sind, wird eine Benachrichtigung angezeigt, dass die Aufgabe erfolgreich abgeschlossen wurde. Drücken Sie die Taste F3, um die Benachrichtigung zu löschen.

### *So öffnen Sie zuvor gespeicherte Testergebnisse:*

*1.* Drücken Sie den Auf-/Ab-Pfeil, um die Schaltfläche **Öffnen** zu markieren. Der Dateiname für die zuletzt gemessenen Testergebnisse wird standardmäßig angezeigt.

Um einen anderen Satz Testergebnisse auszuwählen, markieren Sie den Dateinamen mit dem Links-/Rechts-Pfeil. Drücken Sie anschließend  $\blacktriangleright$ , um die Liste der verfügbaren Dateien anzuzeigen. Verwenden Sie die Auf-/Ab-Pfeile, um den gewünschten Dateinamen zu markieren, und betätigen Sie dann  $\blacktriangledown$ , um ihn auszuwählen.

Benutzen Sie den Links-/Rechts-Pfeil, um die Schaltfläche **Öffnen** zu markieren.

**2.** Drücken Sie **◆**, um die ausgewählten Testergebnisse anzuzeigen.

# Verbindungsdiag.

Auf der Seite **Verbindungsdiag.**  können Sie das Schaltschema für den RFL-4-Kabel-Test anzeigen.

Mit **Fortfahren** können Sie den Test nach Überprüfung der Verbindungen fortsetzen.

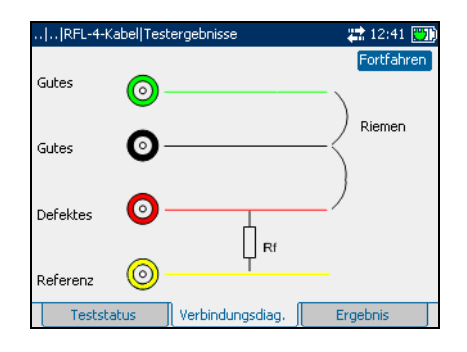

# Ergebnis

Auf der Seite **Ergebnis** können Sie detaillierte Ergebnisse des RFL-4-Kabel-Tests anzeigen.

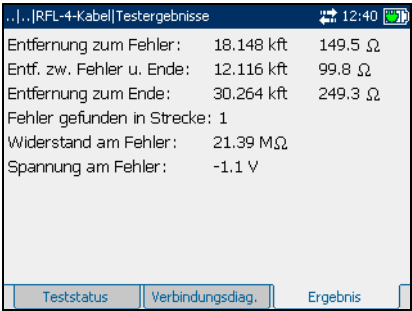

# Schleifen-Mapper-Test

Mit dem Schleifen-Mapper-Test können Sie Fehler im Kabel mithilfe von TDR (Time Domain Reflectometry) und FDR (Frequency Domain Reflectometry) mit höherer Auflösung einfach identifizieren. Dieser Test ist extrem hilfreich, um Kurzschlüsse am Ende des Kabels zu orten. Fehler wie Unterbrechungen und Kurzschlüsse können dank der verbesserten Auflösung des FDR-Tests einfach ausfindig gemacht werden.

*Hinweis: Dieser Test steht nur zur Verfügung, wenn Schleifen-Mapper in den Softwareoptionen aktiviert wurde.*

# Testkonfiguration

Über das Fenster **Testkonfiguration** können Sie die Parameter für den Schleifen-Mapper-Test konfigurieren.

### *So zeigen Sie das Fenster Testkonfiguration an:*

Betätigen Sie im Fenster **Schleifen-Mapper**den Aufoder Ab-Pfeil, um **Testkonfiguration**  zu markieren, und drücken Sie  $\blacktriangledown$ .

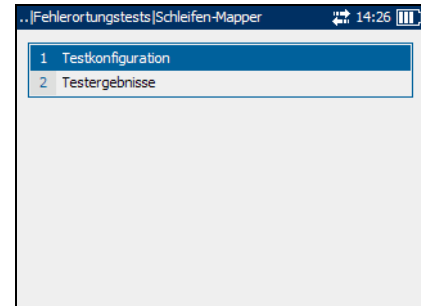

Die einzelnen Parameter des Fensters werden im Folgenden beschrieben.

³ **Kabeltyp** definiert das Maß des verwendeten Kabels. Wenn das Kabel in AWG-Einheiten gemessen wird, sind die Optionen **AUTO**, **19 AWG**, **22 AWG**, **24 AWG** oder **26 AWG** verfügbar. Bei einem Kabelmaß in mm stehen die

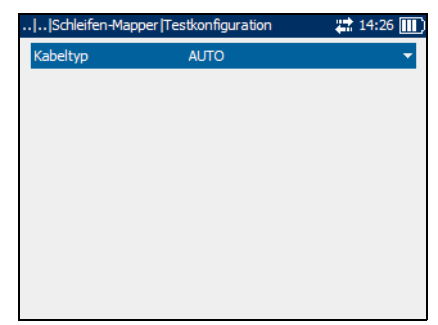

Optionen **AUTO**, **0**,**32 mm**, **0**,**40 mm**, **0**,**50 mm**, **0**,**60 mm**, **0**,**80 mm**, **0**,**90 mm** oder **1**,**20 mm** zur Verfügung.

### *So wählen Sie Standardparameterwerte aus:*

- *1.* Drücken Sie den Auf-/Ab-Pfeil, um den gewünschten Parameter zu markieren.
- 2. Drücken Sie  $\blacktriangleright$ , um die Liste anzuzeigen.
- *3.* Betätigen Sie den Auf-/Ab-Pfeil, um den gewünschten Wert zu markieren, und drücken Sie  $\blacktriangledown$ , um den Wert zu übernehmen.

# **Teststatus**

Auf der Seite **Teststatus** können Sie einen Schleifen-Mapper-Test durchführen, die Ergebnisse speichern und zuvor gespeicherte Testergebnisse öffnen.

### *So zeigen Sie die Ergebnisseiten von Schleifen-Mapper-Tests an:*

*1.* Betätigen Sie im Fenster **Schleifen-Mapper**den Auf-

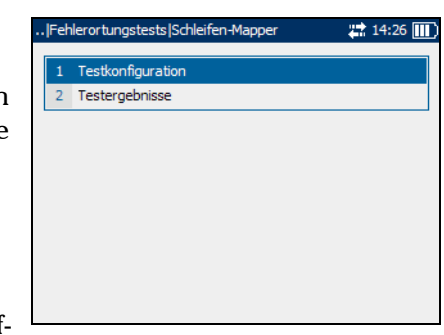

oder Ab-Pfeil, um **Testergebnisse** zu markieren, und drücken Sie .

*2.* Drücken Sie die Taste F1, F2 oder F3, um die Seiten anzuzeigen. Um weitere Seiten anzuzeigen, betätigen Sie die Funktionspfeiltasten auf jeder Seite der Tasten F1 und F3.

Die einzelnen Schaltflächen der Seite werden im Folgenden beschrieben.

- ³ Mit **Test starten** können Sie den Schleifen-Mapper-Test starten oder beenden.
- ³ Mit **Speichern** können Sie die Ergebnisse des Schleifen-Mapper-Tests sichern.

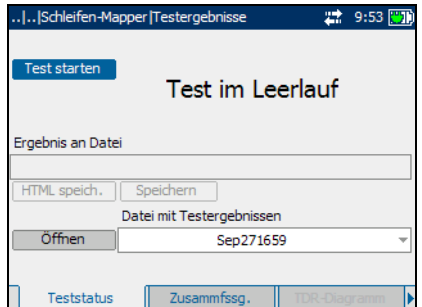

³ Mit **Öffnen** können Sie die Ergebnisse zuvor gespeicherter Schleifen-Mapper-Tests anzeigen.

### *So starten/beenden Sie einen Test:*

*1.* Drücken Sie den Auf-/Ab-Pfeil, um die Schaltfläche **Test starten** zu markieren. Drücken Sie anschließend  $\blacktriangleright$ .

Der Name der Schaltfläche ändert sich in **Stop Test**, und die Schaltfläche bleibt markiert. Der Teststatus wird auf dem Bildschirm angezeigt.

2. Um den Test zu beenden, drücken Sie  $\blacktriangleright$ .

### *So speichern Sie Testergebnisse:*

*1.* Drücken Sie den Auf-/Ab-Pfeil, um die Schaltfläche **Speichern** zu markieren. Ein Standarddateiname, der aus Datum und Uhrzeit besteht, wird automatisch zugewiesen.

Um einen benutzerdefinierten Namen zuzuweisen, markieren Sie den Dateinamen mit dem Links-/Rechts-Pfeil. Drücken Sie , um den Dateinamen auszuwählen. Verwenden Sie den Links-Pfeil, um die gewünschten Zeichen zu löschen. Drücken Sie dann die Taste, die dem Zeichen entspricht, das Sie eingeben möchten. Betätigen Sie die Taste wiederholt, um die anderen über diese Taste verfügbaren Zeichen aufzurufen. Verwenden Sie den Rechts-Pfeil, um zum nächsten Zeichen zu springen, oder den Links-Pfeil, um das vorherige Zeichen zu löschen, und geben Sie nach Bedarf weitere Zeichen ein.

Drücken Sie  $\blacktriangledown$ , um die Eingabe zu übernehmen. Drücken Sie dann den Links-/Rechts-Pfeil, um die Schaltfläche **Speichern** zu markieren.

**2.** Drücken Sie **↓**, um die Testergebnisse zu speichern.

Wenn der Dateiname bereits vorhanden ist, erscheint eine Warnmeldung. Drücken Sie die Taste F2, um die Datei zu überschreiben, oder die Taste F3, um den Dateinamen zu ändern. Wenn die Testergebnisse gespeichert sind, wird eine Benachrichtigung angezeigt, dass die Aufgabe erfolgreich abgeschlossen wurde. Drücken Sie die Taste F3, um die Benachrichtigung zu löschen.

### *So öffnen Sie zuvor gespeicherte Testergebnisse:*

*1.* Drücken Sie den Auf-/Ab-Pfeil, um die Schaltfläche **Öffnen** zu markieren. Der Dateiname für die zuletzt gemessenen Testergebnisse wird standardmäßig angezeigt.

Um einen anderen Satz Testergebnisse auszuwählen, markieren Sie den Dateinamen mit dem Links-/Rechts-Pfeil. Drücken Sie anschließend  $\blacktriangledown$ , um die Liste der verfügbaren Dateien anzuzeigen. Verwenden Sie die Auf-/Ab-Pfeile, um den gewünschten Dateinamen zu markieren, und betätigen Sie dann  $\blacktriangledown$ , um ihn auszuwählen.

Benutzen Sie den Links-/Rechts-Pfeil, um die Schaltfläche **Öffnen** zu markieren.

2. Drücken Sie **◆**, um die ausgewählten Testergebnisse anzuzeigen.

### Zusammenfassung

Auf der Seite **Zusammfssg.** können Sie die Ergebnisse des Schleifen-Mapper-Tests in graphischer Form und in Textform anzeigen.

## TDR-Diagramm

Auf der Seite **TDR-Diagramm**

können Sie die Ergebnisse der im Schleifen-Mapper-Test angewandten TDR-Testmethode mit hoher Auflösung anzeigen.

Die Liste und Schaltflächen der Seite werden im Folgenden beschrieben:

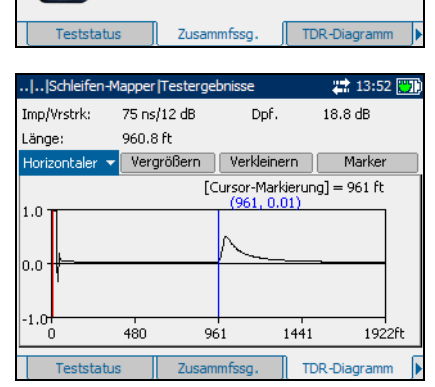

|..|Schleifen-Mapper|Testergebnisse

 $0<sub>H</sub>$ 

 $0<sub>f</sub>$ 

Kabelende an:

Krzschl, bei:

2 9:38 関

 $0ft$ 

- ³ Mit der (Zoom-Funktionsliste) können Sie die gewünschte Zoom-Funktion auswählen: **Horizontaler Zoom** oder **Vertikaler Zoom**. Die ausgewählte Funktion wird im Feld angezeigt.
- ³ Mit **Vergrößern** können Sie die Zoomstufe für die ausgewählte Zoom-Funktion erhöhen.
- ³ Mit **Verkleinern** können Sie die Zoomstufe für die ausgewählte Zoom-Funktion verringern.
- ³ Mit **Marker/Cursor** können Sie den Bildschirmanzeiger auf einen Cursor oder Marker einstellen.
- ³ Mit (Skala) können Sie die Skala der X-Achse in Längen- oder Zeiteinheiten (ns) ändern.

### *So vergrößern/verkleinern Sie die Anzeige:*

- **1.** Drücken Sie ✔, um eine Liste der Zoom-Funktionen anzuzeigen.
- *2.* Drücken Sie den Auf-/Ab-Pfeil, um die gewünschte Zoom-Funktion zu markieren.
- **3.** Drücken Sie **◆**, um die Zoom-Funktion auszuwählen.
- *4.* Verwenden Sie den Links-/Rechts-Pfeil, um die Schaltfläche **Vergrößern** oder **Verkleinern** nach Bedarf zu markieren. Drücken Sie anschließend  $\blacktriangledown$ .
- *5.* Die graphische Anzeige wird entsprechend vergrößert oder verkleinert. Drücken Sie wiederholt  $\blacktriangledown$ , um weiter zu zoomen.

### *So messen Sie die Entfernung/Dauer zwischen Reflexionen:*

*1.* Drücken Sie den Links-/Rechts-Pfeil und dann den Auf-Pfeil, um die Schaltfläche (Skala) zu markieren. Drücken Sie  $\blacktriangledown$ , um die Schaltfläche zu ändern, und wählen Sie den benötigten Maßstab aus.

Die Aufschrift der Schaltfläche wechselt je nach Setup des Geräts zwischen **ns** und **ft** oder **m**.

*2.* Drücken Sie den Ab-Pfeil, und markieren Sie die Schaltfläche **Marker/Cursor.** Drücken Sie ↓, um die Schaltfläche zu ändern, und wählen Sie den Bildschirmanzeiger aus.

Die Aufschrift der Schaltfläche wechselt zwischen **Marker** und **Cursor**. Die Farbe der Koordinaten des Bildschirmanzeigers ändert sich in *rot*, wenn der Anzeiger auf **Cursor** eingestellt wird, und in *blau*, wenn er auf **Marker** eingestellt wird. Die Werte werden dynamisch aktualisert, wenn der Anzeiger bewegt wird.

- *3.* Drücken Sie den Ab-Pfeil, und markieren Sie die Graphik. Drücken Sie den Links-/Rechts-Pfeil, um den Bildschirmanzeiger zur ersten Reflexion zu bewegen.
- *4.* Drücken Sie den Auf-Pfeil, und markieren Sie die Schaltfläche **Marker/Cursor**. Drücken Sie ↓. um die Schaltfläche zu ändern.
- *5.* Drücken Sie den Ab-Pfeil, und markieren Sie die Graphik erneut. Drücken Sie den Links-/Rechts-Pfeil, um den Bildschirmanzeiger zur nächsten Reflexion zu bewegen.
- *6.* Der Unterschied zwischen Cursorposition und Markerposition wird über der Grafik angezeigt.

## FDR-Diagramm

Auf der Seite **FDR-Diagramm** können Sie die Ergebnisse der im Schleifen-Mapper-Test angewandten FDR-Testmethode mit hoher Auflösung anzeigen.

Die Liste und Schaltflächen der Seite werden im Folgenden beschrieben:

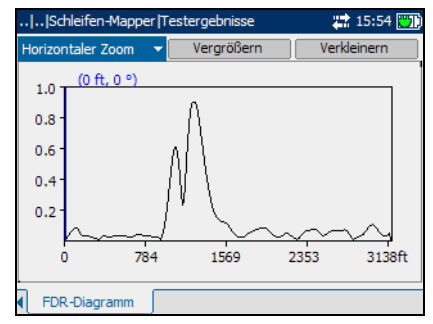

▶ Mit der (Zoom-Funktionsliste) können Sie die gewünschte

> Zoom-Funktion auswählen: **Horizontaler Zoom** oder **Vertikaler Zoom**. Die ausgewählte Funktion wird im Feld angezeigt.

- ³ Mit **Vergrößern** können Sie die Zoomstufe für die ausgewählte Zoom-Funktion erhöhen.
- ³ Mit **Verkleinern** können Sie die Zoomstufe für die ausgewählte Zoom-Funktion verringern.

### *So vergrößern/verkleinern Sie die Anzeige:*

- 1. Drücken Sie  $\blacktriangleright$ , um eine Liste der Zoom-Funktionen anzuzeigen.
- *2.* Drücken Sie den Auf-/Ab-Pfeil, um die gewünschte Zoom-Funktion zu markieren.
- 3. Drücken Sie  $\blacktriangleright$ , um die Zoom-Funktion auszuwählen.
- *4.* Verwenden Sie den Links-/Rechts-Pfeil, um die Schaltfläche **Vergrößern** oder **Verkleinern** nach Bedarf zu markieren. Drücken Sie anschließend  $\blacktriangleright$ .
- *5.* Die graphische Anzeige wird entsprechend vergrößert oder verkleinert. Drücken Sie wiederholt ↓, um weiter zu zoomen.

### *So bewegen Sie den Bildschirmanzeiger:*

Drücken Sie den Links-/Rechts-Pfeil, um den Bildschirmanzeiger zu bewegen. Der Wert des Anzeigers wird dynamisch aktualisiert.

# *7 Breitbandtests*

Mit Breitbandtests können Sie Kabeleignungsprüfungen an der Schaltung im Frequenzbereich über 20 kHz durchführen. Breitbandtests beinhalten Folgendes:

- $\blacktriangleright$  Ton senden
- $\blacktriangleright$  Ton empfangen
- $\blacktriangleright$  PSD-Rauschen
- $\blacktriangleright$  Spektralanalyse
- > Dämpfungsbelag
- $\blacktriangleright$  Impulsrauschen
- $\blacktriangleright$  Impulsrauschhistogramm
- > Längenausgleich
- *Hinweis: Tests über 2,2 MHz stehen nur zur Verfügung, wenn die Option VDSL2WB installiert ist.*

#### *So zeigen Sie die Seiten von Breitbandtests an:*

- *1.* Betätigen Sie im Fenster **Breitbandtests** den Auf- oder Ab-Pfeil, um den gewünschten Test zu markieren, und drücken Sie dann
- *2.* Drücken Sie die Taste F1, F2 oder F3, um die verfügbaren Seiten anzuzeigen. Um weitere vorhandene Seiten anzuzeigen,

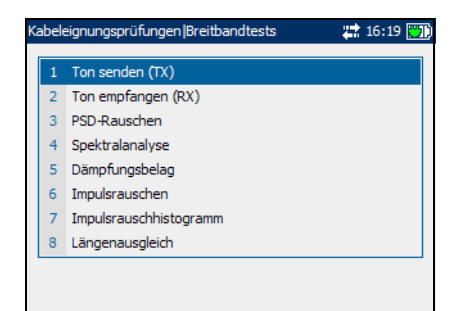

betätigen Sie die Funktionspfeiltasten auf jeder Seite der Tasten F1 und F3.

# Test Ton senden

Mit dem Breitbandtest Ton senden können Sie einen Ton auf ein Empfangsgerät in der Schleife übertragen.

# Ton senden (TX)

Über das Fenster **Ton senden (TX)**  können Sie die Parameter konfigurieren und den Test Ton senden starten oder beenden.

Die einzelnen Parameter oder Schaltflächen des Fensters werden im Folgenden beschrieben.

**Frequenz** ist die Frequenz des Übertragungstons. Geben Sie einen Wert zwischen **0** und **30.000** an.

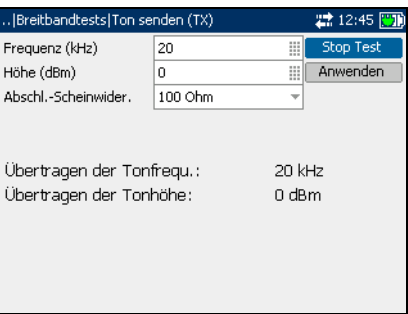

- ³ **Höhe (dBm)** ist die Tonhöhe. Geben Sie einen Wert zwischen **-10** und **10** an.
- ³ **Abschl.-Scheinwider.** definiert den Scheinwiderstand der an die Leitung angeschlossenen Ersatzlast. Wählen Sie eine der folgenden Optionen aus: **100** oder **135**.
- ³ Mit **Test starten** können Sie den Test Ton senden starten oder beenden.
- ³ **Anwenden** dient dazu, Änderungen an den Parameterwerten zu bestätigen.

*Test Ton senden*

### *So starten/beenden Sie einen Test:*

- *1.* Drücken Sie den Auf-/Ab-Pfeil, um den gewünschten Testparameter zu markieren.
- 2. Drücken Sie  $\blacktriangledown$ , um den Wert auszuwählen.
- *3.* Drücken Sie den Links-Pfeil, um den vorhandenen Wert zu löschen, und benutzen Sie dann den alpha-numerischen Tastaturblock, um einen Wert einzugeben. Um die Eingabe abzubrechen, drücken Sie $\blacklozenge$ .
- 4. Drücken Sie  $\blacktriangleright$ , um den Wert zu übernehmen.
- *5.* Ändern Sie nach Bedarf weitere Parameterwerte.
- *6.* Drücken Sie den Rechts-Pfeil, und betätigen Sie dann den Auf-/Ab-Pfeil, um die Schaltfläche **Anwenden** zu markieren. Drücken Sie  $\blacktriangledown$ , um die Änderungen zu bestätigen.
- *7.* Drücken Sie den Auf-/Ab-Pfeil, um die Schaltfläche **Test starten** zu markieren. Drücken Sie anschließend  $\blacktriangledown$ .

Der Name der Schaltfläche ändert sich in **Stop Test**, und die Schaltfläche bleibt markiert. Nach Abschluss des Tests werden die Testergebnisse auf dem Bildschirm angezeigt.

8. Um den Test zu beenden, drücken Sie  $\blacktriangledown$ .

# Test Ton empfangen

Mit dem Breitbandtest Ton empfangen können Sie die Höhe und Frequenz eingehender Signale messen.

# Empfangston

Über das Fenster **Empfangston** können Sie einen Empfangstontest konfigurieren und durchführen, die Ergebnisse speichern und zuvor gespeicherte Testergebnisse öffnen.

Die einzelnen Parameter oder Schaltflächen des Fensters werden im Folgenden beschrieben.

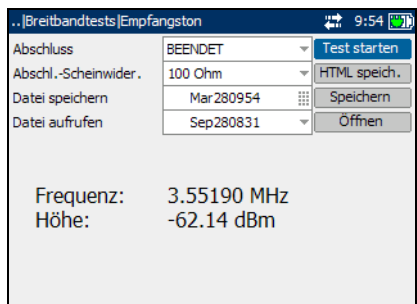

³ **Abschluss** definiert, ob die an das

Kabel angeschlossene Last einen internen Abschluss verwendet oder davon ausgeht, dass das Kabel durch externe Ausrüstung abgeschlossen wird. Wählen Sie bei internem Abschluss **ÜBERBRÜCKUNG**, andernfalls wählen Sie **BEENDET**.

- ³ **Abschl.-Scheinwider.** definiert den Scheinwiderstand der an die Leitung angeschlossenen Ersatzlast. Wählen Sie eine der folgenden Optionen aus: **100 Ohm** oder **135 Ohm**.
- ³ Mit **Test starten** können Sie den Empfangstontest starten oder beenden.
- ³ Mit **Speichern** können Sie die Ergebnisse des Empfangstontests sichern.
- ³ Mit **Öffnen** können Sie die Ergebnisse zuvor gespeicherter Empfangstontests anzeigen.

### *So starten/beenden Sie einen Test:*

*1.* Drücken Sie den Auf-/Ab-Pfeil, um den gewünschten Testparameter zu markieren.

- 2. Drücken Sie **↓**, um die Liste zu öffnen.
- *3.* Drücken Sie den Auf-/Ab-Pfeil, um den gewünschten Wert zu markieren, und betätigen Sie dann , um ihn auszuwählen.
- *4.* Wählen Sie nach Bedarf weitere Parameter aus.
- *5.* Drücken Sie den Links-/Rechts-Pfeil, um die Schaltfläche **Test starten** zu markieren. Drücken Sie anschließend  $\blacktriangleright$ .

Der Name der Schaltfläche ändert sich in **Stop Test**, und die Schaltfläche bleibt markiert. Nach Abschluss des Tests werden die Testergebnisse auf dem Bildschirm angezeigt.

6. Um den Test zu beenden, drücken Sie **↓**.

#### *So speichern Sie Testergebnisse:*

*1.* Drücken Sie den Auf-/Ab-Pfeil, um die Schaltfläche **Speichern** zu markieren. Ein Standarddateiname, der aus Datum und Uhrzeit besteht, wird automatisch zugewiesen.

Um einen benutzerdefinierten Namen zuzuweisen, markieren Sie den Dateinamen mit dem Links-/Rechts-Pfeil. Drücken Sie , um den Dateinamen auszuwählen. Verwenden Sie den Links-Pfeil, um die gewünschten Zeichen zu löschen. Drücken Sie dann die Taste, die dem Zeichen entspricht, das Sie eingeben möchten. Betätigen Sie die Taste wiederholt, um die anderen über diese Taste verfügbaren Zeichen aufzurufen. Verwenden Sie den Rechts-Pfeil, um zum nächsten Zeichen zu springen, oder den Links-Pfeil, um das vorherige Zeichen zu löschen, und geben Sie nach Bedarf weitere Zeichen ein.

Drücken Sie ↓, um die Eingabe zu übernehmen. Drücken Sie dann den Links-/Rechts-Pfeil, um die Schaltfläche **Speichern** zu markieren.

**2.** Drücken Sie **→** um die Testergebnisse zu speichern.

Wenn der Dateiname bereits vorhanden ist, erscheint eine Warnmeldung. Drücken Sie die Taste F2, um die Datei zu überschreiben, oder die Taste F3, um den Dateinamen zu ändern. Wenn die Testergebnisse gespeichert sind, wird eine Benachrichtigung angezeigt, dass die Aufgabe erfolgreich abgeschlossen wurde. Drücken Sie die Taste F3, um die Benachrichtigung zu löschen.

### *So öffnen Sie zuvor gespeicherte Testergebnisse:*

*1.* Drücken Sie den Auf-/Ab-Pfeil, um die Schaltfläche **Öffnen** zu markieren. Der Dateiname für die zuletzt gemessenen Testergebnisse wird standardmäßig angezeigt.

Um einen anderen Satz Testergebnisse auszuwählen, markieren Sie den Dateinamen mit dem Links-/Rechts-Pfeil. Drücken Sie anschließend  $\blacktriangleright$ , um die Liste der verfügbaren Dateien anzuzeigen. Verwenden Sie die Auf-/Ab-Pfeile, um den gewünschten Dateinamen zu markieren, und betätigen Sie dann  $\blacktriangledown$ , um ihn auszuwählen.

Benutzen Sie den Links-/Rechts-Pfeil, um die Schaltfläche **Öffnen** zu markieren.

**2.** Drücken Sie **◆**, um die ausgewählten Testergebnisse anzuzeigen.

# Test PSD-Rauschen

Der Breitbandtest PSD (Power Spectral Density)-Rauschen misst die Rauschenergie an einem Punkt in einem Rauschspektrum. Diese wird als Leistung pro Hertz an einem Punkt im Rauschspektrum ausgedrückt.

# Testkonfiguration

Über das Fenster **Testkonfiguration** können Sie die Parameter für den Breitbandtest PSD-Rauschen konfigurieren.

### *So zeigen Sie das Fenster Testkonfiguration an:*

Betätigen Sie im Fenster **PSD-Rauschen** den Auf- oder Ab-Pfeil, um **Testkonfiguration** zu markieren, und drücken Sie  $\blacktriangledown$ .

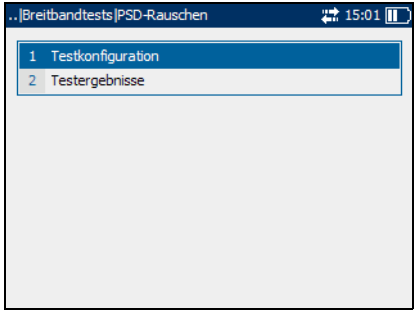

Die einzelnen Parameter des Fensters werden im Folgenden beschrieben.

- **>** Bandbreite gibt den Frequenzbereich für den Test an. Wählen Sie **2**,**2 MHz**, **12 MHz**, **17 MHz** oder **30 MHz** aus.
- *Hinweis: Frequenzbänder über 2,2 MHz werden nur angezeigt, wenn in den Softwareoptionen VDSL2WB aktiviert ist.*

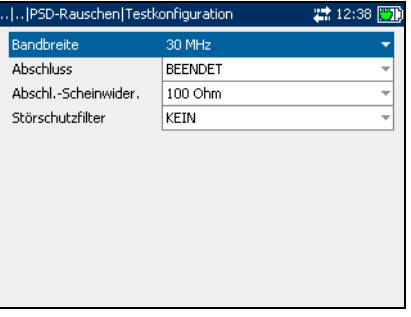

- ³ **Abschluss** definiert, ob das Gerät einen internen Abschluss verwendet oder davon ausgeht, dass das Kabel durch externe Ausrüstung abgeschlossen wird. Wählen Sie bei internem Abschluss **ÜBERBRÜCKUNG**, andernfalls wählen Sie **BEENDET**.
- ³ **Abschl.-Scheinwider.** definiert den Scheinwiderstand der an die Leitung angeschlossenen Ersatzlast. Wählen Sie eine der folgenden Optionen aus: **100 Ohm** oder **135 Ohm**.
- ³ **Störschutzfilter** definiert den Grad der Breitbandrauschfilterung. Die verfügbaren Optionen sind: **KEIN**, **50 kbit**, **ISDN-E**, **HDSL-F**, **ADSL-G**, **ADSL**, **ADSL2+**, **VDSL**, **VDSL2-8**, **VDSL2-12**, **VDSL2-17** oder **VDSL2-30**.
- *Hinweis: Die VDSL2-x Filter stehen nur zur Verfügung, wenn in den Softwareoptionen VDSL2WB aktiviert ist.*

#### *So wählen Sie Standardparameterwerte aus:*

- *1.* Drücken Sie den Auf-/Ab-Pfeil, um den gewünschten Parameter zu markieren.
- 2. Drücken Sie  $\blacktriangleright$ , um die Liste anzuzeigen.
- *3.* Betätigen Sie den Auf-/Ab-Pfeil, um den gewünschten Wert zu markieren, und drücken Sie  $\blacktriangledown$ , um den Wert zu übernehmen.

# **Teststatus**

Auf der Seite **Teststatus** können Sie den Breitbandtest PSD-Rauschen durchführen, die Ergebnisse speichern und zuvor gespeicherte Testergebnisse öffnen.

### *So zeigen Sie die Ergebnisseiten von PSD-Rauschtests an:*

- *1.* Betätigen Sie im Fenster **PSD-Rauschen** den Auf- oder Ab-Pfeil, um **Testergebnisse** zu markieren, und drücken Sie .
- *2.* Drücken Sie die Taste F1 oder F2, um die Seiten anzuzeigen.

Die einzelnen Schaltflächen der Seite werden im Folgenden beschrieben.

- ³ Mit **Test starten** können Sie den Breitbandtest PSD-Rauschen starten oder beenden.
- ³ Mit **Speichern** können Sie die Ergebnisse des Breitbandtests PSD-Rauschen sichern.

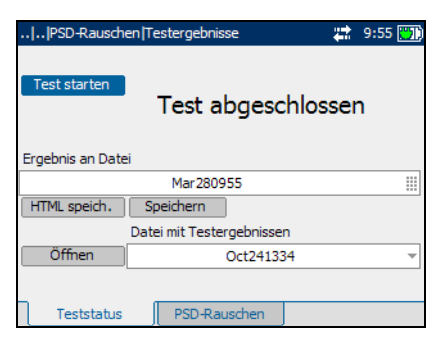

Breitbandtests |PSD-Rauschen

1 Testkonfiguration 2 Testergebnisse

 $2215:01$ 

³ Mit **Öffnen** können Sie die Ergebnisse zuvor gespeicherter Breitbandtests PSD-Rauschen anzeigen.

### *So starten/beenden Sie einen Test:*

*1.* Drücken Sie den Auf-/Ab-Pfeil, um die Schaltfläche **Test starten** zu markieren. Drücken Sie anschließend  $\blacktriangledown$ .

Der Name der Schaltfläche ändert sich in **Stop Test**, und die Schaltfläche bleibt markiert. Der Teststatus wird auf dem Bildschirm angezeigt.

2. Um den Test zu beenden, drücken Sie  $\blacktriangledown$ .

### *So speichern Sie Testergebnisse:*

*1.* Drücken Sie den Auf-/Ab-Pfeil, um die Schaltfläche **Speichern** zu markieren. Ein Standarddateiname, der aus Datum und Uhrzeit besteht, wird automatisch zugewiesen.

Um einen benutzerdefinierten Namen zuzuweisen, markieren Sie den Dateinamen mit dem Links-/Rechts-Pfeil. Drücken Sie , um den Dateinamen auszuwählen. Verwenden Sie den Links-Pfeil, um die gewünschten Zeichen zu löschen. Drücken Sie dann die Taste, die dem Zeichen entspricht, das Sie eingeben möchten. Betätigen Sie die Taste wiederholt, um die anderen über diese Taste verfügbaren Zeichen aufzurufen. Verwenden Sie den Rechts-Pfeil, um zum nächsten Zeichen zu springen, oder den Links-Pfeil, um das vorherige Zeichen zu löschen, und geben Sie nach Bedarf weitere Zeichen ein.

Drücken Sie  $\blacktriangledown$ , um die Eingabe zu übernehmen. Drücken Sie dann den Links-/Rechts-Pfeil, um die Schaltfläche **Speichern** zu markieren.

**2.** Drücken Sie **↓**, um die Testergebnisse zu speichern.

Wenn der Dateiname bereits vorhanden ist, erscheint eine Warnmeldung. Drücken Sie die Taste F2, um die Datei zu überschreiben, oder die Taste F3, um den Dateinamen zu ändern. Wenn die Testergebnisse gespeichert sind, wird eine Benachrichtigung angezeigt, dass die Aufgabe erfolgreich abgeschlossen wurde. Drücken Sie die Taste F3, um die Benachrichtigung zu löschen.

### *So öffnen Sie zuvor gespeicherte Testergebnisse:*

*1.* Drücken Sie den Auf-/Ab-Pfeil, um die Schaltfläche **Öffnen** zu markieren. Der Dateiname für die zuletzt gemessenen Testergebnisse wird standardmäßig angezeigt.

Um einen anderen Satz Testergebnisse auszuwählen, markieren Sie den Dateinamen mit dem Links-/Rechts-Pfeil. Drücken Sie anschließend  $\blacktriangledown$ , um die Liste der verfügbaren Dateien anzuzeigen. Verwenden Sie die Auf-/Ab-Pfeile, um den gewünschten Dateinamen zu markieren, und betätigen Sie dann  $\blacktriangledown$ , um ihn auszuwählen.

Benutzen Sie den Links-/Rechts-Pfeil, um die Schaltfläche **Öffnen** zu markieren.

2. Drücken Sie **◆**, um die ausgewählten Testergebnisse anzuzeigen.

### PSD-Rauschen

Auf der Seite **PSD-Rauschen** können Sie die Ergebnisse des Breitbandtests PSD-Rauschen in graphischer Form und in Textform anzeigen.

Die Liste und Schaltflächen der Seite werden im Folgenden beschrieben:

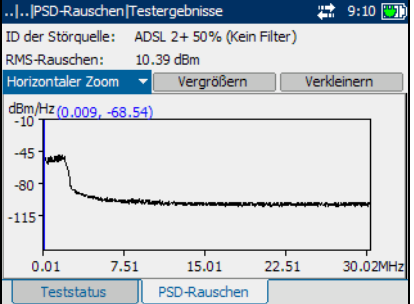

- ▶ Mit der (Zoom-Funktionsliste) können Sie die gewünschte Zoom-Funktion auswählen: **Horizontaler Zoom** oder **Vertikaler Zoom**. Die ausgewählte Funktion wird im Feld angezeigt.
- ³ Mit **Vergrößern** können Sie die Zoomstufe für die ausgewählte Zoom-Funktion erhöhen.
- ³ Mit **Verkleinern** können Sie die Zoomstufe für die ausgewählte Zoom-Funktion verringern.
- ³ Mit **Spitze** können Sie den Spitzenwert für PSD-Rauschen messen, ihn mit dem vorigen Wert vergleichen und den Höchstwert anzeigen. Sie können zwischen **Spitze** und **Normal** wechseln.

### *So vergrößern/verkleinern Sie die Anzeige:*

- **1.** Drücken Sie ✔, um eine Liste der Zoom-Funktionen anzuzeigen.
- *2.* Drücken Sie den Auf-/Ab-Pfeil, um die gewünschte Zoom-Funktion zu markieren.
- 3. Drücken Sie  $\blacktriangledown$ , um die Zoom-Funktion auszuwählen.
- *4.* Verwenden Sie den Links-/Rechts-Pfeil, um die Schaltfläche **Vergrößern** oder **Verkleinern** nach Bedarf zu markieren. Drücken Sie anschließend  $\blacktriangleright$ .
- *5.* Die graphische Anzeige wird entsprechend vergrößert oder verkleinert. Drücken Sie wiederholt  $\blacktriangledown$ , um weiter zu zoomen.

### *So bewegen Sie den Bildschirmanzeiger:*

Drücken Sie den Links-/Rechts-Pfeil, um den Bildschirmanzeiger zu bewegen. Der Wert des Anzeigers wird dynamisch aktualisiert.

# Test Spektralanalyse

Mit dem Breitbandtest Spektralanalyse können Sie eine Brücke auf eine stromführende Schaltung schalten, um das PSD-Rauschen der Leitung zu messen. Der Spektralanalysetest misst bis zu 2,2 MHz (optional bis zu 30 MHz mit der VDSL2WB-Option), so dass Sie die xDSL-Technologie, die über die Leitung übertragen wird, sowie die zu der übertragenen Technologie gehörige Leistung bestimmen können, um sicherzustellen, dass sie auf angrenzende Kabel und Technologien nicht störend wirkt.

# Testkonfiguration

Über das Fenster **Testkonfiguration** können Sie die Parameter für den Breitbandtest Spektralanalyse konfigurieren.

### *So zeigen Sie das Fenster Testkonfiguration an:*

Betätigen Sie im Fenster **Spektralanalyse** den Auf- oder Ab-Pfeil, um **Testkonfiguration** zu markieren, und drücken Sie  $\blacktriangledown$ .

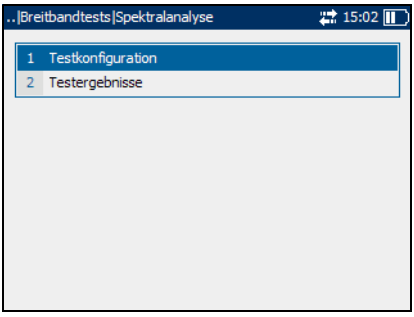

#### Breitbandtests

*Test Spektralanalyse*

Die einzelnen Parameter des Fensters werden im Folgenden beschrieben.

- ³ **Bandbreite** gibt den Frequenzbereich für den Test an. Wählen Sie **2**,**2 MHz**, **12 MHz**, **17 MHz** oder **30 MHz** aus.
- *Hinweis: Frequenzbänder über 2,2 MHz werden nur angezeigt, wenn in den Softwareoptionen VDSL2WB aktiviert ist.*

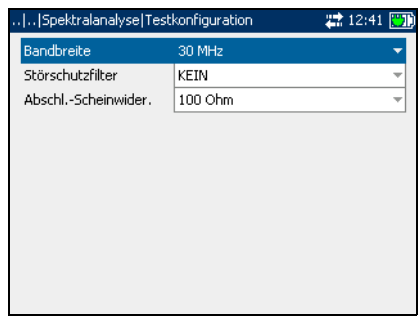

- ³ **Störschutzfilter** definiert den Grad der Breitbandrauschfilterung. Die verfügbaren Optionen sind: **KEIN**, **50 kbit**, **ISDN-E**, **HDSL-F**, **ADSL-G**, **ADSL**, **ADSL2+**, **VDSL**, **VDSL2-8**, **VDSL2-12**, **VDSL2-17** oder **VDSL2-30**.
- *Hinweis: Die VDSL2-x Filter stehen nur zur Verfügung, wenn in den Softwareoptionen VDSL2WB aktiviert ist.*
	- ³ **Abschl.-Scheinwider.** definiert den ohmschen Scheinwiderstand der an die Leitung angeschlossenen Ersatzlast. Wählen Sie eine der folgenden Optionen aus: **100 Ohm** oder **135 Ohm**.

#### *So wählen Sie Standardparameterwerte aus:*

- *1.* Drücken Sie den Auf-/Ab-Pfeil, um den gewünschten Parameter zu markieren.
- 2. Drücken Sie  $\blacktriangleright$ , um die Liste anzuzeigen.
- *3.* Betätigen Sie den Auf-/Ab-Pfeil, um den gewünschten Wert zu markieren, und drücken Sie  $\blacktriangledown$ , um den Wert zu übernehmen.

# **Teststatus**

Auf der Seite **Teststatus** können Sie den Breitbandtest Spektralanalyse durchführen, die Ergebnisse speichern und zuvor gespeicherte Testergebnisse öffnen.

### *So zeigen Sie die Ergebnisseiten von Spektralanalysetests an:*

- *1.* Betätigen Sie im Fenster **Spektralanalyse** den Auf- oder Ab-Pfeil, um **Testergebnisse** zu markieren, und drücken Sie .
- *2.* Drücken Sie die Taste F1 oder F2, um die Seiten anzuzeigen.

Die einzelnen Schaltflächen der Seite werden im Folgenden beschrieben.

- ³ Mit **Test starten** können Sie den Spektralanalysetest starten oder beenden.
- ³ Mit **Speichern** können Sie die Ergebnisse des Spektralanalysetests sichern.

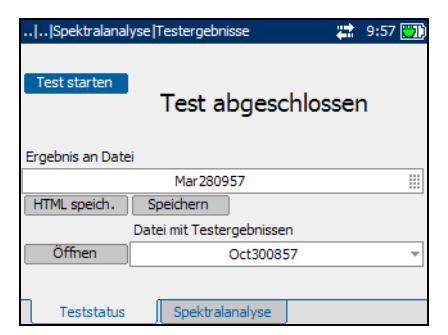

Breitbandtests | Spektralanalyse 1 Testkonfiguration 2 Testergebnisse

³ Mit **Öffnen** können Sie die Ergebnisse zuvor gespeicherter Spektralanalysetests anzeigen.

### *So starten/beenden Sie einen Test:*

*1.* Drücken Sie den Auf-/Ab-Pfeil, um die Schaltfläche **Test starten** zu markieren. Drücken Sie anschließend  $\blacktriangledown$ .

Der Name der Schaltfläche ändert sich in **Stop Test**, und die Schaltfläche bleibt markiert. Der Teststatus wird auf dem Bildschirm angezeigt.

2. Um den Test zu beenden, drücken Sie  $\blacktriangledown$ .

 $\frac{1}{22}$  15:02
#### *So speichern Sie Testergebnisse:*

*1.* Drücken Sie den Auf-/Ab-Pfeil, um die Schaltfläche **Speichern** zu markieren. Ein Standarddateiname, der aus Datum und Uhrzeit besteht, wird automatisch zugewiesen.

Um einen benutzerdefinierten Namen zuzuweisen, markieren Sie den Dateinamen mit dem Links-/Rechts-Pfeil. Drücken Sie , um den Dateinamen auszuwählen. Verwenden Sie den Links-Pfeil, um die gewünschten Zeichen zu löschen. Drücken Sie dann die Taste, die dem Zeichen entspricht, das Sie eingeben möchten. Betätigen Sie die Taste wiederholt, um die anderen über diese Taste verfügbaren Zeichen aufzurufen. Verwenden Sie den Rechts-Pfeil, um zum nächsten Zeichen zu springen, oder den Links-Pfeil, um das vorherige Zeichen zu löschen, und geben Sie nach Bedarf weitere Zeichen ein.

Drücken Sie  $\blacktriangledown$ , um die Eingabe zu übernehmen. Drücken Sie dann den Links-/Rechts-Pfeil, um die Schaltfläche **Speichern** zu markieren.

**2.** Drücken Sie **↓**, um die Testergebnisse zu speichern.

Wenn der Dateiname bereits vorhanden ist, erscheint eine Warnmeldung. Drücken Sie die Taste F2, um die Datei zu überschreiben, oder die Taste F3, um den Dateinamen zu ändern. Wenn die Testergebnisse gespeichert sind, wird eine Benachrichtigung angezeigt, dass die Aufgabe erfolgreich abgeschlossen wurde. Drücken Sie die Taste F3, um die Benachrichtigung zu löschen.

#### *So öffnen Sie zuvor gespeicherte Testergebnisse:*

*1.* Drücken Sie den Auf-/Ab-Pfeil, um die Schaltfläche **Öffnen** zu markieren. Der Dateiname für die zuletzt gemessenen Testergebnisse wird standardmäßig angezeigt.

Um einen anderen Satz Testergebnisse auszuwählen, markieren Sie den Dateinamen mit dem Links-/Rechts-Pfeil. Drücken Sie anschließend  $\blacktriangledown$ , um die Liste der verfügbaren Dateien anzuzeigen. Verwenden Sie die Auf-/Ab-Pfeile, um den gewünschten Dateinamen zu markieren, und betätigen Sie dann  $\blacktriangledown$ , um ihn auszuwählen.

Benutzen Sie den Links-/Rechts-Pfeil, um die Schaltfläche **Öffnen** zu markieren.

2. Drücken Sie **◆**, um die ausgewählten Testergebnisse anzuzeigen.

### Spektralanalyse

Auf der Seite **Spektralanalyse** können Sie die Ergebnisse des Breitbandtests Spektralanalyse in graphischer Form und in Textform anzeigen.

Die Liste und Schaltflächen der Seite werden im Folgenden beschrieben:

▶ Mit der (Zoom-Funktionsliste) können Sie die gewünschte Zoom-Funktion auswählen:

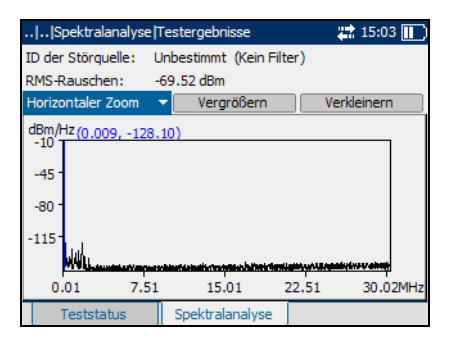

**Horizontaler Zoom** oder **Vertikaler Zoom**. Die ausgewählte Funktion wird im Feld angezeigt.

- ³ Mit **Vergrößern** können Sie die Zoomstufe für die ausgewählte Zoom-Funktion erhöhen.
- ³ Mit **Verkleinern** können Sie die Zoomstufe für die ausgewählte Zoom-Funktion verringern.

#### *So vergrößern/verkleinern Sie die Anzeige:*

- **1.** Drücken Sie ✔, um eine Liste der Zoom-Funktionen anzuzeigen.
- *2.* Drücken Sie den Auf-/Ab-Pfeil, um die gewünschte Zoom-Funktion zu markieren.
- 3. Drücken Sie  $\blacktriangleright$ , um die Zoom-Funktion auszuwählen.
- *4.* Verwenden Sie den Links-/Rechts-Pfeil, um die Schaltfläche **Vergrößern** oder **Verkleinern** nach Bedarf zu markieren. Drücken Sie anschließend  $\blacktriangleright$ .
- *5.* Die graphische Anzeige wird entsprechend vergrößert oder verkleinert. Drücken Sie wiederholt ↓, um weiter zu zoomen.

#### *So bewegen Sie den Bildschirmanzeiger:*

Drücken Sie den Links-/Rechts-Pfeil, um den Bildschirmanzeiger zu bewegen. Der Wert des Anzeigers wird dynamisch aktualisiert.

# Test Dämpfungsbelag

Mit dem Breitbandtest Dämpfungsbelag können Sie den Leistungsverlust eines übertragenen Signals messen, während es über die Kupferleitung läuft.

# Testkonfiguration

Über das Fenster **Testkonfiguration** können Sie die Parameter für den Breitbandtest Dämpfungsbelag konfigurieren.

#### *So zeigen Sie das Fenster Testkonfiguration an:*

Betätigen Sie im Fenster **Dämpfungsbelag** den Auf- oder Ab-Pfeil, um **Testkonfiguration** zu markieren, und drücken Sie  $\blacktriangledown$ .

Die einzelnen Parameter des Fensters werden im Folgenden beschrieben.

- **>** Bandbreite gibt den Frequenzbereich für den Test an. Wählen Sie **2**,**2 MHz**, **12 MHz**, **17 MHz** oder **30 MHz** aus.
- *Hinweis: Frequenzbänder über 2,2 MHz werden nur angezeigt, wenn in den Softwareoptionen VDSL2WB aktiviert ist.*

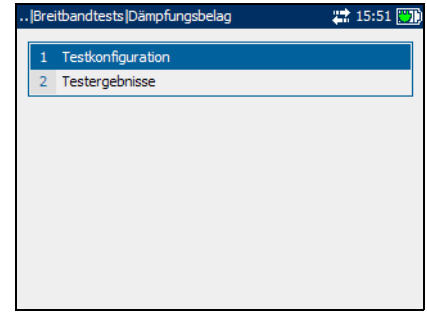

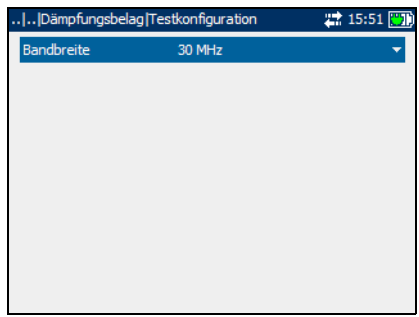

#### *So wählen Sie Standardparameterwerte aus:*

- *1.* Drücken Sie den Auf-/Ab-Pfeil, um den gewünschten Parameter zu markieren.
- 2. Drücken Sie  $\blacktriangledown$ , um die Liste anzuzeigen.
- *3.* Betätigen Sie den Auf-/Ab-Pfeil, um den gewünschten Wert zu markieren, und drücken Sie  $\blacktriangledown$ , um den Wert zu übernehmen.

### Teststatus

Auf der Seite **Teststatus** können Sie den Breitbandtest Dämpfungsbelag durchführen, die Ergebnisse speichern und zuvor gespeicherte Testergebnisse öffnen.

#### *So zeigen Sie die Seiten von Dämpfungsbelagtests an:*

*1.* Betätigen Sie im Fenster **Dämpfungsbelag** den Auf- oder

Ab-Pfeil, um **Testergebnisse** zu markieren, und drücken Sie .

*2.* Drücken Sie die Taste F1 oder F2, um die Seiten anzuzeigen.

Die einzelnen Schaltflächen der Seite werden im Folgenden beschrieben.

- ³ Mit **Test starten** können Sie den Breitbandtest Dämpfungsbelag starten oder beenden.
- ³ Mit **Speichern** können Sie die Ergebnisse des Breitbandtests Dämpfungsbelag sichern.

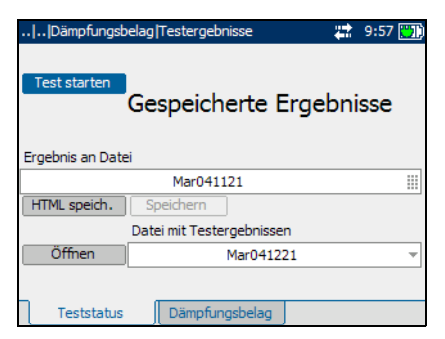

³ Mit **Öffnen** können Sie die Ergebnisse zuvor gespeicherter Breitbandtests Dämpfungsbelag anzeigen.

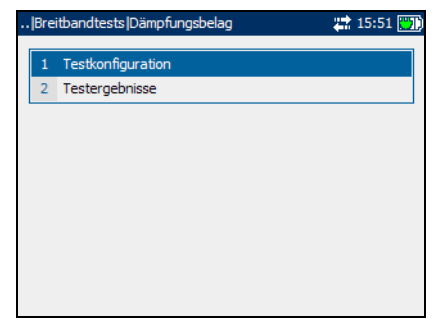

#### *So starten/beenden Sie einen Test:*

*1.* Drücken Sie den Auf-/Ab-Pfeil, um die Schaltfläche **Test starten** zu markieren. Drücken Sie anschließend  $\blacktriangleright$ .

Der Name der Schaltfläche ändert sich in **Stop Test**, und die Schaltfläche bleibt markiert. Der Teststatus wird auf dem Bildschirm angezeigt.

2. Um den Test zu beenden, drücken Sie  $\blacktriangleright$ .

#### *So speichern Sie Testergebnisse:*

*1.* Drücken Sie den Auf-/Ab-Pfeil, um die Schaltfläche **Speichern** zu markieren. Ein Standarddateiname, der aus Datum und Uhrzeit besteht, wird automatisch zugewiesen.

Um einen benutzerdefinierten Namen zuzuweisen, markieren Sie den Dateinamen mit dem Links-/Rechts-Pfeil. Drücken Sie , um den Dateinamen auszuwählen. Verwenden Sie den Links-Pfeil, um die gewünschten Zeichen zu löschen. Drücken Sie dann die Taste, die dem Zeichen entspricht, das Sie eingeben möchten. Betätigen Sie die Taste wiederholt, um die anderen über diese Taste verfügbaren Zeichen aufzurufen. Verwenden Sie den Rechts-Pfeil, um zum nächsten Zeichen zu springen, oder den Links-Pfeil, um das vorherige Zeichen zu löschen, und geben Sie nach Bedarf weitere Zeichen ein.

Drücken Sie  $\blacktriangledown$ , um die Eingabe zu übernehmen. Drücken Sie dann den Links-/Rechts-Pfeil, um die Schaltfläche **Speichern** zu markieren.

**2.** Drücken Sie **✓**, um die Testergebnisse zu speichern.

Wenn der Dateiname bereits vorhanden ist, erscheint eine Warnmeldung. Drücken Sie die Taste F2, um die Datei zu überschreiben, oder die Taste F3, um den Dateinamen zu ändern. Wenn die Testergebnisse gespeichert sind, wird eine Benachrichtigung angezeigt, dass die Aufgabe erfolgreich abgeschlossen wurde. Drücken Sie die Taste F3, um die Benachrichtigung zu löschen.

#### *So öffnen Sie zuvor gespeicherte Testergebnisse:*

*1.* Drücken Sie den Auf-/Ab-Pfeil, um die Schaltfläche **Öffnen** zu markieren. Der Dateiname für die zuletzt gemessenen Testergebnisse wird standardmäßig angezeigt.

Um einen anderen Satz Testergebnisse auszuwählen, markieren Sie den Dateinamen mit dem Links-/Rechts-Pfeil. Drücken Sie anschließend  $\blacktriangledown$ , um die Liste der verfügbaren Dateien anzuzeigen. Verwenden Sie die Auf-/Ab-Pfeile, um den gewünschten Dateinamen zu markieren, und betätigen Sie dann  $\blacktriangledown$ , um ihn auszuwählen.

Benutzen Sie den Links-/Rechts-Pfeil, um die Schaltfläche **Öffnen** zu markieren.

2. Drücken Sie **◆**, um die ausgewählten Testergebnisse anzuzeigen.

# Dämpfungsbelag

Auf der Seite **Dämpfungsbelag** können Sie die Ergebnisse des Breitbandtests Dämpfungsbelag in graphischer Form anzeigen.

Die Liste und Schaltflächen der Seite werden im Folgenden beschrieben:

▶ Mit der (Zoom-Funktionsliste) können Sie die gewünschte Zoom-Funktion auswählen:

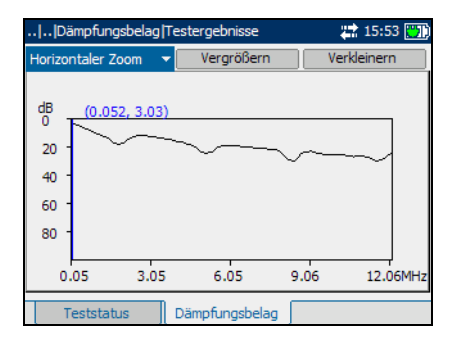

**Horizontaler Zoom** oder **Vertikaler Zoom**. Die ausgewählte Funktion wird im Feld angezeigt.

- ³ Mit **Vergrößern** können Sie die Zoomstufe für die ausgewählte Zoom-Funktion erhöhen.
- ³ Mit **Verkleinern** können Sie die Zoomstufe für die ausgewählte Zoom-Funktion verringern.

#### *So vergrößern/verkleinern Sie die Anzeige:*

- **1.** Drücken Sie ✔, um eine Liste der Zoom-Funktionen anzuzeigen.
- *2.* Drücken Sie den Auf-/Ab-Pfeil, um die gewünschte Zoom-Funktion zu markieren.
- 3. Drücken Sie  $\blacktriangleright$ , um die Zoom-Funktion auszuwählen.
- *4.* Verwenden Sie den Links-/Rechts-Pfeil, um die Schaltfläche **Vergrößern** oder **Verkleinern** nach Bedarf zu markieren. Drücken Sie anschließend  $\blacktriangleright$ .
- *5.* Die graphische Anzeige wird entsprechend vergrößert oder verkleinert. Drücken Sie wiederholt ↓, um weiter zu zoomen.

#### *So bewegen Sie den Bildschirmanzeiger:*

Drücken Sie den Links-/Rechts-Pfeil, um den Bildschirmanzeiger zu bewegen. Der Wert des Anzeigers wird dynamisch aktualisiert.

# Test Impulsrauschen

Mit dem Breitbandtest Impulsrauschen können Sie das Impulsrauschen an der zu testenden Schaltung messen.

# Testkonfiguration

Über das Fenster **Testkonfiguration** können Sie die Parameter für den Breitbandtest Impulsrauschen konfigurieren.

#### *So zeigen Sie das Fenster Testkonfiguration an:*

Betätigen Sie im Fenster **Impulsrauschen** den Auf- oder Ab-Pfeil, um **Testkonfiguration** zu markieren, und drücken Sie  $\blacktriangledown$ .

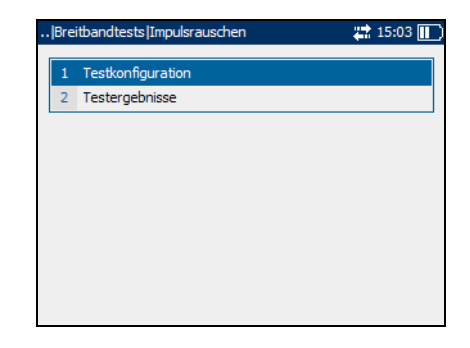

#### Breitbandtests

*Test Impulsrauschen*

Die einzelnen Parameter des Fensters werden im Folgenden beschrieben.

³ **Abschluss** definiert, ob das Gerät einen internen Abschluss verwendet oder davon ausgeht, dass das Kabel durch externe Ausrüstung abgeschlossen wird. Wählen Sie bei internem Abschluss **ÜBERBRÜCKUNG**, andernfalls wählen Sie **BEENDET**.

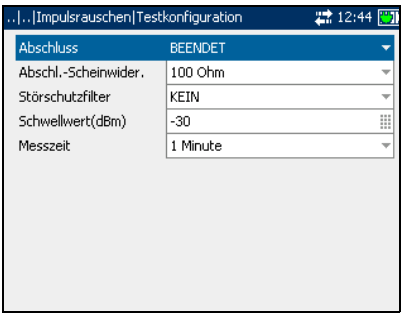

- ³ **Abschl.-Scheinwider.** definiert den Scheinwiderstand der an die Leitung angeschlossenen Ersatzlast. Wählen Sie eine der folgenden Optionen aus: **100 Ohm** oder **135 Ohm**.
- ³ **Störschutzfilter** definiert den Grad der Breitbandrauschfilterung. Die verfügbaren Optionen sind: **KEIN**, **50 kbit**, **ISDN-E**, **HDSL-F**, **ADSL-G**, **ADSL**, **ADSL2+**, **VDSL**, **VDSL2-8**, **VDSL2-12**, **VDSL2-17** oder **VDSL2-30**.

#### *Hinweis: Die VDSL2-x Filter stehen nur zur Verfügung, wenn in den Softwareoptionen VDSL2WB aktiviert ist.*

- ³ **Schwellwert** ist der maximale Impulsrauschpegel. Geben Sie einen Wert zwischen **-50** und **0** an.
- ³ **Messzeit** definiert die Dauer des Impulsrauschtests. Die verfügbaren Optionen sind: **1 Minute**, **5 Minuten**, **15 Minuten**, **60 Minuten** oder **24 Stunden**.

#### *So wählen Sie Standardparameterwerte aus:*

- *1.* Drücken Sie den Auf-/Ab-Pfeil, um den gewünschten Parameter zu markieren.
- 2. Drücken Sie  $\blacktriangledown$ , um die Liste anzuzeigen.
- *3.* Betätigen Sie den Auf-/Ab-Pfeil, um den gewünschten Wert zu markieren, und drücken Sie  $\blacktriangledown$ , um den Wert zu übernehmen.

### **Teststatus**

Auf der Seite **Teststatus** können Sie den Breitbandtest Impulsrauschen durchführen, die Ergebnisse speichern und zuvor gespeicherte Testergebnisse öffnen.

#### *So zeigen Sie die Ergebnisseiten von Breitbandtests Impulsrauschen an:*

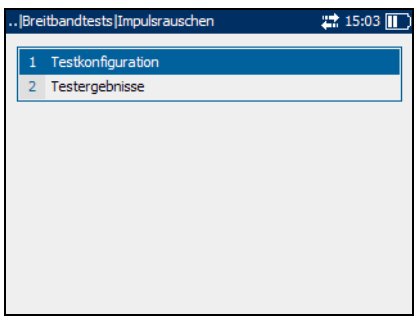

- *1.* Betätigen Sie im Fenster **Impulsrauschen** den Auf- oder Ab-Pfeil, um **Testergebnisse** zu markieren, und drücken Sie  $\blacktriangledown$ .
- *2.* Drücken Sie die Taste F1 oder F2, um die Seiten anzuzeigen.

#### Breitbandtests

*Test Impulsrauschen*

Die einzelnen Schaltflächen der Seite werden im Folgenden beschrieben.

- ³ Mit **Test starten** können Sie den Impulsrauschtest starten oder beenden.
- ³ Mit **Speichern** können Sie die Ergebnisse des Impulsrauschtests sichern.

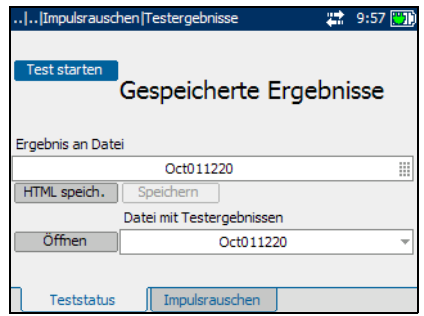

³ Mit **Öffnen** können Sie die Ergebnisse zuvor gespeicherter Tests anzeigen.

#### *So starten/beenden Sie einen Test:*

*1.* Drücken Sie den Auf-/Ab-Pfeil, um die Schaltfläche **Test starten** zu markieren. Drücken Sie anschließend  $\blacktriangleright$ .

Der Name der Schaltfläche ändert sich in **Stop Test**, und die Schaltfläche bleibt markiert. Der Teststatus wird auf dem Bildschirm angezeigt.

2. Um den Test zu beenden, drücken Sie  $\blacktriangledown$ .

#### *So speichern Sie Testergebnisse:*

*1.* Drücken Sie den Auf-/Ab-Pfeil, um die Schaltfläche **Speichern** zu markieren. Ein Standarddateiname, der aus Datum und Uhrzeit besteht, wird automatisch zugewiesen.

Um einen benutzerdefinierten Namen zuzuweisen, markieren Sie den Dateinamen mit dem Links-/Rechts-Pfeil. Drücken Sie , um den Dateinamen auszuwählen. Verwenden Sie den Links-Pfeil, um die gewünschten Zeichen zu löschen. Drücken Sie dann die Taste, die dem Zeichen entspricht, das Sie eingeben möchten. Betätigen Sie die Taste wiederholt, um die anderen über diese Taste verfügbaren Zeichen aufzurufen. Verwenden Sie den Rechts-Pfeil, um zum nächsten Zeichen zu springen, oder den Links-Pfeil, um das vorherige Zeichen zu löschen, und geben Sie nach Bedarf weitere Zeichen ein.

Drücken Sie ↓, um die Eingabe zu übernehmen. Drücken Sie dann den Links-/Rechts-Pfeil, um die Schaltfläche **Speichern** zu markieren.

**2.** Drücken Sie **→** um die Testergebnisse zu speichern.

Wenn der Dateiname bereits vorhanden ist, erscheint eine Warnmeldung. Drücken Sie die Taste F2, um die Datei zu überschreiben, oder die Taste F3, um den Dateinamen zu ändern. Wenn die Testergebnisse gespeichert sind, wird eine Benachrichtigung angezeigt, dass die Aufgabe erfolgreich abgeschlossen wurde. Drücken Sie die Taste F3, um die Benachrichtigung zu löschen.

#### *So öffnen Sie zuvor gespeicherte Testergebnisse:*

*1.* Drücken Sie den Auf-/Ab-Pfeil, um die Schaltfläche **Öffnen** zu markieren. Der Dateiname für die zuletzt gemessenen Testergebnisse wird standardmäßig angezeigt.

Um einen anderen Satz Testergebnisse auszuwählen, markieren Sie den Dateinamen mit dem Links-/Rechts-Pfeil. Drücken Sie anschließend  $\blacktriangledown$ , um die Liste der verfügbaren Dateien anzuzeigen. Verwenden Sie die Auf-/Ab-Pfeile, um den gewünschten Dateinamen zu markieren, und betätigen Sie dann  $\blacktriangledown$ , um ihn auszuwählen.

Benutzen Sie den Links-/Rechts-Pfeil, um die Schaltfläche **Öffnen** zu markieren.

2. Drücken Sie **◆**, um die ausgewählten Testergebnisse anzuzeigen.

### Impulsrauschen

Auf der Seite **Impulserauschen** können Sie die Ergebnisse des Breitbandtests Impulsrauschen in Textform anzeigen.

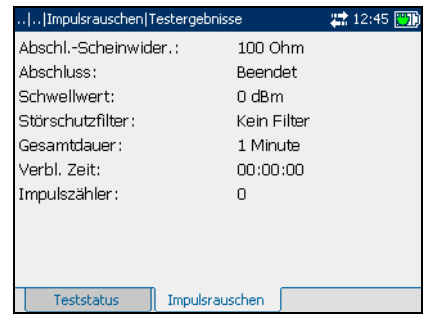

# Test Impulsrauschhistogramm

Der Breitbandtest Impulsrauschhistogramm zeigt ein Plot der Impulsrauschspitzen über einen benutzerdefinierten Zeitraum an.

# Testkonfiguration

Über das Fenster **Testkonfiguration** können Sie die Parameter für den Breitbandtest Impulsrauschhistogramm konfigurieren.

#### *So zeigen Sie das Fenster Testkonfiguration an:*

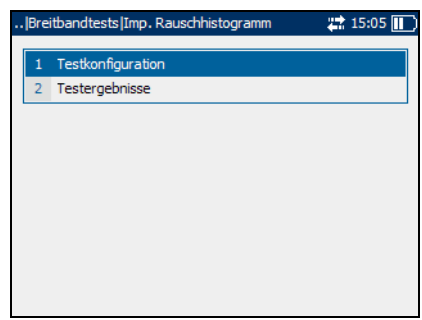

Betätigen Sie im Fenster **Imp. Rauschhistogramm** den Auf- oder Ab-Pfeil, um **Testkonfiguration** zu markieren, und drücken Sie .

Die einzelnen Parameter des Fensters werden im Folgenden beschrieben.

³ **Abschluss** definiert, ob das Gerät einen internen Abschluss verwendet oder davon ausgeht, dass das Kabel durch externe Ausrüstung abgeschlossen wird. Wählen Sie bei internem Abschluss **ÜBERBRÜCKUNG**, andernfalls wählen Sie **BEENDET**.

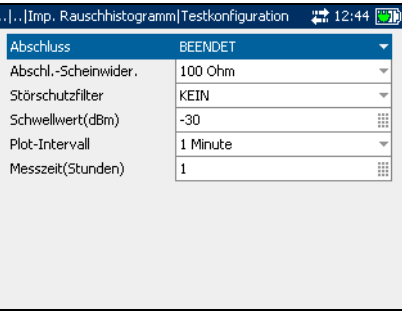

³ **Abschl.-Scheinwider.** definiert den Scheinwiderstand der an die Leitung angeschlossenen Ersatzlast. Wählen Sie eine der folgenden Optionen aus: **100 Ohm** oder **135 Ohm**.

³ **Störschutzfilter** definiert den Grad der Breitbandrauschfilterung. Die verfügbaren Optionen sind: **KEIN**, **15 kHz**, **50 kbit**, **ISDN-E**, **HDSL-F**, **ADSL-G**, **ADSL**, **ADSL2+**, **VDSL**, **VDSL2-8**, **VDSL2-12**, **VDSL2-17** oder **VDSL2-30**.

*Hinweis: Die VDSL2-x Filter stehen nur zur Verfügung, wenn in den Softwareoptionen VDSL2WB aktiviert ist.*

- ³ **Schwellwert** ist der maximale Impulsrauschpegel. Geben Sie einen Wert zwischen **-50** und **0** an.
- ³ **Plot-Intervall** definiert die Basisdauer für die Messung der Impulsrauschspitzen und stellt die Auflösung des Plots dar. Wählen Sie eine der folgenden Optionen aus: **1 Minute**, **5 Minuten**, **15 Minuten** oder **60 Minuten**.
- ³ **Messzeit (Stunden)** definiert die Dauer des Impulsrauschhistogrammtests. Geben Sie einen Wert zwischen **1** und **360** Stunden an.

#### *So wählen Sie Standardparameterwerte aus:*

- *1.* Drücken Sie den Auf-/Ab-Pfeil, um den gewünschten Parameter zu markieren.
- 2. Drücken Sie  $\blacktriangleright$ , um die Liste anzuzeigen.
- *3.* Betätigen Sie den Auf-/Ab-Pfeil, um den gewünschten Wert zu markieren, und drücken Sie  $\blacktriangledown$ , um den Wert zu übernehmen.

### **Teststatus**

Auf der Seite **Teststatus**  können Sie den Breitbandtest Impulsrauschhistogramm durchführen, die Ergebnisse speichern und zuvor gespeicherte Testergebnisse öffnen.

#### *So zeigen Sie die Ergebnisseiten von Impulsrauschhistogrammtests an:*

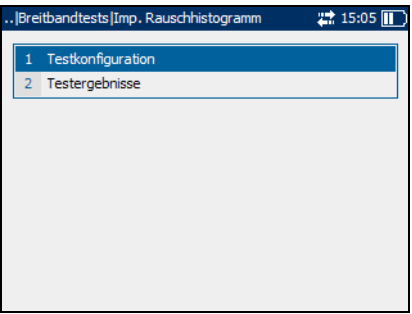

- *1.* Betätigen Sie im Fenster **Imp. Rauschhistogramm** den Auf- oder Ab-Pfeil, um **Testergebnisse** zu markieren, und drücken Sie .
- *2.* Drücken Sie die Taste F1, F2 oder F3, um die Seiten anzuzeigen.

Die einzelnen Schaltflächen der Seite werden im Folgenden beschrieben.

- ³ Mit **Test starten** können Sie den Impulsrauschhistogrammtest starten oder beenden.
- ³ Mit **Speichern** können Sie die Ergebnisse des Impulsrauschhistogrammtests sichern.

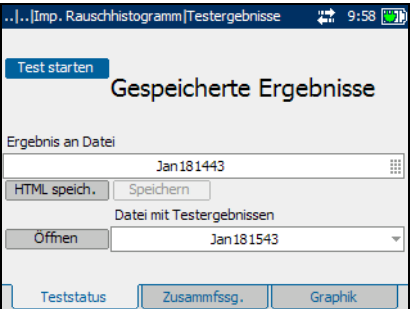

³ Mit **Öffnen** können Sie die Ergebnisse zuvor gespeicherter Impulsrauschhistogrammtests anzeigen.

#### *So starten/beenden Sie einen Test:*

*1.* Drücken Sie den Auf-/Ab-Pfeil, um die Schaltfläche **Test starten** zu markieren. Drücken Sie anschließend  $\blacktriangleright$ .

Der Name der Schaltfläche ändert sich in **Stop Test**, und die Schaltfläche bleibt markiert. Der Teststatus wird auf dem Bildschirm angezeigt.

2. Um den Test zu beenden, drücken Sie  $\blacktriangleright$ .

#### *So speichern Sie Testergebnisse:*

*1.* Drücken Sie den Auf-/Ab-Pfeil, um die Schaltfläche **Speichern** zu markieren. Ein Standarddateiname, der aus Datum und Uhrzeit besteht, wird automatisch zugewiesen.

Um einen benutzerdefinierten Namen zuzuweisen, markieren Sie den Dateinamen mit dem Links-/Rechts-Pfeil. Drücken Sie , um den Dateinamen auszuwählen. Verwenden Sie den Links-Pfeil, um die gewünschten Zeichen zu löschen. Drücken Sie dann die Taste, die dem Zeichen entspricht, das Sie eingeben möchten. Betätigen Sie die Taste wiederholt, um die anderen über diese Taste verfügbaren Zeichen aufzurufen. Verwenden Sie den Rechts-Pfeil, um zum nächsten Zeichen zu springen, oder den Links-Pfeil, um das vorherige Zeichen zu löschen, und geben Sie nach Bedarf weitere Zeichen ein.

Drücken Sie ↓, um die Eingabe zu übernehmen. Drücken Sie dann den Links-/Rechts-Pfeil, um die Schaltfläche **Speichern** zu markieren.

**2.** Drücken Sie **→** um die Testergebnisse zu speichern.

Wenn der Dateiname bereits vorhanden ist, erscheint eine Warnmeldung. Drücken Sie die Taste F2, um die Datei zu überschreiben, oder die Taste F3, um den Dateinamen zu ändern. Wenn die Testergebnisse gespeichert sind, wird eine Benachrichtigung angezeigt, dass die Aufgabe erfolgreich abgeschlossen wurde. Drücken Sie die Taste F3, um die Benachrichtigung zu löschen.

#### *So öffnen Sie zuvor gespeicherte Testergebnisse:*

*1.* Drücken Sie den Auf-/Ab-Pfeil, um die Schaltfläche **Öffnen** zu markieren. Der Dateiname für die zuletzt gemessenen Testergebnisse wird standardmäßig angezeigt.

Um einen anderen Satz Testergebnisse auszuwählen, markieren Sie den Dateinamen mit dem Links-/Rechts-Pfeil. Drücken Sie anschließend  $\blacktriangledown$ , um die Liste der verfügbaren Dateien anzuzeigen. Verwenden Sie die Auf-/Ab-Pfeile, um den gewünschten Dateinamen zu markieren, und betätigen Sie dann  $\blacktriangledown$ , um ihn auszuwählen.

Benutzen Sie den Links-/Rechts-Pfeil, um die Schaltfläche **Öffnen** zu markieren.

2. Drücken Sie **◆**, um die ausgewählten Testergebnisse anzuzeigen.

# Zusammenfassung

Auf der Seite **Zusammenfssg.** können Sie die Ergebnisse des Breitbandtests Impulsrauschhistogramm in Textform anzeigen.

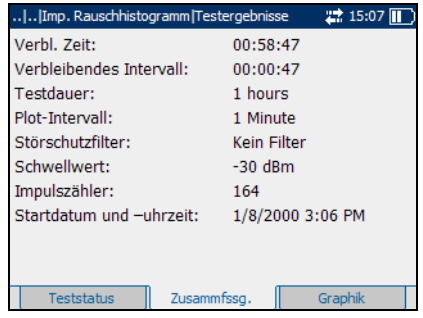

# Graphik

Auf der Seite **Graphik** können Sie die Ergebnisse des Breitbandtests Impulsrauschhistogramm in graphischer Form anzeigen.

Die Schaltflächen der Seite werden im Folgenden beschrieben:

³ Mit **Vergrößern** können Sie die Zoomstufe für die ausgewählte Zoom-Funktion erhöhen.

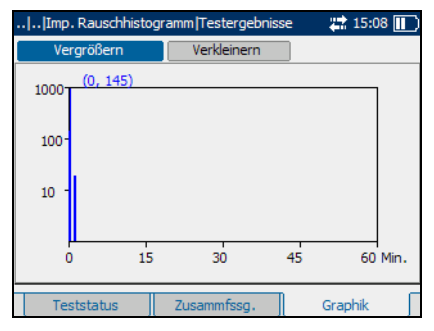

³ Mit **Verkleinern** können Sie die Zoomstufe für die ausgewählte Zoom-Funktion verringern.

#### *So vergrößern oder verkleinern Sie die Anzeige:*

- *1.* Verwenden Sie den Links- oder Rechts-Pfeil, um die Schaltfläche **Vergrößern** oder **Verkleinern** nach Bedarf zu markieren. Drücken Sie anschließend  $\blacktriangleright$ .
- *2.* Die graphische Anzeige wird entsprechend vergrößert oder verkleinert. Drücken Sie wiederholt  $\blacktriangledown$ , um weiter zu zoomen.

#### *So bewegen Sie den Bildschirmanzeiger:*

Drücken Sie den Links-/Rechts-Pfeil, um den Bildschirmanzeiger zu bewegen. Der Wert des Anzeigers wird dynamisch aktualisiert.

# Test Längenausgleich

Der Breitbandtest Längenausgleich stellt sicher, dass das Längenausgleichsverhältnis für das Twisted-Pair-Kabel den maßgeblichen Standards entspricht, um die Einflüsse der Gleichtaktspannung gegen Masse zu reduzieren. Je besser der Längenausgleich des Kabelpaars ist, desto höher ist der dB-Anzeigewert.

# Testkonfiguration

Über das Fenster **Testkonfiguration** können Sie die Parameter für den Breitbandtest Längenausgleich konfigurieren.

#### *So zeigen Sie das Fenster Testkonfiguration an:*

Betätigen Sie im Fenster **Längenausgleich** den Auf- oder Ab-Pfeil, um **Testkonfiguration** zu markieren, und drücken Sie  $\blacktriangledown$ .

Die einzelnen Parameter des Fensters werden im Folgenden beschrieben.

**>** Bandbreite gibt den Frequenzbereich für den Test an. Wählen Sie **2**,**2 MHz**, **12 MHz**, **17 MHz** oder **30 MHz** aus.

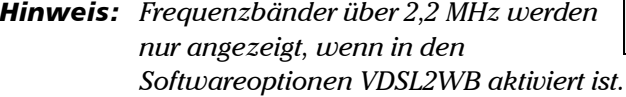

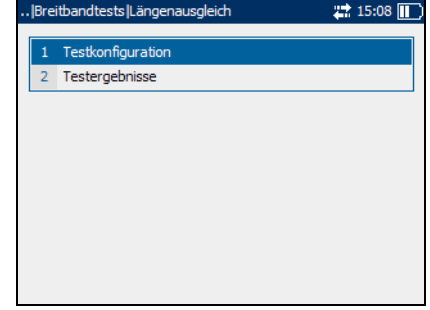

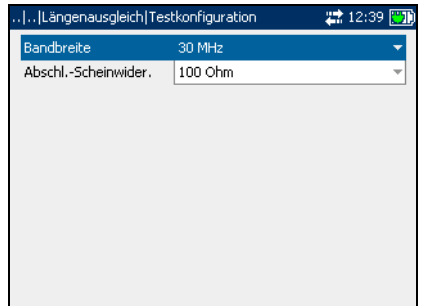

³ **Abschl.-Scheinwider.** definiert den Scheinwiderstand der an die Leitung angeschlossenen Ersatzlast. Wählen Sie eine der folgenden Optionen aus: **100 Ohm** oder **135 Ohm**.

#### *So bewegen Sie den Bildschirmanzeiger:*

Drücken Sie den Links-/Rechts-Pfeil, um den Bildschirmanzeiger zu bewegen. Der Wert des Anzeigers wird dynamisch aktualisiert.

#### *So starten/beenden Sie einen Test:*

*1.* Drücken Sie den Auf-/Ab-Pfeil, um die Schaltfläche **Test starten** zu markieren. Drücken Sie anschließend .

Der Name der Schaltfläche ändert sich in **Stop Test**, und die Schaltfläche bleibt markiert. Der Teststatus wird auf dem Bildschirm angezeigt.

2. Um den Test zu beenden, drücken Sie  $\blacktriangleright$ .

### **Teststatus**

Auf der Seite **Teststatus** können Sie den Breitbandtest Längenausgleich durchführen, die Ergebnisse speichern und zuvor gespeicherte Testergebnisse öffnen.

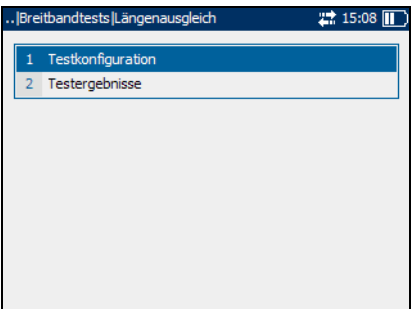

*Test Längenausgleich*

#### *So zeigen Sie die Ergebnisseiten von Breitbandtests Längenausgleich an:*

- *1.* Betätigen Sie im Fenster **Längenausgleich** den Auf- oder Ab-Pfeil, um Testergebnisse zu markieren, und drücken Sie  $\blacktriangledown$ .
- *2.* Drücken Sie die Taste F1 oder F2, um die Seiten anzuzeigen.

Die einzelnen Schaltflächen der Seite werden im Folgenden beschrieben.

- ³ Mit **Test starten** können Sie den Längenausgleichstest starten oder beenden.
- ³ Mit **Speichern** können Sie die Ergebnisse des Längenausgleichstests sichern.

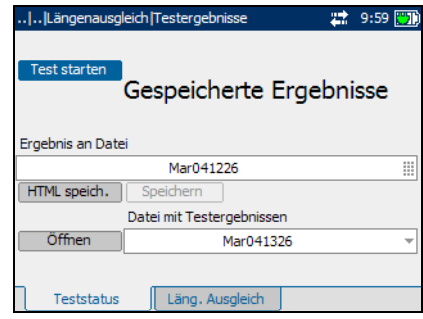

³ Mit **Öffnen** können Sie die Ergebnisse zuvor gespeicherter Längenausgleichstests anzeigen.

#### *So speichern Sie Testergebnisse:*

*1.* Drücken Sie den Auf-/Ab-Pfeil, um die Schaltfläche **Speichern** zu markieren. Ein Standarddateiname, der aus Datum und Uhrzeit besteht, wird automatisch zugewiesen.

Um einen benutzerdefinierten Namen zuzuweisen, markieren Sie den Dateinamen mit dem Links-/Rechts-Pfeil. Drücken Sie , um den Dateinamen auszuwählen. Verwenden Sie den Links-Pfeil, um die gewünschten Zeichen zu löschen. Drücken Sie dann die Taste, die dem Zeichen entspricht, das Sie eingeben möchten. Betätigen Sie die Taste wiederholt, um die anderen über diese Taste verfügbaren Zeichen aufzurufen. Verwenden Sie den Rechts-Pfeil, um zum nächsten Zeichen zu springen, oder den Links-Pfeil, um das vorherige Zeichen zu löschen, und geben Sie nach Bedarf weitere Zeichen ein.

Drücken Sie ↓, um die Eingabe zu übernehmen. Drücken Sie dann den Links-/Rechts-Pfeil, um die Schaltfläche **Speichern** zu markieren.

**2.** Drücken Sie **→** um die Testergebnisse zu speichern.

Wenn der Dateiname bereits vorhanden ist, erscheint eine Warnmeldung. Drücken Sie die Taste F2, um die Datei zu überschreiben, oder die Taste F3, um den Dateinamen zu ändern. Wenn die Testergebnisse gespeichert sind, wird eine Benachrichtigung angezeigt, dass die Aufgabe erfolgreich abgeschlossen wurde. Drücken Sie die Taste F3, um die Benachrichtigung zu löschen.

#### *So öffnen Sie zuvor gespeicherte Testergebnisse:*

*1.* Drücken Sie den Auf-/Ab-Pfeil, um die Schaltfläche **Öffnen** zu markieren. Der Dateiname für die zuletzt gemessenen Testergebnisse wird standardmäßig angezeigt.

Um einen anderen Satz Testergebnisse auszuwählen, markieren Sie den Dateinamen mit dem Links-/Rechts-Pfeil. Drücken Sie anschließend  $\blacktriangledown$ , um die Liste der verfügbaren Dateien anzuzeigen. Verwenden Sie die Auf-/Ab-Pfeile, um den gewünschten Dateinamen zu markieren, und betätigen Sie dann  $\blacktriangledown$ , um ihn auszuwählen.

Benutzen Sie den Links-/Rechts-Pfeil, um die Schaltfläche **Öffnen** zu markieren.

2. Drücken Sie **◆**, um die ausgewählten Testergebnisse anzuzeigen.

# Längenausgleich

Auf der Seite **Läng. Ausgleich** können Sie die Ergebnisse des Breitbandtests Längenausgleich in graphischer Form anzeigen.

Die Schaltflächen der Seite werden im Folgenden beschrieben:

▶ Mit der (Zoom-Funktionsliste) können Sie die gewünschte Zoom-Funktion auswählen:

**Horizontaler Zoom** oder **Vertikaler Zoom**. Die ausgewählte Funktion wird im Feld angezeigt.

- ³ Mit **Vergrößern** können Sie die Zoomstufe für die ausgewählte Zoom-Funktion erhöhen.
- ³ Mit **Verkleinern** können Sie die Zoomstufe für die ausgewählte Zoom-Funktion verringern.

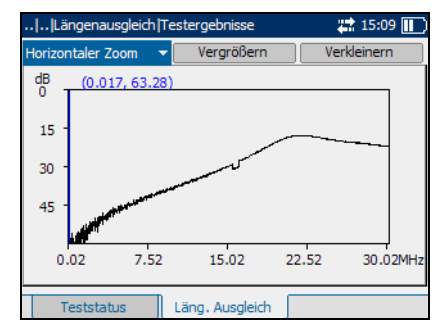

#### *So vergrößern/verkleinern Sie die Anzeige:*

- **1.** Drücken Sie  $\blacktriangledown$ , um eine Liste der Zoom-Funktionen anzuzeigen.
- *2.* Drücken Sie den Auf-/Ab-Pfeil, um die gewünschte Zoom-Funktion zu markieren.
- **3.** Drücken Sie **◆**, um die Zoom-Funktion auszuwählen.
- *4.* Verwenden Sie den Links-/Rechts-Pfeil, um die Schaltfläche **Vergrößern** oder **Verkleinern** nach Bedarf zu markieren. Drücken Sie anschließend  $\blacktriangleright$ .
- *5.* Die graphische Anzeige wird entsprechend vergrößert oder verkleinert. Drücken Sie wiederholt ↓, um weiter zu zoomen.

#### *So bewegen Sie den Bildschirmanzeiger:*

Drücken Sie den Links-/Rechts-Pfeil, um den Bildschirmanzeiger zu bewegen. Der Wert des Anzeigers wird dynamisch aktualisiert.

### **Teststatus**

Auf der Seite **Teststatus** können Sie den Breitbandtest Längenausgleich durchführen, die Ergebnisse speichern und zuvor gespeicherte Testergebnisse öffnen.

#### *So zeigen Sie die Ergebnisseiten von Breitbandtests Längenausgleich an:*

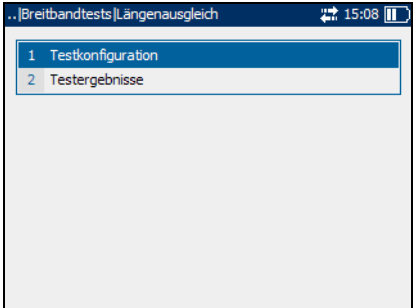

- *1.* Betätigen Sie im Fenster **Längenausgleich** den Auf- oder Ab-Pfeil, um **Testergebnisse** zu markieren, und drücken Sie  $\blacktriangledown$ .
- *2.* Drücken Sie die Taste F1 oder F2, um die Seiten anzuzeigen.

#### Breitbandtests

*Test Längenausgleich*

Die einzelnen Schaltflächen der Seite werden im Folgenden beschrieben.

- ³ Mit **Test starten** können Sie den Längenausgleichstest starten oder beenden.
- ³ Mit **Speichern** können Sie die Ergebnisse des Längenausgleichstests sichern.

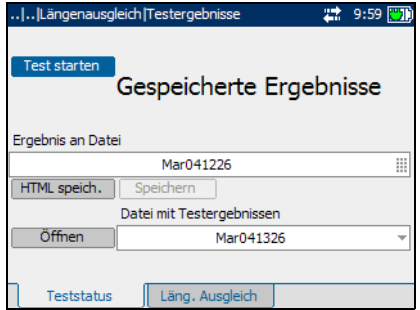

³ Mit **Öffnen** können Sie die Ergebnisse zuvor gespeicherter Längenausgleichstests anzeigen.

#### *So starten/beenden Sie einen Test:*

*1.* Drücken Sie den Auf-/Ab-Pfeil, um die Schaltfläche **Test starten** zu markieren. Drücken Sie anschließend  $\blacktriangleright$ .

Der Name der Schaltfläche ändert sich in **Stop Test**, und die Schaltfläche bleibt markiert. Der Teststatus wird auf dem Bildschirm angezeigt.

2. Um den Test zu beenden, drücken Sie  $\blacktriangledown$ .

#### *So speichern Sie Testergebnisse:*

*1.* Drücken Sie den Auf-/Ab-Pfeil, um die Schaltfläche **Speichern** zu markieren. Ein Standarddateiname, der aus Datum und Uhrzeit besteht, wird automatisch zugewiesen.

Um einen benutzerdefinierten Namen zuzuweisen, markieren Sie den Dateinamen mit dem Links-/Rechts-Pfeil. Drücken Sie , um den Dateinamen auszuwählen. Verwenden Sie den Links-Pfeil, um die gewünschten Zeichen zu löschen. Drücken Sie dann die Taste, die dem Zeichen entspricht, das Sie eingeben möchten. Betätigen Sie die Taste wiederholt, um die anderen über diese Taste verfügbaren Zeichen aufzurufen. Verwenden Sie den Rechts-Pfeil, um zum nächsten Zeichen zu springen, oder den Links-Pfeil, um das vorherige Zeichen zu löschen, und geben Sie nach Bedarf weitere Zeichen ein.

Drücken Sie ↓, um die Eingabe zu übernehmen. Drücken Sie dann den Links-/Rechts-Pfeil, um die Schaltfläche **Speichern** zu markieren.

**2.** Drücken Sie **→** um die Testergebnisse zu speichern.

Wenn der Dateiname bereits vorhanden ist, erscheint eine Warnmeldung. Drücken Sie die Taste F2, um die Datei zu überschreiben, oder die Taste F3, um den Dateinamen zu ändern. Wenn die Testergebnisse gespeichert sind, wird eine Benachrichtigung angezeigt, dass die Aufgabe erfolgreich abgeschlossen wurde. Drücken Sie die Taste F3, um die Benachrichtigung zu löschen.

#### *So öffnen Sie zuvor gespeicherte Testergebnisse:*

*1.* Drücken Sie den Auf-/Ab-Pfeil, um die Schaltfläche **Öffnen** zu markieren. Der Dateiname für die zuletzt gemessenen Testergebnisse wird standardmäßig angezeigt.

Um einen anderen Satz Testergebnisse auszuwählen, markieren Sie den Dateinamen mit dem Links-/Rechts-Pfeil. Drücken Sie anschließend  $\blacktriangledown$ , um die Liste der verfügbaren Dateien anzuzeigen. Verwenden Sie die Auf-/Ab-Pfeile, um den gewünschten Dateinamen zu markieren, und betätigen Sie dann  $\blacktriangledown$ , um ihn auszuwählen.

Benutzen Sie den Links-/Rechts-Pfeil, um die Schaltfläche **Öffnen** zu markieren.

2. Drücken Sie **↓**, um die ausgewählten Testergebnisse anzuzeigen.

# Längenausgleich

Auf der Seite **Läng. Ausgleich** können Sie die Ergebnisse des Breitbandtests Längenausgleich in graphischer Form anzeigen.

Die Schaltflächen der Seite werden im Folgenden beschrieben:

▶ Mit der (Zoom-Funktionsliste) können Sie die gewünschte Zoom-Funktion auswählen:

**Horizontaler Zoom** oder **Vertikaler Zoom**. Die ausgewählte Funktion wird im Feld angezeigt.

- ³ Mit **Vergrößern** können Sie die Zoomstufe für die ausgewählte Zoom-Funktion erhöhen.
- ³ Mit **Verkleinern** können Sie die Zoomstufe für die ausgewählte Zoom-Funktion verringern.

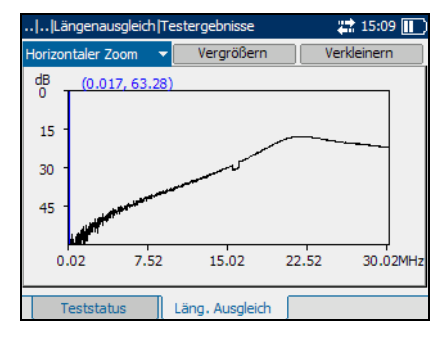

#### *So vergrößern/verkleinern Sie die Anzeige:*

- **1.** Drücken Sie ✔, um eine Liste der Zoom-Funktionen anzuzeigen.
- *2.* Drücken Sie den Auf-/Ab-Pfeil, um die gewünschte Zoom-Funktion zu markieren.
- 3. Drücken Sie  $\blacktriangleright$ , um die Zoom-Funktion auszuwählen.
- *4.* Verwenden Sie den Links-/Rechts-Pfeil, um die Schaltfläche **Vergrößern** oder **Verkleinern** nach Bedarf zu markieren. Drücken Sie anschließend  $\blacktriangleright$ .
- *5.* Die graphische Anzeige wird entsprechend vergrößert oder verkleinert. Drücken Sie wiederholt ↓, um weiter zu zoomen.

#### *So bewegen Sie den Bildschirmanzeiger:*

Drücken Sie den Links-/Rechts-Pfeil, um den Bildschirmanzeiger zu bewegen. Der Wert des Anzeigers wird dynamisch aktualisiert.

*8 Wartung*

# Hauptwartung

So gewährleisten Sie einen langfristigen und störungsfreien Betrieb des Gerätes:

- Achten Sie darauf, dass das Gerät weder Staub noch Schmutz ausgesetzt ist.
- ³ Reinigen Sie das Gerätegehäuse und die Vorderseite mit einem leicht angefeuchteten Tuch.
- ▶ Stellen Sie das Gerät an einem sauberen und trockenen Ort bei Zimmertemperatur auf. Setzen Sie das Gerät keinem direkten Sonnenlicht aus.
- ³ Vermeiden Sie hohe Luftfeuchtigkeit und Temperaturschwankungen.
- ³ Vermeiden Sie unnötige Stöße und Vibrationen.
- ³ Unterbrechen Sie sofort die Stromversorgung, wenn das Gerät nass wird, und warten Sie, bis das Gerät vollständig getrocknet ist, bevor Sie es wieder einschalten.

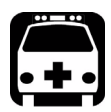

# WARNUNG

**Werden Einstellungen, Änderungen oder Bedienungs- und Wartungsvorgänge am Gerät ausgeführt, die von den hierin aufgeführten abweichen, kann es zum Austritt von gefährlicher Laserstrahlung kommen.**

# Recycling und Entsorgung (gilt nur innerhalb der Europäischen Union)

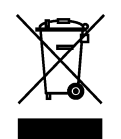

Recyceln oder entsorgen Sie Ihr Produkt (einschließlich von elektrischem und elektronischen Zubehör) ordnungsgemäß laut einschlägigen Vorschriften. Entsorgen Sie das Gerät nicht im Hausmüll.

Dieses Gerät wurde nach dem 13. August 2005 verkauft (wie durch das schwarze Rechteck angegeben).

- ► Wenn in einer gesonderten Vereinbarung zwischen EXFO und einem Kunden, Vertragshändler oder Handelspartner nichts anderes vermerkt ist, trägt EXFO die Kosten für die Sammlung, Aufbereitung, Verwertung und Entsorgung von Elektronik-Altgeräten, die nach dem 13. August 2005 in einem EU-Mitgliedsstaat in Verkehr gebracht wurden, gemäß der Gesetzgebung hinsichtlich Richtlinie 2002/96/EG.
- ► Die von EXFO unter seinem Markennamen hergestellten Geräte sind für eine einfache Zerlegung und Wiedergewinnung ausgelegt, sofern Sicherheitsgründe oder Umweltaspekte nichts anderes vorgeben.

Vollständige Informationen zu Recycling-/Entsorgungsverfahren und Kontaktinformationen finden Sie auf der EXFO-Website unter [www.exfo.com/recycle.](http://www.exfo.com/recycle)

# *9 Fehlersuche*

# Lösen allgemeiner Probleme

In der folgenden Tabelle sind allgemeine Probleme und ihre Lösungen aufgeführt.

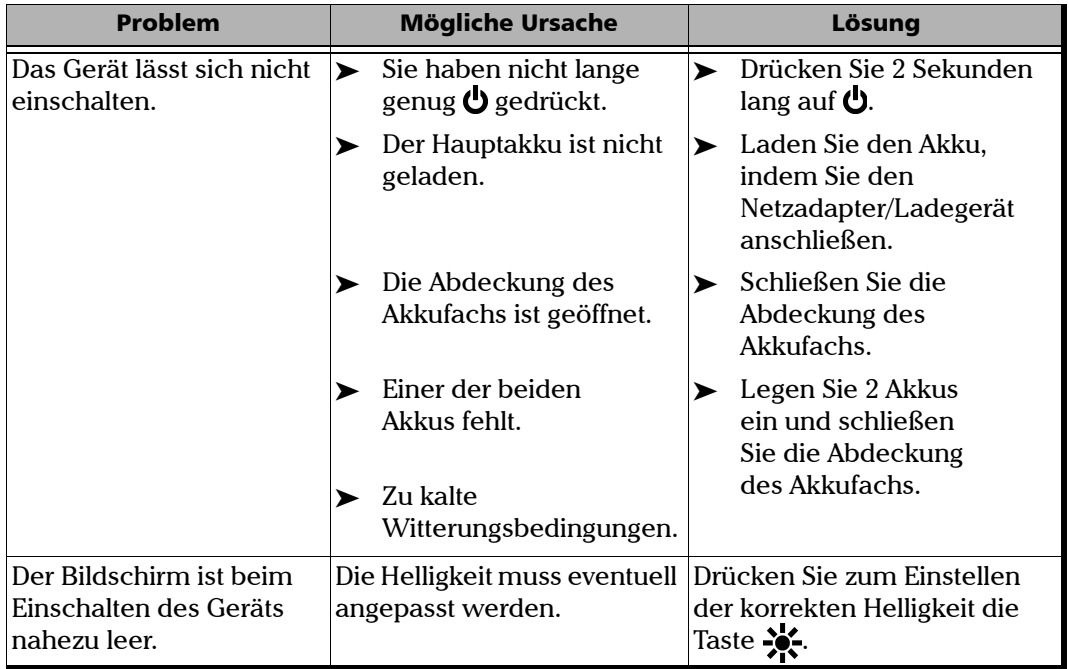

#### Fehlersuche

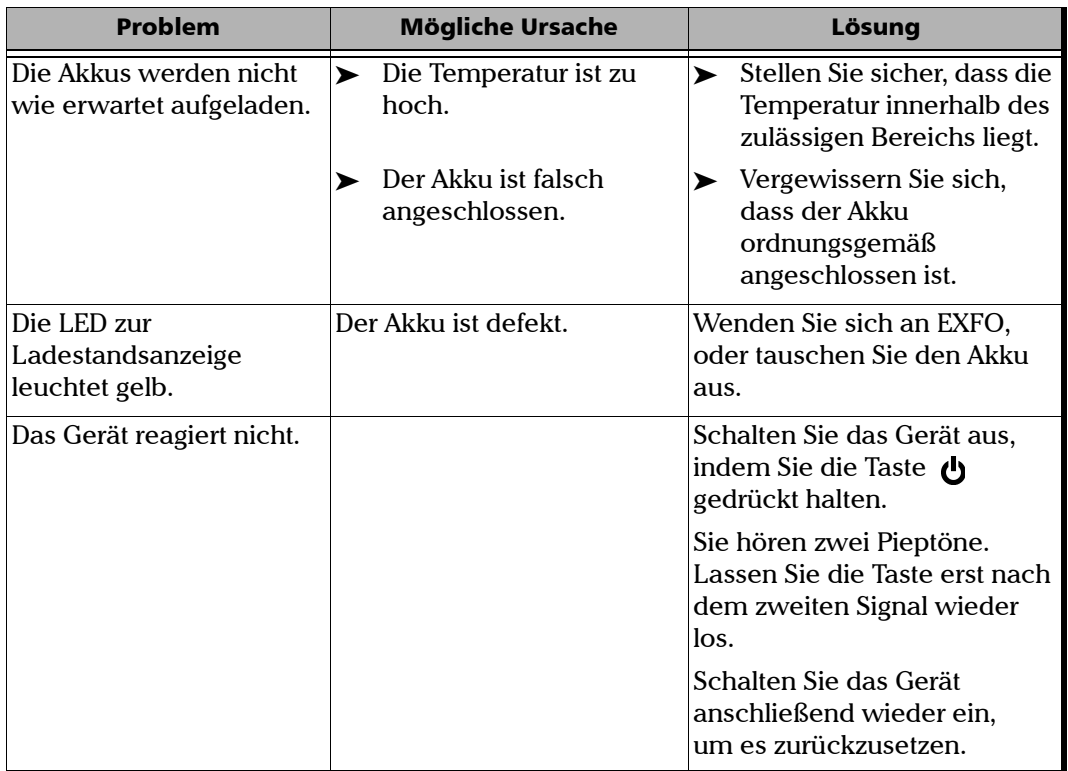
## Kontaktieren des technischen Kundendienstes

Sollten während des Gerätebetriebs Schwierigkeiten auftreten, können Sie sich unter einer der nachstehend aufgeführten Telefonnummern mit EXFO in Verbindung setzen. Der technische Kundendienst ist montags bis freitags von 14.00 Uhr bis 01.00 Uhr mitteleuropäischer Zeit zu erreichen.

Ausführliche Informationen zum technischen Kundendienst finden Sie auf der EXFO-Website unter[www.exfo.com](http://www.exfo.com).

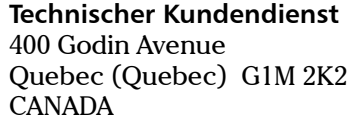

<span id="page-180-1"></span><span id="page-180-0"></span>1 866 683-0155 (USA und Kanada) Tel.: 1 418 683-5498 Fax: 1 418 683-9224 support@exfo.com

Um einen effizienten und raschen Service sicherzustellen, bitten wir Sie, Informationen wie den Produktnamen und die Seriennummer (siehe Typenschild des Produkts, wie im Beispiel unten) sowie eine kurze Beschreibung des Problems bereitzuhalten.

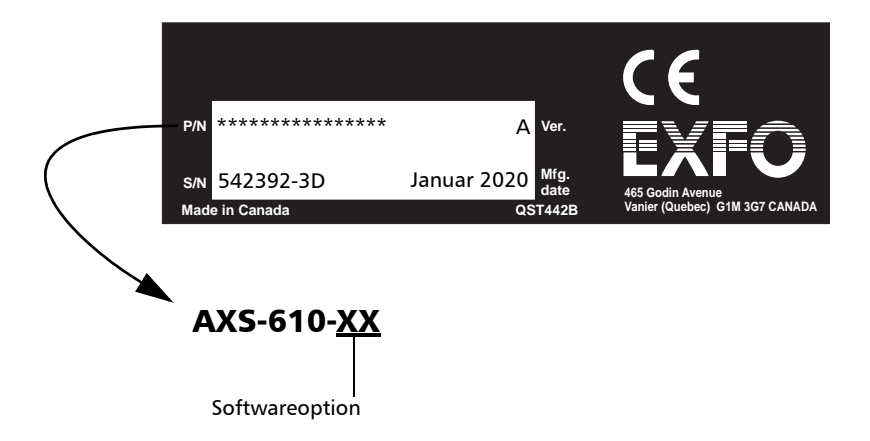

## Transport

<span id="page-181-0"></span>Während des Gerätetransports sollte die Umgebungstemperatur innerhalb der angegebenen Spezifikationen liegen. Der unsachgemäße Transport kann zu Transportschäden führen. Beachten Sie die nachfolgenden Richtlinien, um eventuelle Transportschäden zu vermeiden:

- ³ Verwenden Sie für den Transport des Geräts die Originalverpackung.
- ³ Vermeiden Sie hohe Luftfeuchtigkeit und Temperaturschwankungen.
- ► Setzen Sie das Gerät keinem direkten Sonnenlicht aus.
- ³ Vermeiden Sie unnötige Stöße und Vibrationen.

# *10 Garantie*

## Allgemeine Hinweise zur Garantie

EXFO Electro-Optical Engineering Inc. (EXFO) übernimmt für Materialund Fertigungsfehler am Gerät eine Garantie von 12 Monaten, gültig ab Kaufdatum. EXFO garantiert außerdem, dass die angegebenen Spezifikationen bei normalem Gerätebetrieb erfüllt werden.

Während der Garantiezeit repariert EXFO nach eigenem Ermessen defekte Geräte, ersetzt diese oder stellt für diese ein Guthaben aus. Die Garantie gilt ebenfalls für Neukalibrierungen, wenn eine Reparatur am Gerät ausgeführt wurde oder die Erstkalibrierung fehlerhaft ist. Für während der Garantiezeit zur Prüfung der Kalibrierung zurückgesendete Geräte, die nachweislich alle veröffentlichten Spezifikationen einhalten, berechnet EXFO Standardkalibriergebühren.

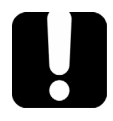

# **WICHTIG**

**Die Garantie wird hinfällig, wenn:**

- ³ **Manipulationen, Eingriffe oder Reparaturen am Gerät von unautorisierten Personen oder Personal, das nicht zu EXFO gehört, vorgenommen wurden**
- ³ **Der Garantieaufkleber entfernt wurde**
- ³ **Andere Gehäuseschrauben als die in dieser Anleitung angegebenen Schrauben entfernt wurden**
- ³ **Das Gehäuse auf eine andere Weise geöffnet wurde als in dieser Anleitung angegeben**
- ³ **Die Geräteseriennummer geändert, gelöscht oder entfernt wurde**
- ³ **Das Gerät unsachgemäß behandelt, vernachlässigt oder beschädigt wurde**

DIESE GARANTIE ERSETZT ALLE ANDEREN AUSDRÜCKLICHEN, IMPLIZITEN ODER GESETZLICHEN GARANTIEN, EINSCHLIESSLICH, JEDOCH NICHT BESCHRÄNKT AUF DIE IMPLIZITE GEWÄHRLEISTUNG, DASS DAS GERÄT VON HANDELSÜBLICHER QUALITÄT UND FÜR DEN NORMALEN GEBRAUCH UND EINEN BESTIMMTEN ZWECK GEEIGNET IST. IN KEINERLEI WEISE IST EXFO FÜR SPEZIELLE, ZUFÄLLIGE ODER FOLGESCHÄDEN VERANTWORTLICH ZU MACHEN.

# Haftung

EXFO haftet weder für Schäden, die durch den Gebrauch des Geräts hervorgerufen werden, noch für Schäden, die an anderen Geräten auftreten können, die mit diesem Gerät verwendet werden oder deren Bestandteil dieses Gerät ist.

EXFO haftet nicht für Schäden, die auf eine unsachgemäße Handhabung oder unautorisierte Änderung des Geräts, der Zubehörteile oder der Software zurückzuführen sind.

## Garantieausschlüsse

EXFO behält sich vor, jederzeit Änderungen bei der Herstellung oder Ausführung des Gerätes vorzunehmen, ohne der Verpflichtung nachzukommen, diese Änderungen ebenfalls an gekauften Geräten vorzunehmen. Zubehörteile, einschließlich, jedoch nicht beschränkt auf Steckdosen, Kontrolllampen, Akkus und universelle Schnittstellen (EUI), die zusammen mit den Produkten von EXFO verwendet wird, sind nicht in dieser Garantie eingeschlossen.

Von der Garantie ausgeschlossen sind Mängel, die durch unsachgemäße Handhabung oder Installation, normalen Verschleiß, Missbrauch, Unfälle, Nachlässigkeit, Feuer, Wasser, Blitz oder andere Naturgewalten, äußere Umstände oder andere Faktoren außerhalb der Kontrolle von EXFO entstanden sind.

## Zertifizierung

EXFO bescheinigt hiermit, dass dieses Gerät die veröffentlichten Spezifikationen zum Versandzeitpunkt erfüllt hat.

## Wartung und Reparatur

EXFO verpflichtet sich, Wartungs- und Reparaturleistungen innerhalb von fünf Jahren nach dem Kauf des Produktes zu erbringen.

#### *Einsenden von Geräten zur Wartung oder Reparatur:*

- *1.* Nehmen Sie Kontakt mit einem autorisierten Servicefachhandel von EXFO auf (siehe *EXFO Internationale Servicefachhandel* auf Seite 177). Ein Kundendienstmitarbeiter entscheidet, ob am Gerät eine Wartung, Reparatur oder Kalibrierung durchgeführt werden muss.
- *2.* Im Falle eines Rücktransportes zu EXFO oder zu einem autorisierten Servicefachhandel stellt Ihnen der Kundendienstmitarbeiter eine Return Merchandise Authorization (RMA)-Nummer aus und gibt Ihnen eine Rücksendeanschrift.
- *3.* Erstellen Sie, falls möglich, eine Sicherheitskopie Ihrer Daten, bevor Sie das Gerät zur Reparatur einsenden.
- *4.* Verpacken Sie das Gerät im Originalkarton. Legen Sie unbedingt eine Mitteilung bei, der sich vollständige Angaben über die Mängel und die Umstände ihres Auftretens entnehmen lassen.
- *5.* Senden Sie das ausreichend frankierte Gerät an die Ihnen mitgeteilte Rücksendeanschrift. Vergessen Sie nicht, die RMA-Nummer auf dem Packzettel zu vermerken. *EXFO verweigert die Annahme von Paketen ohne RMA-Nummer und sendet diese an den Absender zurück.*

*Hinweis: Für jedes zurückgesandte Gerät, das bei der Prüfung die entsprechenden Spezifikationen erfüllt, wird eine Prüfgebühr erhoben.*

Nach der Reparatur wird das Gerät, einschließlich eines Reparaturberichts, zurückgesandt. Wenn die Gerätegarantie abgelaufen ist, wird Ihnen eine Rechnung ausgestellt. Während des Garantiezeitraums werden die Kosten für die Rücksendung von EXFO getragen. Die Kosten für eine Frachtversicherung gehen jedoch zu Ihren Lasten.

Die routinemäßige Neukalibrierung wird von der Garantie nicht umfasst. Da Kalibrierungen/Prüfungen von der einfachen oder erweiterten Garantie ausgeschlossen sind, können Sie sich zum Erwerb von FlexCare-Kalibrier-/Prüfpaketen für einen festgelegten Zeitraum entscheiden. Bitte wenden Sie sich hierzu an einen autorisierte Servicefachhandel (siehe *EXFO Internationale Servicefachhandel* auf Seite 177).

## EXFO Internationale Servicefachhandel

Wenden Sie sich an den nächstliegenden autorisierten Servicefachhandel, wenn an dem Gerät eine Wartungs- oder Reparaturleistung ausgeführt werden muss.

#### **EXFO Headquarters Service Center**

400 Godin Avenue Quebec (Quebec) G1M 2K2 CANADA

1 866 683-0155 (USA und Kanada) Tel.: 1 418 683-5498 Fax: 1 418 683-9224 quebec.service@exfo.com

#### **EXFO Europe Service Center**

Omega Enterprise Park, Electron Way Chandlers Ford, Hampshire S053 4SE ENGLAND

Tel.: +44 2380 246810 Fax: +44 2380 246801 europe.service@exfo.com

#### **EXFO China Service Center/ Beijing OSIC**

<span id="page-186-0"></span>Beijing New Century Hotel Office Tower, Room 1754-1755 No. 6 Southern Capital Gym Road Beijing 100044 P. R. CHINA

Tel.: +86 (10) 6849 2738 Fax: +86 (10) 6849 2662 beijing.service@exfo.com

# *A Technische Daten*

# <span id="page-188-0"></span>**WICHTIG**

**Änderungen an den nachstehenden technischen Daten sind ohne Vorankündigung möglich. Die in diesem Kapitel enthaltenen Informationen dienen nur zur Referenz. Die aktuellen technischen Daten dieses Produkts finden Sie auf der EXFO-Website unter**  *www.exfo.com***.**

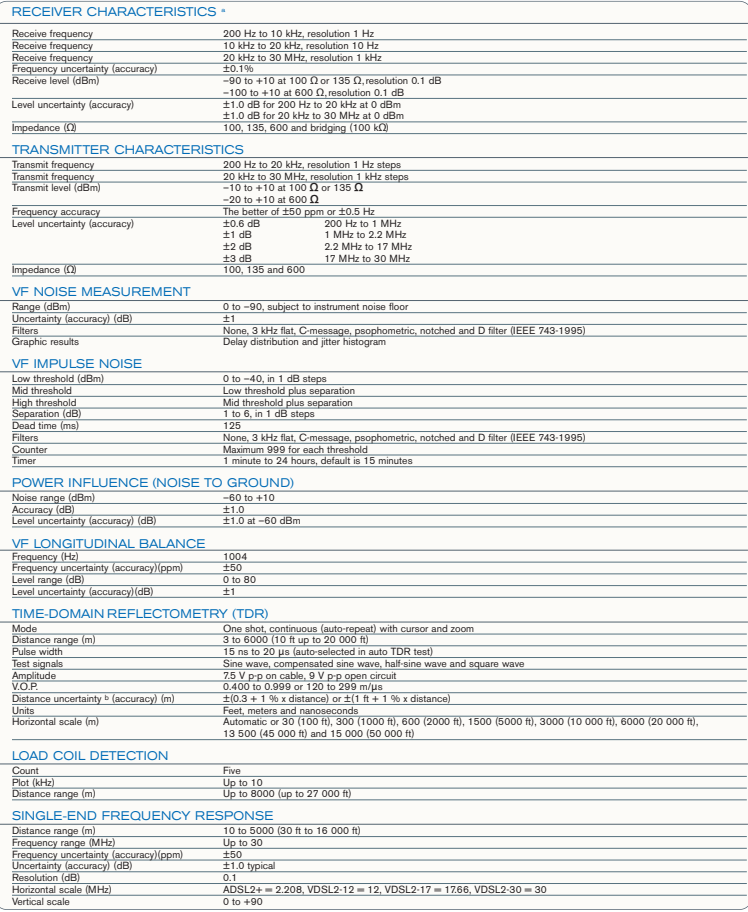

**NOTE A. Characteristics** are subject to instrument noise floor (approx –70 dBm). Levels below –70 dBm can be measured using the PSD noise test.

b. Does not include the uncertainty due to VOP.

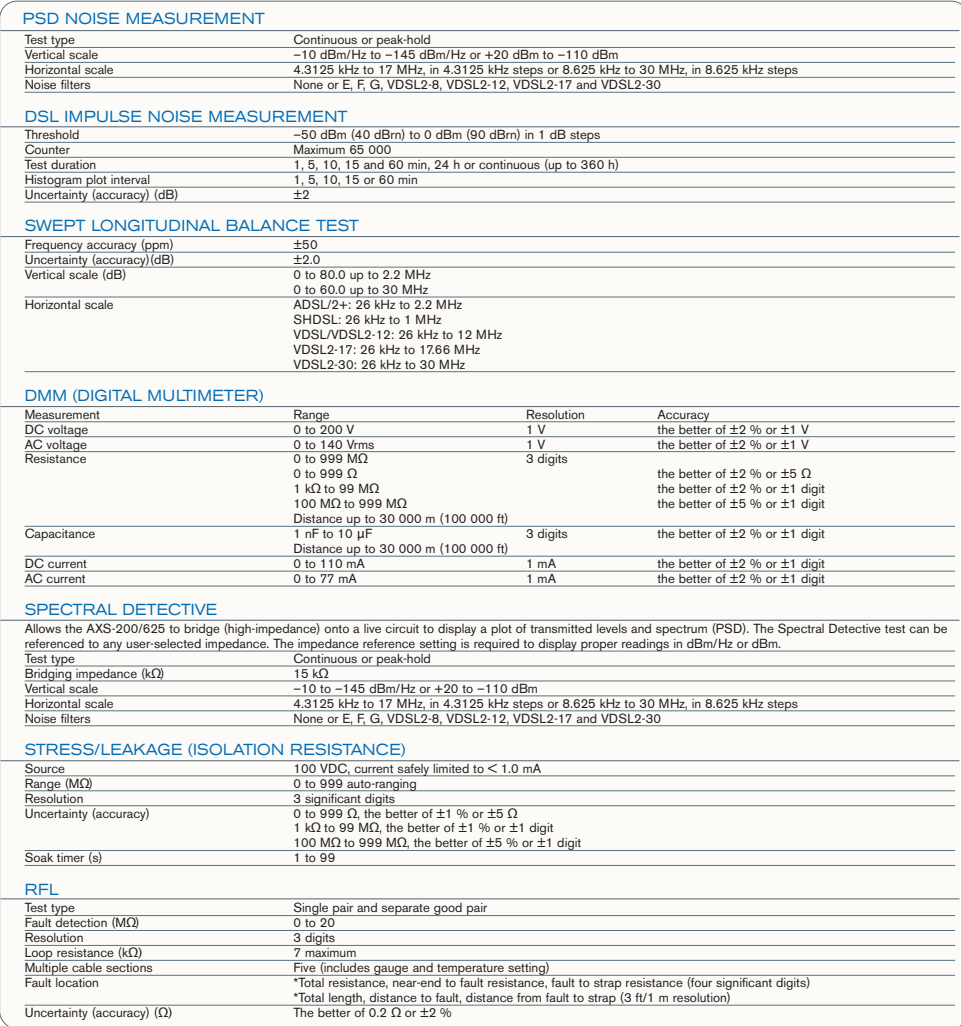

u,

## Index

#### A

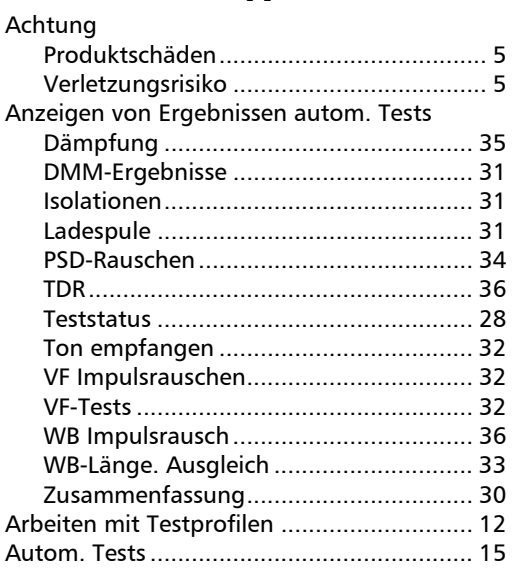

#### B

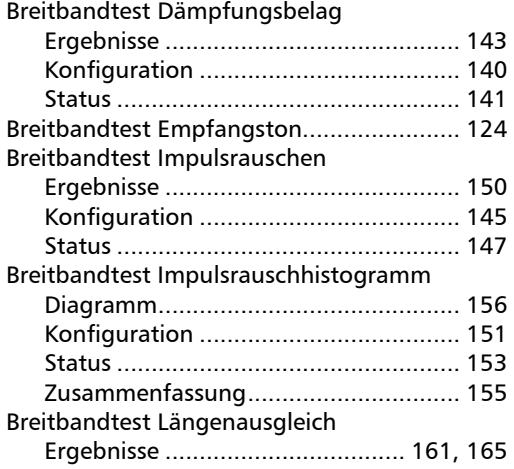

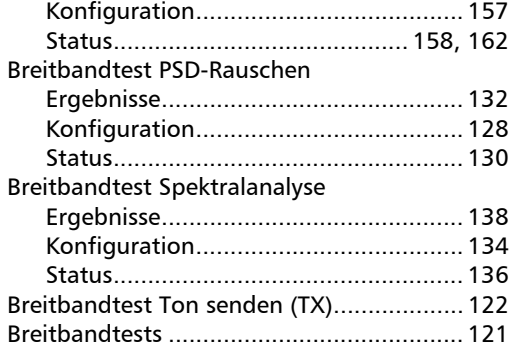

### D

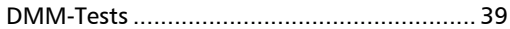

#### E

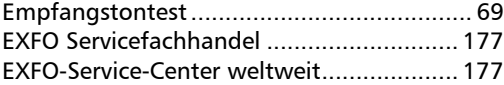

## F

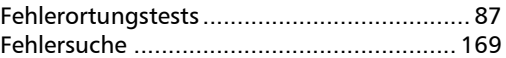

## G

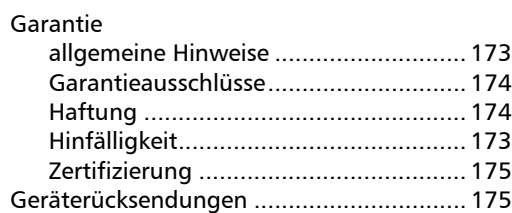

#### H

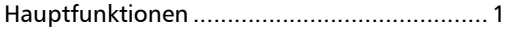

#### Index

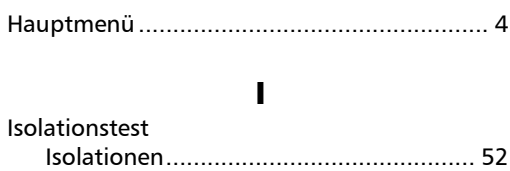

#### K

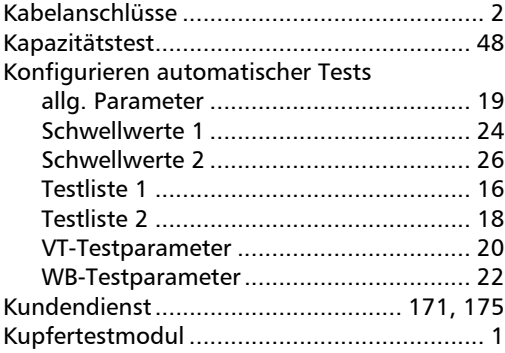

## L

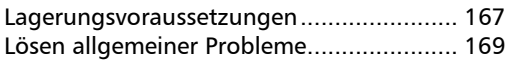

#### N

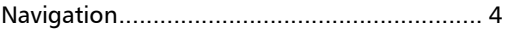

#### P

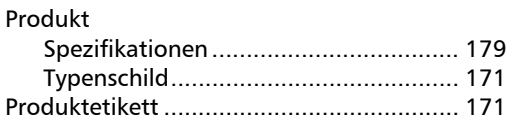

#### R

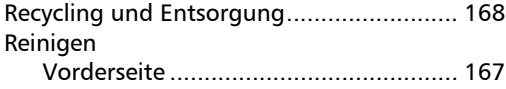

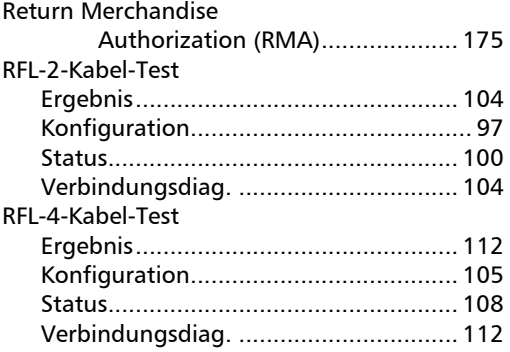

### S

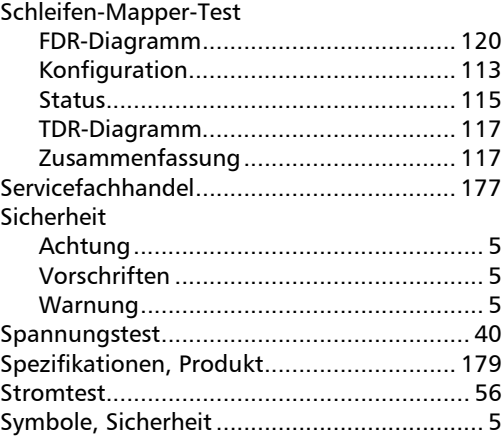

### T

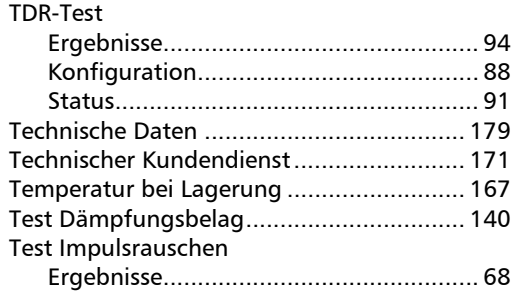

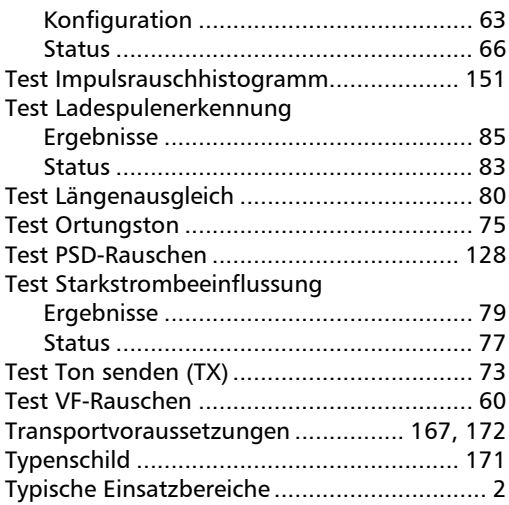

#### V

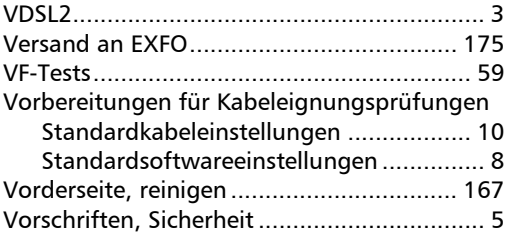

#### W

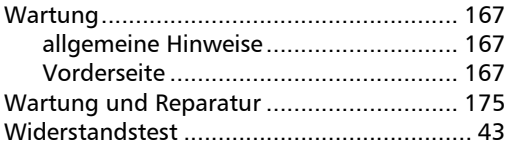

## Z

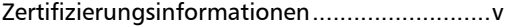

**COL** 

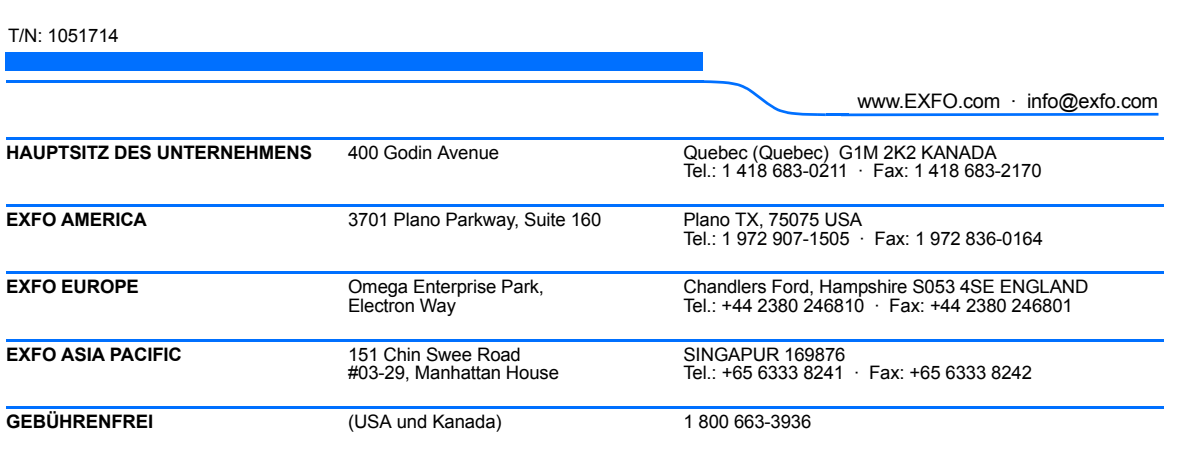

© 2008 EXFO Electro-Optical Engineering Inc. Alle Rechte vorbehalten. Gedruckt in Kanada (2008-06)

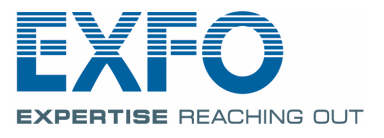